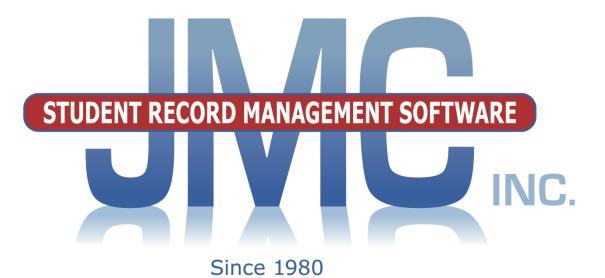

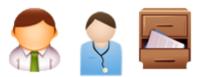

## NEXT GEN DOCUMENTATION ~HEALTH~

Including:

Immunizations Health History Medical Emergency Plan Medication Log Visit Log

JMC PO Box 328 Lake City, MN 55041 800-524-8182 Support 651-345-2215 Fax http://www.jmcinc.com support@jmcinc.com or sales@jmcinc.com

Documentation and program copyright © 2019

JMC Health Documentation

## **Table of Contents**

| JMC Health Overview                                     | . 4 |
|---------------------------------------------------------|-----|
| Immunizations                                           | 4   |
| Health History                                          | 4   |
| Medical Emergency Plan                                  | 4   |
| Medication Log                                          |     |
| Visit Log                                               | 4   |
| Health Notes                                            | 5   |
| Health Information Accessibility                        |     |
| Best Fit in the Health Module                           |     |
| What the Teachers see for Health Data in Online Teacher | 6   |
| Health Instructional Videos                             | 6   |
| Student Scope                                           | 7   |
| Health Documentation                                    | . 9 |
| Health-Immunizations-Edit Student Immunizations         | . 9 |
| Health-Immunizations-Export MIIC List File (MN)         | 11  |
| Health-Immunizations-Export MIIC Client Query File (MN) | 12  |
| Health-Immunizations-Import MIIC Immunizations (MN)     | 14  |
| Health-Immunizations-Export IRIS Patient File (IA)      | 15  |
| Health-Immunizations-Export IRIS Query File (IA)        | 16  |
| Health-Immunizations-Import IRIS Immunizations (IA)     | 17  |
| Health-Immunizations-Immunization Query                 | 18  |
| Health-Immunizations-Immunization Compliance            | 20  |
| Health-Immunizations-Exemptions                         | 22  |
| Health-Immunizations-Blank Health Records               | 22  |
| Health-Immunizations-Immunization Labels                | 22  |
| Health-Medical Emergency Plan-                          |     |
| Edit Student Medical Emergency Plan                     | 24  |
| Health-Medical Emergency Plan-                          |     |
| Medical Emergency Plans                                 | 26  |
| Health-Medication Log-                                  |     |
| Edit Student Medication Log                             | 28  |
| Health-Medication Log-                                  |     |
| Medication Appointments for a Day                       | 35  |
| Health-Medication Log-Define Medications                | 36  |
| Health-Medication Log-Medications Inventory             | 37  |
| Medication Appointments and Transactions                | 38  |

| Health-Visit Log-Edit Student Visit Log               | 39 |
|-------------------------------------------------------|----|
| Health-Visit Log-Visit Log Query                      | 41 |
| Health-Visit Log-Visit Log Reasons                    | 43 |
| Health-Visit Log-Visit Log Actions                    | 44 |
| Health-Health History-Edit Student Health History     | 47 |
| Health-Health History-Health History Categories       | 52 |
| Health-Health History-Health Accessibility            | 53 |
| Health-Health History-Health History Screening        | 54 |
| Health-Health History-Health Flagged Records          | 56 |
| Health-Health Note-Edit Student Health Note           | 57 |
| Health-Reports-Print Health Records                   | 57 |
| Appendices                                            | 59 |
| A: Using Lists to Query Students' Health Records      | 59 |
| B: Health Information Available in Online Teacher     | 61 |
| C: Iowa's IRIS and JMC                                | 64 |
| D: Minnesota's MIIC and JMC                           | 73 |
| E: Immunization Records for Other States              | 78 |
| F: Immunization Compliance Rules for Supported States | 79 |
| G: Medication Log – Best Practices                    | 85 |
| H: FDA's Website and Drug Lists                       | 94 |
| I: Saving a Report as a PDF File                      | 97 |
| Change Log                                            | 99 |

## JMC Health Module Overview

The Health Module of JMC Next Gen Office Application gives your district the ability to keep track of various types of health data such as immunizations, health history, and visit log and also works in conjunction with Online Teacher and Online Parent in making appropriate health information available to teachers and parents.

#### Immunizations

Student immunization records may be maintained, reported, and analyzed in a variety of ways. Immunization records may be imported from the following state immunization registries (also known as Immunization Information Systems or IIS): MIIC (Minnesota), IRIS (Iowa). Each IIS will have a process required to get started using their system. Details will be covered in the state-specific sections in this document. Similar options will be added for other states in the future. Reports for immunization data include compliance, query, blank health records, labels, and other printed lists. Immunizations may also be accessed via JMC's most powerful query engine: Student Lists.

#### **Health History**

Student health history records may be recorded for an ever increasing number of categories, such as height/weight, BMI, vision, hearing, condition (allergies...), medicine, medical emergency plan, physical exams, insurance, and many more. Health history records may also be viewed by teachers in Online Teacher. Also, parents may view their dependents' health records in the Online Parent with access to the various health history categories governed by the health professionals or other empowered office staff. Various reports are available for reviewing health history records. Health history records may also be accessed via JMC's most powerful query engine: Student Lists.

#### **Medical Emergency Plan**

Student medical emergency plan records special care and treatment that may be required for a student. This information is entered by the health professional staff and may be shared with teachers in Online Teacher.

#### **Medication Log**

Student medication log allows for the recording of student medications, inventory, appointments, and treatments. Medication inventory may be tracked as well, and a report can be generated to list any student medications when a student's medication inventory drops below a specified threshold.

A list of FDA-approved medications is included in the med log. If you want to track usage of non-FDA approved (user –defined) medications, such as throat lozenges, lotions, or homeopathic remedies, you may add your own user-defined medications to the list as well.

#### Visit Log

Student visit log records may be maintained, reported, and analyzed in a variety of ways. A visit log query may be used to generate lists and summaries of student visit log records. Visit log records may also be accessed via JMC's most powerful query engine: Student Lists.

#### **Health Notes**

Student health note is a freeform text box that is shared across school years for the student.

#### **Health Accessibility**

Student health records of various types are accessible in Online Teacher, but only if enabled by the health professionals using the Health Accessibility option.

#### **Best Fit in the Health Module**

#### Visit Log vs. Medication Log

Sometimes there is more than one place to record some kinds of health information in the JMC Health module. For example, *the visit log and medication log are somewhat similar* in that they are used to chronicle events where a medical activity took place between the student and the school's staff. *To decide whether that medical activity fits better in the visit log vs. the medications log*, here are a few simple questions that may help you decide the best fit:

- Was a medication administered or scheduled?
  - Typically done in medication log
- Was something done other than giving a medication, such as rest, bandage, first aid, or parent call?
  - Typically done in visit log
- Was this an occasional distribution of non-prescription medication, such as acetaminophen or ibuprofen for aches and pains?
  - Could be done in either the medication log or the visit log
- Are you documenting that the school has permission to distribute medications.
  - Typically done in Health History

In some circumstances you may wish to make notations in both the visit log and the medication log as the activity required more than one type of action.

#### **Health History**

Health History is includes various record types and is somewhat of a catch-all submodule. Here is a table of the current record types for student records maintained in Health History:

| Blood Pressure       | Medical Emergency Plan      | Scoliosis                      |
|----------------------|-----------------------------|--------------------------------|
| Body Mass Index      | Medical Release             | Visual - Acuity                |
| Concussion Awareness | Medicine                    | Visual - Color                 |
| Condition            | Other                       | Visual - External Inspection   |
| Dental Exam          | Parent Permission           | Visual - Glasses or Contacts   |
| Fluoride Treatment   | Pediculosis                 | Visual - Muscle Balance        |
| Hearing              | Physical Exam               | Visual - Near Acuity           |
| Height/Weight        | Physical Exam - Athletic    | Visual - Plus Lenses           |
| Insurance            | Physical Exam - KG          | Visual - Unilateral Cover Test |
| Lead Screening       | Physical Exam - PK          | Well Child Check               |
| Logged Visits        | Potassium Iodide Permission | Well Child Check - KG          |
| Mantoux/TB           | Preschool Screening         | Well Child Check - PK          |

In some cases, some of these record types have or will become their own submodules as they outgrow their fit in Health History. The Medical Emergency Plan is one such record type. In Health History, there is a category called Medical Emergency Plan, but this option is merely used to indicate that the student has a plan and possibly where that plan is kept at the school. There is not enough space here to store the actual plan. The Medical Emergency Plan submodule (not in Health History) was recently developed by JMC to allow you to store the actual medical emergency plan, which may be several pages long in some cases.

#### **Medical Exemptions and Immunizations**

Exemptions for immunizations are stored in the Immunization submodule and look similar to an immunization record; however, the type of exemption may be stored in the record as well.

#### What the Teachers see for Health Data in Online Teacher

- Some Health History (controlled in office by Health Accessibility)
- Medical Emergency Plan (if designated as shared with teachers)

#### **Health Instructional Videos**

JMC recommends watching the Health Module video to better utilize all of the Modules benefits.

All JMC videos are now published in YouTube at the following link:

https://www.youtube.com/channel/UCJ7d5I2KMnLcVGy4GR1V3hQ/playlists

## **Student Scope**

The Student Scope is a link found in the Quick Links on many of the main pages in JMC's Next Gen Office Application.

The Student Scope allows you to simultaneously view 6 different types of data for a student from the JMC Next Gen database. Each individual user may specify which 6 types of data they wish to view in the Student Scope.

The following is a list of the types of data that may be viewed within the Student Scope, depending upon what access is assigned to your user account in JMC:

- Attendance
- Schedules
- Student Lunch Transactions
- Period Attendance
- Discipline
- Health Immunizations
- Report Cards
- Student Contacts
- Student Progress Report
- Student Transcript

An example of how to get to the Student Scope is shown here is <u>Schedules – Student –</u> <u>Edit Schedules</u>.

| Sunr | yvill | e High Sc | hoo | I                    |      | Da | y: 177 | 05  | /21/         | 2015 | i - Thurs | day |      |    |    | 20 | 014-3 | 201 | 5          |    |       |      | Logout                        |
|------|-------|-----------|-----|----------------------|------|----|--------|-----|--------------|------|-----------|-----|------|----|----|----|-------|-----|------------|----|-------|------|-------------------------------|
| Grad | le: A | JI 🖵 I    | ind | :                    |      | -  | <-)    | ->  | )            |      |           |     |      |    |    |    |       |     |            |    |       |      | Switch Building:              |
| Stud | ent I | D: 569    |     | Student Name: Adams, | Carl | a  |        | Gra | <b>de:</b> 7 |      |           |     |      |    |    |    |       |     |            |    |       |      | Sunnyville Hi 💌               |
| Ad   | ld Co | urses )   | P   | rint                 |      |    |        |     |              |      |           |     |      |    |    |    |       |     |            | -  | 1idte | erms | Quick Links:                  |
| Loc  | k     | Section   |     | Course               |      | Q1 | Q2     | H1  | H2           | T1 H | 3 51      | H4  | 1 T2 | Q3 | Q4 | H5 | H6    | тз  | <b>S</b> 2 | Ex | Yr    | Com  | Student Data                  |
| -    | -     | S1 1 En   | •   | 567 BAND JH          | ×    | -  | •      |     |              |      | -         | [   |      |    |    |    |       |     |            | -  | ]     |      | Student Scope                 |
| -    | •     | S1 2 En   | •   | 573 MATH 7           | x    | -  | -      |     |              |      | -         |     |      |    |    |    |       |     |            | -  | ]     |      | Student Scope                 |
| -    | -     | S1 255    | •   | 560 GUIDED STUDY 7   | x    | -  | -      |     |              |      | -         | [   |      |    |    |    |       |     |            | -  | 1     |      | Print Schedule                |
| -    | •     | S1 3 En   | •   | 570 SOCIAL 7         | x    | •  | -      |     |              |      | -         | [   |      |    |    |    |       |     |            | -  | J     | Γ    | Print Transcript              |
| -    | -     | S1 4 En   | •   | 571 SCIENCE 7        | ×    | -  | -      |     |              |      | -         | [   |      |    |    |    |       |     |            | -  | 1     |      | Delete All                    |
| -    | •     | S1 5 En   | •   | 575 PE/HEALTH 7      | x    | -  | -      |     |              |      | -         | [   |      |    |    |    |       |     |            | -  | ]     |      | Courses                       |
| -    | -     | S1 7 En   | •   | 569 ENGLISH 7        | x    | •  | -      |     |              |      | -         | [   |      |    |    |    |       |     |            | -  | ]     |      | Copy Schedule<br>From Another |
| -    | •     | S2 1 En   | •   | 567 BAND JH          | x    |    |        |     |              |      |           |     |      | •  | -  |    |       |     | •          | -  | ]     |      | Student                       |
| -    | -     | 52 2 En   | •   | 573 MATH 7           | x    |    |        |     |              |      |           |     |      | -  | -  |    |       |     | -          | -  | ]     |      |                               |
| -    | •     | S2 255    | •   | 560 GUIDED STUDY 7   | x    |    |        |     |              |      |           |     |      | •  | -  |    |       |     | •          | -  | ]     |      |                               |
| -    | •     | 52 3 En   | •   | 570 SOCIAL 7         | x    |    |        |     |              |      |           |     |      | •  | -  |    |       | 1   | •          | •  | 1     | Ē    |                               |
| -    | •     | 52.4 En   | •   | 571 SCIENCE 7        | x    |    |        |     |              |      |           |     |      | •  | -  |    |       | I   | •          | -  | I     |      |                               |
| -    | -     | S2 5 En   | •   | 575 PE/HEALTH 7      | x    |    |        |     |              |      |           |     |      | •  | -  |    |       | ļ   | -          | -  | ]     |      |                               |
| -    | •     | S2 7 En   | •   | 569 ENGLISH 7        | ×    |    |        |     |              |      |           |     |      | -  | -  |    |       |     | •          | -  | ]     |      |                               |

Notice the Student Scope link on the right of the page under Quick Links. If you click on the Student Scope link you will get a page that pops up similar to the next figure.

A Quick Link to Student Scope may also be found on <u>Edit – Student Data</u> and <u>Grading –</u> <u>Entry – Edit Grades</u>.

JMC Health Documentation

| 🥑 Mozilla Firefox                                                                                                    | ¢                                                                                                    |                                                                                                    |                                                                           |                                                                                         |                                          |                                                                                              |                                                                                                    |                                                                                                    |                                   |                                  |          |   |
|----------------------------------------------------------------------------------------------------|----------------------------------------------------------------------------------------------------|----------------------------------------------------------------------------------------------------|---------------------------------------------------------------------------|-----------------------------------------------------------------------------------------|------------------------------------------|----------------------------------------------------------------------------------------------|----------------------------------------------------------------------------------------------------|----------------------------------------------------------------------------------------------------|-----------------------------------|----------------------------------|----------|---|
| Http://localh                                                                                                    | ost:53212/Studen                                                                                                    | tScope.aspx                                                                                                    |                                                                           |                                                                                         |                                          |                                                                                              |                                                                                                    |                                                                                                    |                                   |                                  |          |   |
| Student ID:                                                                                                    | Nan                                                                                                    | ie:                                                                                                    |                                                                           | Gra                                                                                     | de:                                      | Gender:                                                                                      | StateID                                                                                                    |                                                                                                    | Stu E                             | mail:                            |          |   |
| 69                                                                                                    | Adar                                                                                                    | ms, Carla                                                                                                    |                                                                           | 7                                                                                       |                                          | F                                                                                            | 1234567                                                                                                    | 890123                                                                                                    | cadar                             | ns@someisp.net                   |          |   |
| Contact:                                                                                                    |                                                                                                    | Phone:                                                                                                    |                                                                           |                                                                                         | Email:                                   |                                                                                              |                                                                                                    |                                                                                                    |                                   |                                  |          |   |
|                                                                                                    |                                                                                                    |                                                                                                    |                                                                           |                                                                                         |                                          |                                                                                              |                                                                                                    |                                                                                                    |                                   |                                  |          |   |
| Student Progre                                                                                                    | ss Report 👻                                                                                                    | Print                                                                                                    |                                                                           |                                                                                         |                                          |                                                                                              | Schedules                                                                                                    |                                                                                                    | • Print                           |                                  |          |   |
| erm Period                                                                                                    |                                                                                                    |                                                                                                    | ogress                                                                    | Term                                                                                    |                                          | eacher                                                                                       | Period Cours                                                                                                    | e Cour                                                                                                    | se# Term Day<br>Met               | • Teacher                        | Room     |   |
| em1 1                                                                                                    | BAND JH                                                                                                    | Qtr1 Qtr2                                                                                                    |                                                                           |                                                                                         |                                          | Schultz                                                                                      | 1 BAND                                                                                                    |                                                                                                    | Sem1 12                           |                                  | BAND     |   |
| em1 2                                                                                                    | MATH 7                                                                                                    | Qtr1 Qtr2                                                                                                    |                                                                           |                                                                                         |                                          | Ashford                                                                                      | 2 MATH                                                                                                    |                                                                                                    | Sem1 12<br>Sem1 12                |                                  | ROOM 132 |   |
| em1 3                                                                                                    | SOCIAL 7                                                                                                    | Qtr1 Qtr2                                                                                                    |                                                                           |                                                                                         |                                          | Hughes                                                                                       | 3 SOCIA                                                                                                    |                                                                                                    | Sem1 12                           |                                  | ROOM 132 |   |
| em1 4                                                                                                    | SCIENCE 7                                                                                                    | Qtr1 Qtr2                                                                                                    |                                                                           |                                                                                         |                                          | Neidermeier                                                                                  | 4 SCIEN                                                                                                    |                                                                                                    | Sem1 12                           |                                  |          |   |
| em1 5                                                                                                    | PE/HEALTH 7                                                                                                    | Qtr1 Qtr2                                                                                                    |                                                                           |                                                                                         |                                          | Kelsey                                                                                       | 5 PE/HEA                                                                                                    |                                                                                                    | Sem1 12                           | -                                | ROOM 131 |   |
| Sem1 7                                                                                                    | ENGLISH 7                                                                                                    | Qtr1 Qtr3                                                                                                    |                                                                           | 01-1                                                                                    |                                          | Peterson                                                                                     | 7 ENGLIS                                                                                                    |                                                                                                    | Sem1 12                           |                                  | ROOM 131 |   |
| em2 1                                                                                                    | BAND JH                                                                                                    |                                                                                                    | Qtr3                                                                      | -                                                                                       |                                          | Schultz                                                                                      | 1 BAND                                                                                                    |                                                                                                    | Sem1 12                           |                                  | BAND     |   |
| em2 2                                                                                                    | MATH 7                                                                                                    |                                                                                                    | Qtr3                                                                      |                                                                                         |                                          | Ashford                                                                                      | 2 MATH                                                                                                    |                                                                                                    | Sem2 12                           |                                  | ROOM 132 |   |
| em2 3                                                                                                    | SOCIAL 7                                                                                                    |                                                                                                    |                                                                           | Qtr4                                                                                    |                                          | Hughes                                                                                       | 3 SOCIA                                                                                                    |                                                                                                    | Sem2 12                           |                                  | ROOM 132 |   |
| em2 4                                                                                                    | SCIENCE 7                                                                                                    |                                                                                                    | Qtr3                                                                      | Qtr4                                                                                    |                                          | Neidermeier                                                                                  | 4 SCIEN                                                                                                    |                                                                                                    | Sem2 12                           | -                                |          |   |
| em2 5                                                                                                    | PE/HEALTH 7                                                                                                    |                                                                                                    |                                                                           | Qtr4                                                                                    |                                          | Kelsey                                                                                       |                                                                                                    | ALTH 7 575                                                                                                    | Sem2 12                           |                                  | ROOM 131 |   |
| em2 7                                                                                                    | ENGLISH 7                                                                                                    |                                                                                                    |                                                                           |                                                                                         |                                          |                                                                                              |                                                                                                    |                                                                                                    |                                   |                                  |          |   |
| tudent Lunch 1                                                                                                    | Transactions 🔻                                                                                                    | Print                                                                                                    | Qtro                                                                      | Qtr4                                                                                    | G                                        | Peterson                                                                                     | 7 ENGLIS                                                                                                    |                                                                                                    | Sem2 12                           | - G Peterson                     | ROOM 134 | * |
| mily Lunch Bal<br>eleted Date<br>alse 02/03/2<br>alse 02/03/2                                                                                                    | User<br>2015 JMCADMIN<br>2015 JMCADMIN                                                                                                    | Transfer:                                                                                                    | n Purch                                                                   |                                                                                         |                                          | unt Balance<br>0 \$ 0.00<br>20 \$ -2.20                                                      | 7 ENGLIS<br>Period Attend<br>Periods<br>for Day                                                                                                    |                                                                                                    | • Print<br>3 4                    | - G Peterson<br>5 6 7<br>0 0 0 0 | ROOM 134 |   |
| amily Lunch Bal<br>Deleted Date<br>alse 02/03/2<br>alse 02/03/2                                                                                                    | lance = \$ -2.20<br>User<br>2015 JMCADMIN<br>2015 JMCADMIN                                                                                            | Transaction<br>Transfer:<br>Student Lunc                                                                                                    | n Purch                                                                   | ase Stat                                                                                | t <b>us Amo</b><br>\$ 2.21<br>\$ -2.2    | unt Balance<br>0 \$ 0.00<br>20 \$ -2.20                                                      | 7 ENGLIS<br>Period Attend<br>Periods<br>for Day<br>No absences or t<br>0<br>Reason Code                                                                       | ance<br>1 2<br>ardies for this stu<br>0 0<br>• Reason                                                                                                    | Print     3     4  dent. 0 0 0    | 567                              | ROOM 134 |   |
| amily Lunch Bal<br>Deleted Date<br>alse 02/03/2<br>alse 02/03/2                                                                                                    | lance = \$ -2.20<br>User<br>2015 JMCADMIN<br>2015 JMCADMIN                                                                                            | Transaction<br>Transfer:<br>Student Lunc                                                                                                    | n Purch                                                                   | ase Stat                                                                                | t <b>us Amo</b><br>\$ 2.21<br>\$ -2.2    | unt Balance<br>0 \$ 0.00<br>20 \$ -2.20                                                      | 7 ENGLIS<br>Period Attend<br>Periods<br>for Day<br>No absences or t<br>0<br>Reason Code<br>0                                                                  | ance 1 2 ardies for this stu 0 0 Reason No Note or Ca                                                                                                    | Print     3     4  dent. 0 0 0    | 567                              | ROOM 134 |   |
| amily Lunch Bal<br>eleted Date<br>alse 02/03/2<br>alse 02/03/2                                                                                                    | lance = \$ -2.20<br>User<br>2015 JMCADMIN<br>2015 JMCADMIN                                                                                            | Transaction<br>Transfer:<br>Student Lunc                                                                                                    | n Purch                                                                   | ase Stat                                                                                | t <b>us Amo</b><br>\$ 2.21<br>\$ -2.2    | unt Balance<br>0 \$ 0.00<br>20 \$ -2.20                                                      | 7 ENGLIS<br>Period Attend<br>Periods<br>for Day<br>No absences or t<br>0<br>Reason Code<br>0<br>1                                                             | ance 1 2 ardies for this stu 0 0 Reason No Note or Ca Sent to Office                                                                                                    | Print     3     4  dent. 0 0 0    | 567                              | ROOM 134 |   |
| amily Lunch Bal<br>eleted Date<br>alse 02/03/2<br>alse 02/03/2                                                                                                    | lance = \$ -2.20<br>User<br>2015 JMCADMIN<br>2015 JMCADMIN                                                                                            | Transaction<br>Transfer:<br>Student Lunc                                                                                                    | n Purch                                                                   | ase Stat                                                                                | t <b>us Amo</b><br>\$ 2.21<br>\$ -2.2    | unt Balance<br>0 \$ 0.00<br>20 \$ -2.20                                                      | 7 ENGLIS<br>Period Attend<br>Periods<br>for Day<br>No absences or t<br>0<br>Reason Code<br>0                                                                  | ance<br>1 2<br>ardies for this stu<br>0 0<br>Reason<br>No Note or Ca<br>Sent to Office<br>Sick                                                                                         | Print     3     4  dent. 0 0 0    | 567                              | ROOM 134 |   |
| amily Lunch Bal<br>eleted Date<br>alse 02/03/2<br>alse 02/03/2                                                                                                    | lance = \$ -2.20<br>User<br>2015 JMCADMIN<br>2015 JMCADMIN                                                                                            | Transaction<br>Transfer:<br>Student Lunc                                                                                                    | n Purch                                                                   | ase Stat                                                                                | t <b>us Amo</b><br>\$ 2.21<br>\$ -2.2    | unt Balance<br>0 \$ 0.00<br>20 \$ -2.20                                                      | 7 ENGLIS<br>Period Attend<br>Periods<br>for Day<br>No absences or t<br>0<br>Reason Code<br>0<br>1<br>2                                                        | ance 1 2 ardies for this stu 0 0 Reason No Note or Ca Sent to Office                                                                                                    | Print     3     4  dent. 0 0 0    | 567                              | ROOM 134 |   |
| amily Lunch Bal<br>eleted Date<br>alse 02/03/2<br>alse 02/03/2                                                                                                    | lance = \$ -2.20<br>User<br>2015 JMCADMIN<br>2015 JMCADMIN                                                                                            | Transaction<br>Transfer:<br>Student Lunc                                                                                                    | n Purch                                                                   | ase Stat                                                                                | t <b>us Amo</b><br>\$ 2.21<br>\$ -2.2    | unt Balance<br>0 \$ 0.00<br>20 \$ -2.20                                                      | 7 ENGLIS<br>Period Attend<br>Periods<br>for Day<br>No absences or t<br>0<br>Reason Code<br>0<br>1<br>2<br>3<br>4<br>5                                         | ance           1         2           ardies for this stu         0           0         0   Reason           No Note or Ca           Sent to Office           Sick           Appt-Other | Print     3     4  dent. 0 0 0    | 567                              | ROOM 134 |   |
| amily Lunch Bal<br>eleted Date<br>alse 02/03/2<br>alse 02/03/2                                                                                                    | lance = \$ -2.20<br>User<br>2015 JMCADMIN<br>2015 JMCADMIN                                                                                            | Transaction<br>Transfer:<br>Student Lunc                                                                                                    | n Purch                                                                   | ase Stat                                                                                | t <b>us Amo</b><br>\$ 2.21<br>\$ -2.2    | unt Balance<br>0 \$ 0.00<br>20 \$ -2.20                                                      | 7 ENGLIS<br>Period Attend<br>Period Attend<br>Periods<br>for Day<br>No absences or t<br>0<br>Reason Code<br>0<br>1<br>2<br>3<br>4                             | ance<br>1 2<br>ardies for this stu<br>0 0<br>Reason<br>No Note or Ca<br>Sent to Office<br>Sick<br>Appt-Other<br>Doctor                                                                 | Print     3     4  dent. 0 0 0    | 567                              | ROOM 134 |   |
| amily Lunch Bal<br><b>eleted Date</b><br>alse 02/03/2<br>alse 02/03/2<br>alse 07/10/2                                                                                                    | lance = \$ -2.20<br>User<br>2015 JMCADMIN<br>2015 JMCADMIN<br>2014 JMCAD                                                                              | Transaction<br>Transfer:<br>Student Lunc<br>Deposit                                                                                                    | n Purch                                                                   | ase Stat                                                                                | t <b>us Amo</b><br>\$ 2.21<br>\$ -2.2    | unt Balance<br>0 \$ 0.00<br>20 \$ -2.20                                                      | 7 ENGLIS<br>Period Attend<br>Periods<br>for Day<br>No absences or t<br>0<br>Reason Code<br>0<br>1<br>2<br>3<br>4<br>5<br>6                                    | ance<br>1 2<br>ardies for this stu<br>0 0<br>Reason<br>No Note or Ca<br>Sent to Office<br>Sick<br>Appt-Other<br>Doctor<br>Dental-Ortho<br>Overslept                                    | Print     3     4  dent. 0 0 0    | 567                              | ROOM 134 |   |
| amily Lunch Bal<br>eleted Date<br>alse 02/03/3<br>alse 02/03/3<br>alse 07/10/2<br>dise 07/10/2                                                                                                    | lance = \$ -2.20<br>User<br>2015 JMCADMIN<br>2015 JMCADMIN<br>2014 JMCAD                                                                              | Transaction<br>Transfer:<br>Student Lunc<br>Deposit<br>Print<br>D<br>U                                                                                                    | n Purch<br>h                                                              | ase Stat                                                                                | tus Amo<br>\$ 2.21<br>\$ -2.2<br>\$ 0.01 | unt Balance<br>0 \$ 0.00<br>20 \$ -2.20<br>0 \$ 0.00<br>\$ 0.00<br>duministered<br>at School | 7 ENGLIS<br>Period Attend<br>Period Attend<br>Periods<br>for Day<br>No absences or t<br>0<br>Reason Code<br>0<br>1<br>2<br>3<br>4<br>5<br>6<br>Discipline     | ance<br>1 2<br>ardies for this stu<br>0 0<br>Reason<br>No Note or Ca<br>Sent to Office<br>Sick<br>Appt-Other<br>Doctor<br>Dental-Ortho<br>Overslept                                    | Print     A     dent.     0     0 | 567                              | ROOM 134 |   |
| amily Lunch Bal<br>seleted Date<br>alse 02/03/2<br>alse 02/03/2<br>alse 07/10/2<br>Health Immuniz<br>mmunization<br>DTaP<br>Diptheria, Tetan                                                                                                    | lance = \$ -2.20<br>User<br>2015 JMCADMIN<br>2015 JMCADMIN<br>2014 JMCAD                                                                              | Transaction<br>Transfer:<br>Student Lunc<br>Deposit<br>Print<br>D<br>(/<br>(10/j)<br>s (0)                                                                                                    | 1 Purch<br>h<br>h<br>(2001<br>7 2M)                                       | P<br>P<br>Exemp<br>Dosa<br>Full                                                         | tus Amo<br>\$ 2.21<br>\$ -2.2<br>\$ 0.01 | unt Balance<br>0 \$ 0.00<br>20 \$ -2.20<br>0 \$ 0.00<br>4 0.00                               | 7 ENGLIS<br>Period Attend<br>Period Attend<br>Periods<br>for Day<br>No absences or t<br>0<br>Reason Code<br>0<br>1<br>2<br>3<br>4<br>5<br>6<br>Discipline     | ance<br>1 2<br>ardies for this stu<br>0 0<br>Reason<br>No Note or Ca<br>Sent to Office<br>Sick<br>Appt-Other<br>Doctor<br>Dental-Ortho<br>Overslept                                    | Print     A     dent.     0     0 | 567                              | ROOM 134 |   |
| amily Lunch Bal<br>beleted Date<br>alse 02/03/2<br>alse 02/03/2<br>alse 07/10/2<br>Health Immuniz<br>mmunization<br>DTaP<br>Diptheria, Tetan<br>DTaP                                                                                                    | lance = \$ -2.20<br>User<br>2015 JMCADMIN<br>2015 JMCADMIN<br>2014 JMCAD                                                                              | Print           D           (10)           s           (0)           10/1           s           (0)           12/3                                                                                                    | ate<br>\ge)<br>//2001                                                     | P<br>P<br>Exemp<br>Dosa<br>Full                                                         | tus Amo<br>\$ 2.21<br>\$ -2.2<br>\$ 0.01 | unt Balance<br>0 \$ 0.00<br>20 \$ -2.20<br>0 \$ 0.00<br>\$ 0.00<br>duministered<br>at School | 7 ENGLIS<br>Period Attend<br>Period Attend<br>Periods<br>for Day<br>No absences or t<br>0<br>Reason Code<br>0<br>1<br>2<br>3<br>4<br>5<br>6<br>Discipline     | ance<br>1 2<br>ardies for this stu<br>0 0<br>Reason<br>No Note or Ca<br>Sent to Office<br>Sick<br>Appt-Other<br>Doctor<br>Dental-Ortho<br>Overslept                                    | Print     A     dent.     0     0 | 567                              | ROOM 134 | E |
| Health Immuniz<br>Health Immuniz<br>Health | lance = \$ -2.20<br>User<br>2015JMCADMIN<br>2015JMCADMIN<br>2014JMCAD<br>2014JMCAD                                                                    | Print           D           0 (0)           10/15           0 (0)           12/35           0 (0)           12/35                                                                                                    | ate<br>(ye)<br>(2001<br>(2001<br>(4M)                                     | ase Stat<br>P<br>P<br>Exemp<br>Dosa<br>-<br>Full<br>-<br>Full<br>-                      | tus Amo<br>\$ 2.21<br>\$ -2.2<br>\$ 0.01 | unt Balance<br>0 \$ 0.00<br>20 \$ -2.20<br>0 \$ 0.00<br>\$ 0.00<br>dministered<br>at School  | 7 ENGLIS<br>Period Attend<br>Period Attend<br>Periods<br>for Day<br>No absences or t<br>0<br>Reason Code<br>0<br>1<br>2<br>3<br>4<br>5<br>6<br>Discipline     | ance<br>1 2<br>ardies for this stu<br>0 0<br>Reason<br>No Note or Ca<br>Sent to Office<br>Sick<br>Appt-Other<br>Doctor<br>Dental-Ortho<br>Overslept                                    | Print     A     dent.     0     0 | 567                              | ROOM 134 |   |
| Health Immuniz<br>mmunization<br>JTaP<br>Diptheria, Tetan<br>JTaP<br>Diptheria, Tetan<br>JTaP<br>Diptheria, Tetan<br>JTaP<br>Diptheria, Tetan<br>JTaP                                                                                                    | lance = \$ -2.20<br>User<br>2015 JMCADMIN<br>2015 JMCADMIN<br>2014 JMCAD<br>2014 JMCAD<br>us, and Pertussis                                           | Print           0           0           0           0           0           0           0           0           0           0           0           0           10/1           5           0           12/3           0           10/1           5           0           10/2                            | ate<br>kge)<br>(/2001<br>(4M)                                             | ase Stat<br>P<br>P<br>Exemp<br>Dosa<br>-<br>Full<br>-<br>Full<br>-<br>Full              | tus Amo<br>\$ 2.21<br>\$ -2.2<br>\$ 0.01 | unt Balance<br>0 \$ 0.00<br>20 \$ -2.20<br>0 \$ 0.00<br>\$ 0.00<br>dministered<br>at School  | 7 ENGLIS<br>Period Attend<br>Period Attend<br>Periods<br>for Day<br>No absences or t<br>0<br>Reason Code<br>0<br>1<br>2<br>3<br>4<br>5<br>6<br>Discipline     | ance<br>1 2<br>ardies for this stu<br>0 0<br>Reason<br>No Note or Ca<br>Sent to Office<br>Sick<br>Appt-Other<br>Doctor<br>Dental-Ortho<br>Overslept                                    | Print     A     dent.     0     0 | 567                              | ROOM 134 | × |
| Health Immuniz<br>Health Immuniz<br>Health Immuniz                                                                                                    | lance = \$ -2.20<br>User<br>2015 JMCADMIN<br>2015 JMCADMIN<br>2014 JMCAD<br>2014 JMCAD<br>us, and Pertussii<br>us, and Pertussii<br>us, and Pertussii | Print           D           (10)           5           (00)           10/15           (00)           12/25           5           (10)           5           (00)           10/25           5           (11)           5           (11)           5           5           10/2           5           (11) | ate<br>h<br>y<br>y<br>y<br>y<br>y<br>y<br>y<br>y<br>y<br>y<br>y<br>y<br>y | ase Stat<br>P<br>P<br>Exemp<br>Dosa<br>-<br>Full<br>-<br>Full<br>-<br>Full<br>-<br>Full | tus Amo<br>\$ 2.21<br>\$ -2.2<br>\$ 0.01 | unt Balance<br>0 \$ 0.00<br>20 \$ -2.20<br>0 \$ 0.00<br>\$ 0.00<br>dministered<br>at School  | 7 ENGLIS<br>Period Attend<br>Period Attend<br>Period Soft<br>for Day<br>No absences or t<br>0<br>Reason Code<br>0<br>1<br>2<br>3<br>4<br>5<br>6<br>Discipline | ance<br>1 2<br>ardies for this stu<br>0 0<br>Reason<br>No Note or Ca<br>Sent to Office<br>Sick<br>Appt-Other<br>Doctor<br>Dental-Ortho<br>Overslept                                    | Print     A     dent.     0     0 | 567                              | ROOM 134 |   |

To change the type of data viewed in any of the 6 panels in the Student Scope, simply click on the menu in the upper left corner of that panel and select a different data type.

## Health—Immunizations — Edit Student Immunizations

This selection is used maintain immunization records for students. Each immunization record may contain the immunization type, date, exemption, whether it was administered at school, validity, dose, source (e.g. manufacturer, lot number, doctor or health facility), and a comment of up to 50 characters in length.

1. To edit a student's immunization data, select <u>Health – Immunizations - Edit Student</u> <u>Immunizations</u>. The screen will appear similar to Figure 1.

| Sunnyville  | e ISD                                     | Day: 177 - 05/2   | 1/2015 - Thu        | rsday                     |                          | 2014-20            | 015 |  |  |
|-------------|-------------------------------------------|-------------------|---------------------|---------------------------|--------------------------|--------------------|-----|--|--|
| Grade: A    | Find:                                     | • <-(             | ->                  |                           |                          |                    |     |  |  |
| Print       | Print Export                              |                   |                     |                           |                          |                    |     |  |  |
| Student N   | ame: Grade:                               | Student I         | D:                  | Birthdate                 | e (Age):                 |                    |     |  |  |
| Anderson,   | John 11                                   | 505               |                     | 07/28/97                  | (17)                     |                    |     |  |  |
| Add Row     |                                           |                   |                     |                           |                          |                    | *   |  |  |
|             | Immunization                              | Date<br>(Age)     | Exemption<br>Dosage | Administered<br>at School | Immunization<br>is Valid | Source<br>Comments |     |  |  |
| Edit Delete | DTP<br>Diptheria, Tetanus, and Pertussis  | 10/6/1997 (OY 2M) | -<br>Full           |                           | V                        |                    |     |  |  |
| Edit Delete | DTP<br>Diptheria, Tetanus, and Pertussis  | 12/8/1997 (OY 4M) | -<br>Full           |                           |                          |                    |     |  |  |
| Edit Delete | DTP<br>Diptheria, Tetanus, and Pertussis  | 2/23/1998 (OY 6M) | -<br>Full           |                           | 1                        |                    |     |  |  |
| Edit Delete | DTP<br>Diptheria, Tetanus, and Pertussis  | 5/17/2001 (3Y 9M) | -<br>Full           |                           |                          |                    | =   |  |  |
| Edit Delete | DTP<br>Diptheria, Tetanus, and Pertussis  | 8/6/2003 (6Y 0M)  | -<br>Full           |                           | 1                        |                    |     |  |  |
| Edit Delete | Tdap<br>Tetanus, Diptheria, and Pertussis | 9/3/2010 (13Y 1M) | -<br>Full           |                           |                          |                    |     |  |  |
| Edit Delete | IPV<br>Injectable Polio Vaccine           | 10/6/1997 (OY 2M) | -<br>Full           |                           | 1                        |                    |     |  |  |
| Edit Delete | IPV<br>Injectable Polio Vaccine           | 12/8/1997 (OY 4M) | -<br>Full           |                           | <b>V</b>                 |                    |     |  |  |
| Edit Delete | IPV<br>Injectable Polio Vaccine           | 9/11/1998 (1Y 1M) | -<br>Full           |                           | 1                        |                    |     |  |  |
| Edit Delete | IPV<br>Injectable Polio Vaccine           | 5/17/2001 (3Y 9M) | -<br>Full           |                           | <b>V</b>                 |                    |     |  |  |
| Edit Delete | MMR<br>Mumps, Measles, and Rubella        | 5/17/2001 (3Y 9M) | -<br>Full           |                           | 1                        |                    |     |  |  |
| Edit Delete | MMR<br>Mumps, Measles, and Rubella        | 9/3/2010 (13Y 1M) | -<br>Full           |                           |                          |                    |     |  |  |
| Edit Delete | CPox<br>Chicken Pox                       | 1/1/1999 (1Y 5M)  | -<br>Full           |                           | $\checkmark$             |                    |     |  |  |
| Edit Delete | hep B<br>Hepatitis B                      | 7/30/1997 (OY OM) | -<br>Full           |                           | 7                        |                    | Ŧ   |  |  |

#### Figure 1: Edit Student Immunizations screen.

2. Select the student to be edited by entering the student's name in the **Find** box at the top of the page.

*Note:* To view records for just one specific grade level, select the grade level in the **Grade** menu in the upper left corner of the page.

**Print** To print the list of immunization records for the currently displayed student, click **Print**.

**Export** To export the list of immunization records for the currently displayed student in CSV format, click **Export**.

**Add Row** To add a new immunization record for the currently displayed student, click the **Add Row** link at the top of the list of immunizations. The list will appear similar to Figure 2. Then specify the immunization type, date, and any other pertinent information about the immunization. A partial list of immunization types is displayed in Figure 3. A list of exemptions is displayed in Figure 4. A list of dosages is displayed in Figure 5. When finished entering the immunization record, click the **Update** link to save the record.

| Sunnyville ISD                   | ſ                 | Day: 177 - 05/2     | 1/2015 - Thur             | sday                     |                    | 2014-2015 |
|----------------------------------|-------------------|---------------------|---------------------------|--------------------------|--------------------|-----------|
| Grade: All Find:<br>Print Export |                   | ▼ <- (              | ->                        |                          |                    |           |
| Student Name:                    | Grade:            | Student II          | D:                        | Birthdate                | (Age):             |           |
| Anderson, John                   | 11                | 505                 |                           | 07/28/97 (               | (17)               |           |
| Update Cancel                    |                   |                     |                           |                          |                    |           |
| Immunization                     | Date<br>(Age)     | Exemption<br>Dosage | Administered<br>at School | Immunizatior<br>is Valid | Source<br>Comments |           |
| -                                | 12/18/2014        | -  Full             |                           |                          |                    |           |
| *Allowable date formats: mm/dd/y | yyy, mm/yyyy, yyy | у.                  |                           |                          |                    |           |

Figure 2: Adding an Immunization Record.

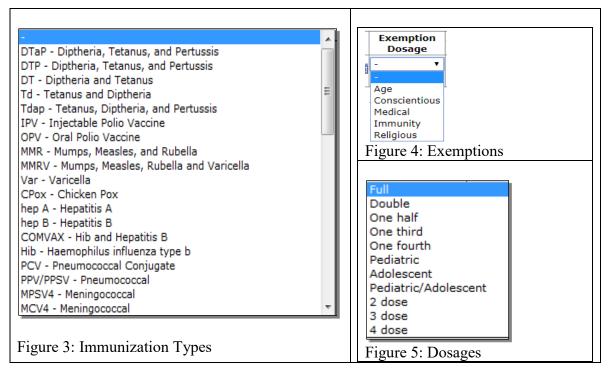

**Edit** To an existing immunization record for the currently displayed student, click the **Edit** link to the left of the record. The page will appear similar to Figure 6. Then edit the date, immunization type, and any other pertinent information about the immunization. When finished editing, click the **Update** link to the left of the record to save the changes.

| Sunnyville IS        | D                                        | Day: 177 - 05/21/2               | 015 - Thursday      |                           |                          | 2014-2015        |
|----------------------|------------------------------------------|----------------------------------|---------------------|---------------------------|--------------------------|------------------|
| Grade: All 👻         | Find:                                    | <ul> <li>&lt;- (-&gt;</li> </ul> |                     |                           |                          |                  |
| Print E              | aport                                    |                                  |                     |                           |                          |                  |
| Student Nam          | e: Grade:                                | Student ID:                      | 1                   | Birthdate (Age            | :):                      |                  |
| Anderson, Joh        | n 11                                     | 505                              | (                   | 07/28/97 (17)             |                          |                  |
| Add Row              |                                          |                                  |                     |                           |                          | <b>*</b>         |
|                      | Immunization                             | Date<br>(Age)                    | Exemption<br>Dosage | Administered<br>at School | Immunization<br>is Valid | Source<br>Commer |
| <u>Update</u> Cancel | DTP - Diptheria, Tetanus, and 💌          | 10/6/1997                        | - 🔹                 |                           |                          |                  |
| Edit Delete          | DTP<br>Diptheria, Tetanus, and Pertussis | 12/8/1997 (OY 4M)                | -<br>Full           |                           |                          |                  |
| Edit Delete          | DTP<br>Diptheria, Tetanus, and Pertussis | 2/23/1998 (OY 6M)                | -<br>Full           |                           | 1                        |                  |
| Edit Delete          | DTP                                      | 5/17/2001 (3Y 9M)                | -                   |                           | 7                        | Ξ                |

Figure 6: Editing an Immunization Record.

**Delete** To delete an existing immunization record for the currently displayed student, click on the **Delete** link to the left of that record.

## Health—Immunizations— Export MIIC List File – Minnesota Only

This selection is used to export a List File for upload to Minnesota Immunization Information Connection (MIIC). This file is used to establish your school population within the MIIC system.

For help with using the MIIC web application please contact your MIIC regional coordinator as indicated on <u>http://www.health.state.mn.us/divs/idepc/immunize/registry</u>

1. Select <u>Health – Immunizations – Export MIIC List File</u>. The page will appear similar to Figure 7.

| Sunnyville ISD                                                                                                    | Day: 25 - 09/21/2015 - Monday                                                                                                    | 2015-2016 |
|----------------------------------------------------------------------------------------------------|----------------------------------------------------------------------------------------------------|-----------|
| Select:                                                                                                    |                                                                                                    |           |
| By Sequential                                                                                                    |                                                                                                    |           |
| By Random                                                                                                    |                                                                                                    |           |
| By Grade                                                                                                    |                                                                                                    |           |
|                                                                                                    |                                                                                                    |           |
| By Advisor                                                                                                    |                                                                                                    |           |
| Grade:                                                                                                    |                                                                                                    |           |
| From: 0 🔻 To: 12 🔻                                                                                                    |                                                                                                    |           |
| Export MIIC List File                                                                                                    | heck Errors                                                                                                    |           |
|                                                                                                    |                                                                                                    |           |
| This option allows you to o                                                                                                    | reate a MIIC List File that you later will upload to your MIIC account at:                                                                                                    |           |
| http://www.health.state.mn.us/d                                                                                                    | livs/idepc/immunize/registry/                                                                                                    |           |
| The List File is tunically or                                                                                                    | eated for all grade levels at once.                                                                                                    |           |
| The List File is typically cr                                                                                                    | eated for all grade levels at once.                                                                                                    |           |
| Uploading this List File to                                                                                                    | your MIIC account establishes your school population within the MIIC system.                                                                                                    |           |
|                                                                                                    |                                                                                                    |           |
| Uploading the List File is j                                                                                                    | ust the first step in the process.                                                                                                    |           |
|                                                                                                    | ust the first step in the process.<br>1 will be able to import student immunization data from MIIC into your JMC database                                                                                                    |           |
| After a few more steps you                                                                                                    | ı will be able to import student immunization data from MIIC into your JMC database                                                                                                    | e.        |
| After a few more steps you                                                                                                    |                                                                                                    |           |
| After a few more steps you<br>Please address all issues li                                                                                                    | ı will be able to import student immunization data from MIIC into your JMC database                                                                                                    |           |
| After a few more steps you<br>Please address all issues li<br>After successfully uploadin                                                                                                    | ı will be able to import student immunization data from MIIC into your JMC database<br>sted below prior to exporting and uploading your List File.                                                                                                    |           |
| After a few more steps you<br>Please address all issues li<br>After successfully uploadin                                                                                                    | i will be able to import student immunization data from MIIC into your JMC database<br>sted below prior to exporting and uploading your List File.<br>ng the List File to your MIIC account you may proceed to the next step of creating ar                                                                                                    |           |
| After a few more steps you<br>Please address all issues li<br>After successfully uploadin<br>Client Query File.                                                                                                    | i will be able to import student immunization data from MIIC into your JMC database<br>sted below prior to exporting and uploading your List File.<br>ng the List File to your MIIC account you may proceed to the next step of creating ar                                                                                                    |           |
| After a few more steps you<br>Please address all issues li<br>After successfully uploadin<br>Client Query File.<br>MIIC List File - export<br>Birth Date Errors                                                                                                    | i will be able to import student immunization data from MIIC into your JMC database<br>sted below prior to exporting and uploading your List File.<br>ng the List File to your MIIC account you may proceed to the next step of creating ar                                                                                                    |           |
| After a few more steps you<br>Please address all issues li<br>After successfully uploadin<br>Client Query File.<br>MIIC List File - export<br>Birth Date Errors<br>Aasimov, Aaron - no birth dat                                                                                                    | ı will be able to import student immunization data from MIIC into your JMC database<br>sted below prior to exporting and uploading your List File.<br>ng the List File to your MIIC account you may proceed to the next step of creating ar<br>MIIC List File - Validation Summary                                                                                                    |           |
| After a few more steps you<br>Please address all issues li<br>After successfully uploadin<br>Client Query File.<br>MIIC List File - export<br>Birth Date Errors<br>Aasimov, Aaron - no birth dat<br>Aasimov, Avery - no birth dat<br>Anderson, Morgan - no birth                                                                                                    | a will be able to import student immunization data from MIIC into your JMC database<br>sted below prior to exporting and uploading your List File.<br>Ing the List File to your MIIC account you may proceed to the next step of creating an<br>MIIC List File - Validation Summary<br>e specified in student data - student will not be included in MIIC List file<br>a specified in student data - student will not be included in MIIC List file<br>date specified in student data - student will not be included in MIIC List file                                                                                                    |           |
| After a few more steps you<br>Please address all issues li<br>After successfully uploadin<br>Client Query File.<br>MIIC List File - export<br>Birth Date Errors<br>Aasimov, Aaron - no birth dat<br>Anderson, Morgan - no birth dat<br>Anderson, Morgan - no birth dat                                                                                                    | a will be able to import student immunization data from MIIC into your JMC database<br>sted below prior to exporting and uploading your List File.<br>Ing the List File to your MIIC account you may proceed to the next step of creating an<br>MIIC List File - Validation Summary<br>e specified in student data - student will not be included in MIIC List file<br>es specified in student data - student will not be included in MIIC List file<br>date specified in student data - student will not be included in MIIC List file<br>specified in student data - student will not be included in MIIC List file<br>specified in student data - student will not be included in MIIC List file<br>specified in student data - student will not be included in MIIC List file                                                                                                    |           |
| After a few more steps you<br>Please address all issues li<br>After successfully uploadin<br>Client Query File.<br>MIIC List File - export<br>Birth Date Errors<br>Aasimov, Aaron - no birth dat<br>Anderson, Morgan - no birth dat<br>Anderson, Morgan - no birth dat<br>CRORIN, ISAAC - no birth dat                                                                        | a will be able to import student immunization data from MIIC into your JMC database<br>sted below prior to exporting and uploading your List File.<br>Ing the List File to your MIIC account you may proceed to the next step of creating an<br>MIIC List File - Validation Summary<br>e specified in student data - student will not be included in MIIC List file<br>specified in student data - student will not be included in MIIC List file<br>sepecified in student data - student will not be included in MIIC List file<br>sepecified in student data - student will not be included in MIIC List file<br>sepecified in student data - student will not be included in MIIC List file<br>sepecified in student data - student will not be included in MIIC List file<br>sepecified in student data - student will not be included in MIIC List file<br>sepecified in student data - student will not be included in MIIC List file<br>sepecified in student data - student will not be included in MIIC List file<br>sepecified in student data - student will not be included in MIIC List file<br>sepecified in student data - student will not be included in MIIC List file                                                                                                    |           |
| After a few more steps you<br>Please address all issues li<br>After successfully uploadin<br>Client Query File.<br>MIIC List File - export<br>Birth Date Errors<br>Aasimov, Aaron - no birth dat<br>Aasimov, Avery - no birth dat<br>CORTEZ, JUAN - no birth date<br>CRONIN, ISAAC - no birth date<br>CRONIN, ISAAC - no birth date                                           | a will be able to import student immunization data from MIIC into your JMC database<br>sted below prior to exporting and uploading your List File.<br>Ing the List File to your MIIC account you may proceed to the next step of creating an<br>MIIC List File - Validation Summary<br>e specified in student data - student will not be included in MIIC List file<br>a specified in student data - student will not be included in MIIC List file<br>a specified in student data - student will not be included in MIIC List file<br>a specified in student data - student will not be included in MIIC List file<br>a specified in student data - student will not be included in MIIC List file<br>a specified in student data - student will not be included in MIIC List file<br>a specified in student data - student will not be included in MIIC List file<br>a specified in student data - student will not be included in MIIC List file<br>date specified in student data - student will not be included in MIIC List file<br>date specified in student data - student will not be included in MIIC List file<br>date specified in student data - student will not be included in MIIC List file<br>date specified in student will not be included in MIIC List file<br>date specified in student data - student will not be included in MIIC List file<br>date specified in student will not be included in MIIC List file<br>date specified in student will not be included in MIIC List file<br>date specified in student will not be included in MIIC List file<br>date specified in student will not be included in MIIC List file<br>date specified in student will not be included in MIIC List file<br>date specified in student will not be included in MIIC List file<br>date specified in student will not be included in MIIC List file<br>date specified in student will not be included in MIIC List file |           |
| After a few more steps you<br>Please address all issues li<br>After successfully uploadin<br>Client Query File.<br>MIIC List File - export<br>Birth Date Errors<br>Aasimov, Avery - no birth dat<br>Anderson, Morgan - no birth<br>date<br>CRORTEZ, JUAN - no birth dat<br>FEEHAN, CAMERON - no birth dat<br>FEEHAN, CAMERON - no birth dat<br>FINNIGAN, EMILY - no birth dat | a will be able to import student immunization data from MIIC into your JMC database<br>sted below prior to exporting and uploading your List File.<br>Ing the List File to your MIIC account you may proceed to the next step of creating an<br>MIIC List File - Validation Summary<br>e specified in student data - student will not be included in MIIC List file<br>specified in student data - student will not be included in MIIC List file<br>sepecified in student data - student will not be included in MIIC List file<br>sepecified in student data - student will not be included in MIIC List file<br>sepecified in student data - student will not be included in MIIC List file<br>sepecified in student data - student will not be included in MIIC List file<br>sepecified in student data - student will not be included in MIIC List file<br>sepecified in student data - student will not be included in MIIC List file<br>sepecified in student data - student will not be included in MIIC List file<br>sepecified in student data - student will not be included in MIIC List file<br>sepecified in student data - student will not be included in MIIC List file                                                                                                    |           |

- 2. Select the students to be included in the MIIC List File export. Options will vary depending upon which **Select** option you choose.
- Sequential: specify the range of student Ids
- Random: select one or more students from the list by clicking
- Grade: specify the grade range
- Advisor: specify the range of advisor numbers
- 3. Click the **Export MIIC List File** button to generate the file. Depending on the browser you use and the settings for that browser, the file will be exported to the Downloads folder, the Desktop, or some other location designated by you during the process.
- You will need to upload the List File to MIIC for processing. For information on uploading files to MIIC please refer to the following link: <u>http://www.health.state.mn.us/divs/idepc/immunize/registry</u>

# Health—Immunizations— Export MIIC Client Query File – *Minnesota Only*

This selection is used to export a Client Query File for upload to Minnesota Immunization Information Connection (MIIC). This file is essentially a request for immunization data for the specified students and is typically done for one grade level at a time in order to keep file sizes manageable.

Sometimes this file is referred to as a *Demographic File* by MIIC resources.

Prior to uploading the MIIC Client Query File you may need to upload a MIIC List File.

JMC Health Documentation

Figure 7:

Export MIIC List File Please refer to Appendix D of this document for a complete list of steps involved with uploading and downloading files with MIIC.

For help with using the MIIC web application please contact your MIIC regional coordinator as indicated on <u>http://www.health.state.mn.us/divs/idepc/immunize/registry</u>

A summary of the file export will be displayed during the process. Included in the summary will be a list of students who will not be included in the export because they have no birth date entered. Students cannot be processed by MIIC unless their birth date is included in the data.

1. Select <u>Health – Immunizations – Export MIIC Demographic File</u>. The page will appear similar to Figure 8.

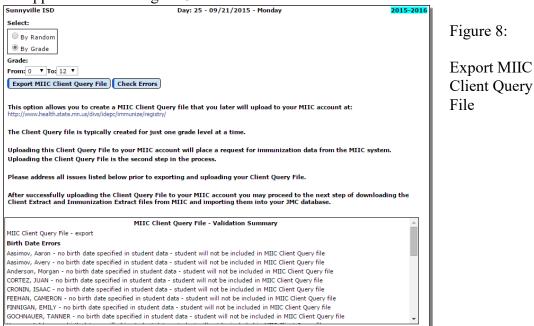

2. Select the students to be included in the MIIC export. Options will vary depending upon which **Select** option you choose.

- Sequential: specify the range of student Ids
- Random: select one or more students from the list by clicking
- Grade: specify the grade range
- Advisor: specify the range of advisor numbers
- 3. Click the **Export Immunization Demographic File** button to generate the file. Depending on the browser you use and the settings for that browser, the file will be exported to the Downloads folder, the Desktop, or some other location designated by you during the process.
- 4. You will need to upload the demographic file to MIIC for processing. For information on uploading files to MIIC please refer to the following link: <u>http://www.health.state.mn.us/divs/idepc/immunize/registry/index.html</u>

## Health—Data — Import MIIC Immunizations – Minnesota Only

This selection is used to import immunization data into your JMC database from files generated by MIIC as a result of your request for data. Data may be requested from MIIC by submitting a Demographic data file.

Once your request has been processed, MIIC will make 2 files available to you for download: an Immunizations file and a new copy of your Demographic file. Both will need to be downloaded before you can proceed.

Prior to uploading the MIIC Client Query File you will most likely need to upload a MIIC List File.

Please refer to Appendix D of this document for a complete list of steps involved with uploading and downloading files with MIIC.

For help with using the MIIC web application please contact your MIIC regional coordinator as indicated on <u>http://www.health.state.mn.us/divs/idepc/immunize/registry</u>

1. Select <u>Health – Immunizations – Import MIIC Immunizations</u>. The page will appear similar to Figure 9.

| Sunnyville ISD                                                                       | Day: 26 - 09/22/2015 - Tuesday                                                                                          | 2015-2016            |                    |
|--------------------------------------------------------------------------------------|----------------------------------------------------------------------------------------------------|----------------------|--------------------|
| This option allows you to import imn<br>http://www.health.state.mn.us/divs/idepc/imr | nunization data that was exported from your MIIC account at:<br>munize/registry/                                        |                      | Figure 9:          |
| The Client Extract and Immunization<br>submitting a Client Query file.               | n Extract files may be obtained from MIIC by first submitting a List f                                                  | file and then        | Import MIIC        |
| Please contact your regional MIIC co<br>application.                                 | pordinator for more information about uploading & downloading flat                                                      | files with their web | Client Extract and |
|                                                                                      | st and Client Query files to your MIIC account you should have 2 fil<br>d an Immunization (Immunizations Extract) File. | es to download: a    | Immunizations      |
| You will need both files in order to in                                              | mport the immunization data.                                                                                            |                      | Extract Files      |
| Please select each file independently                                                | y below before clicking the Start Import button.                                                                        |                      |                    |
| Demographic (Client Extract) file to<br>Choose File No file chosen                   | import:                                                                                                    |                      |                    |
| Immunization (Immunizations Extra<br>Choose File No file chosen                      | act) file to impo <del>rt</del> :                                                                                       |                      |                    |
| Store Provider Name as Comment                                                       | t                                                                                                    | I                    |                    |
|                                                                                      | Start Import                                                                                                    |                      |                    |

- 2. Click on the *first* **Browse** button to select the MIIC Demographic (Client Extract) file.
- 3. Click on the second Browse button to select the MIIC Immunizations file.
- 4. Click on the **Start Import** button to import the data. A summary of the import will appear on the page.

## Health—Immunizations — Export IRIS Patient File – Iowa Only

This selection is used to export a Patient data file for upload to Immunizations Registry Information System (IRIS). This file is used to establish the baseline population for the school district in the IRIS database.

Note: IRIS school users must request 'school match' functionality by completing the Authorized Site Agreement - Organization. This form is found on the Forms tab of the IRIS website at <u>https://iris.iowa.gov</u>. Indicate the planned use of IRIS is 'School Match'.

1. Select <u>Health – Immunizations – Export IRIS Patient File</u>. The page will appear similar to Figure 10.

| JMC Demo School          | Day: 52 - 12/23/2014 - Tuesday                                                              | 2014-2015 |
|--------------------------|---------------------------------------------------------------------------------------------|-----------|
| Select:                  |                                                                                             |           |
| By Sequential            |                                                                                             |           |
| By Random                |                                                                                             |           |
| By Grade                 |                                                                                             |           |
| By Advisor               |                                                                                             |           |
| Grade:                   |                                                                                             |           |
| From: 0 💌 To: 12         |                                                                                             |           |
| Export IRIS Patie        | ent File Check Errors                                                                       |           |
|                          | IRIS Patient File - Validation Summary                                                      | <u>_</u>  |
| IRIS Patient File - exp  | bort                                                                                        |           |
| Birth Date Errors        |                                                                                             |           |
| Aasimov, Andy - no b     | irth date specified in student data - student will not be included in IRIS Patient file     |           |
| Plaine, Belle - no birth | n date specified in student data - student will not be included in IRIS Patient file        |           |
| Stonebridge, Martha -    | no birth date specified in student data - student will not be included in IRIS Patient file |           |
| Test, KA - no birth da   | te specified in student data - student will not be included in IRIS Patient file            |           |
| Wabasha, John - no b     | irth date specified in student data - student will not be included in IRIS Patient file     |           |
| Comfrey, John - no b     | rth date specified in student data - student will not be included in IRIS Patient file      |           |
| Frazee, John - no birt   | h date specified in student data - student will not be included in IRIS Patient file        |           |
| Freid, Jeff - no birth d | ate specified in student data - student will not be included in IRIS Patient file           | Ψ.        |

Figure 10: Export IRIS Patient File

- 2. Select the students to be included in the IRIS export. Options will vary depending upon which **Select** option you choose.
  - Sequential: specify the range of student Ids
  - Random: select one or more students from the list by clicking
  - Grade: specify the grade range
  - Advisor: specify the range of advisor numbers
- 3. Click the **Export IRIS Patient File** button to generate the file. Depending on the browser you use and the settings for that browser, the file will be exported to the Downloads folder, the Desktop, or some other location designated by you during the process.
- 4. You will need to upload the patient file to IRIS for processing. For information on uploading files to IRIS please refer to Appendix C of this document.

## Health—Immunizations — Export IRIS Query File – Iowa Only

This selection is used to export a query data file for upload to Immunizations Registry Information System (IRIS). This file is essentially a request for immunization data for the specified students.

Prior to uploading the IRIS Query file you will need to upload a patient file, as discussed on the previous page.

A summary of the file export will be displayed during the process. Included in the summary will be a list of students who will not be included in the export because they have no birth date entered. Students cannot be processed by IRIS unless their birth date is included in the data.

Note: IRIS school users must request 'school match' functionality by completing the Authorized Site Agreement - Organization. This form is found on the Forms tab of the IRIS website at <u>https://iris.iowa.gov</u>. Indicate the planned use of IRIS is 'School Match'.

1. Select <u>Health – Immunizations – Export IRIS Query File</u>. The page will appear similar to Figure 11.

| JMC Demo School                            | Day: 52 - 12/23/2014 - Tuesday                                            | 2014-2015               |             |
|--------------------------------------------|---------------------------------------------------------------------------|-------------------------|-------------|
| Select:                                    |                                                                           | I                       |             |
| By Sequential                              |                                                                           | I                       |             |
| © By Random                                |                                                                           |                         | Figure 11:  |
| By Grade                                   |                                                                           |                         |             |
|                                            |                                                                           |                         |             |
| By Advisor                                 |                                                                           |                         |             |
| Grade:                                     |                                                                           |                         | Export IRIS |
| From: 0 💌 To: 12 💌                         |                                                                           |                         | Query File  |
| Export IRIS Query File Chec                | k Errors                                                                  |                         | Query File  |
| Before submitting an Inbound Que           | ery File you must upload a Patient File to IRIS.                          |                         |             |
| You have to submit a patient file          | so that IRIS can establish a relationship to your students and you        | r organization.         |             |
| Then when you submit an Inboun             | d Query File you are requesting immunization data for some speci          | ific students.          |             |
|                                            | und Query File, IRIS will make the immunization information for t         | those specific students |             |
| available in a downloadable file.          |                                                                           |                         |             |
|                                            |                                                                           |                         |             |
| To create a Patient File to upload         | to IRIS, please select the option Health-Data-Export IRIS Patient         | File.                   |             |
| Please contact IRIS support at ID          | PH at 800-374-3958 for more information about working with IRIS           | 5 immunization files.   |             |
|                                            | IRIS Query File - Validation Summary                                      | A                       |             |
| IRIS Patient File - export                 |                                                                           | E                       |             |
| Birth Date Errors                          |                                                                           |                         |             |
| Aasimov, Andy - no birth date specifie     | d in student data - student will not be included in IRIS Query file       |                         |             |
| Plaine, Belle - no birth date specified i  | n student data - student will not be included in IRIS Query file          |                         |             |
| Stonebridge, Martha - no birth date sp     | ecified in student data - student will not be included in IRIS Query file |                         |             |
| Test, KA - no birth date specified in st   | udent data - student will not be included in IRIS Query file              |                         |             |
|                                            | d in student data - student will not be included in IRIS Query file       |                         |             |
| Comfrey, John - no birth date specifie     | d in student data - student will not be included in IRIS Query file       |                         |             |
|                                            | in student data - student will not be included in IRIS Query file         |                         |             |
| Freid, Jeff - no birth date specified in s | student data - student will not be included in IRIS Ouerv file            | *                       |             |

- 2. Select the students to be included in the IRIS export. Options will vary depending upon which **Select** option you choose.
  - Sequential: specify the range of student Ids
  - Random: select one or more students from the list by clicking
  - Grade: specify the grade range
  - Advisor: specify the range of advisor numbers

- 3. Click the **Export IRIS Query File** button to generate the file. Depending on the browser you use and the settings for that browser, the file will be exported to the Downloads folder, the Desktop, or some other location designated by you during the process.
- 4. You will need to upload the demographic file to IRIS for processing. For information on uploading files to IRIS please refer to the following link: <a href="https://iris.iowa.gov/IRISPRDJ/portalInfoManager.do">https://iris.iowa.gov/IRISPRDJ/portalInfoManager.do</a> OR

refer to Appendix C of this document for details.

## Health—Immunizations — Import IRIS Immunizations – *Iowa Only*

This selection is used to import immunization data into your JMC database from files generated by IRIS as a result of your request for data. Data may be requested from IRIS by submitting a Query file.

Once your request has been processed, IRIS will make 2 files available to you for download: an Outbound Immunizations file and an Outbound Demographic file (a new copy of your Query file). Both will need to be downloaded before you can proceed. For more information on downloading files from IRIS please refer to Appendix C of this document.

1. Select <u>Health – Immunizations – Import IRIS Immunizations</u>. The page will appear similar to Figure 12.

| JMC Demo School                                    | Day: 52 - 12/23/2014 - Tuesday                                                                                                    | 2014-2015       | Figure 12:      |
|----------------------------------------------------|----------------------------------------------------------------------------------------------------|-----------------|-----------------|
| Import Immunizations Registry Info                 | ormation System (IRIS) file.                                                                                                    |                 | -               |
|                                                    | DPH by first submitting an Inbound Query File. In the JMC Next<br>ting Health-Data-Export IRIS Query File and then uploading th    |                 | Import IRIS     |
| Please contact IRIS support at IDPH<br>data files. | l at 800-374-3958 for more information about working with IR                                                                       | IS immunization | Outbound        |
|                                                    | sed by IRIS, you should have 2 files available to download: an<br>Immunization File. You will need both files in order to import t |                 | Demographic and |
| Please select each file independent                | ly below before clicking the Start Import button.                                                                                  |                 | Immunizations   |
| Outbound Demographic File to impo                  | ort:                                                                                                    |                 | Files           |
| Browse_ No file selected.                          |                                                                                                    |                 |                 |
| Outbound Immunization File to imp                  | ort:                                                                                                    |                 |                 |
| Browse_ No file selected.                          |                                                                                                    |                 |                 |
|                                                    | Start Import                                                                                                    |                 |                 |

- 2. Click on the *first* **Browse** button to select the IRIS Outbound Demographic data file.
- 3. Click on the *second* Browse button to select the IRIS Outbound Immunizations file.
- 4. Click on the **Start Import** button to import the data. A summary of the import will appear on the page.

## Health— Immunizations — Immunization Query

This selection prints an alphabetical list of students matching the criteria selected in the report dialog. The report will include students' names, dates of pertinent immunizations, and any exemptions that may affect compliance.

1. Select <u>Health – Immunizations – Immunization Query</u>. The page will appear similar to Figure 13.

| Select:             |                    |                |
|---------------------|--------------------|----------------|
| By Age              | Age:               |                |
| 🔘 By Grade          | From: 0 💌 To: 21 💌 |                |
| Immunization:       |                    |                |
| DTP - DTaP - DT Cor | mpliance Group 🔍   | Figure 13:     |
| Number of Dates:    |                    | U              |
| Fewer than          |                    | Immunization   |
| More than           | 1 date(s)          | Query criteria |
| Only                |                    |                |
| Immunization Date   | s:                 |                |
| All                 |                    |                |
| O Administered bet  | ween               |                |
| Administered Age    | e Span             |                |
| 🗏 Include Inactive  | e students         |                |
| Preview Print       | )                  |                |

- 2. Select **By Age** or **By Grade** in the Select: section of the page and then specify the age or grade range.
- Select the immunization or compliance group from the Immunization drop down list. See Figure 14 for a list of compliance groups and Figures 15 for a list of immunizations.

| DTP - DTaP - DT     |
|---------------------|
| DTP-DTaP-DT-Td-Tdap |
| H1N1 Influenza      |
| Нер А               |
| Нер В               |
| Hib                 |
| Meningococcal       |
| MMR                 |
| Pneumococcal        |
| Polio               |
| Td - Tdap           |
| Varicella           |

Figure 14: Immunization Compliance Groups

| Abbreviation    | Description                                        |
|-----------------|----------------------------------------------------|
| BCG             | Bacillus-Calmette-Guerin                           |
| BCG-Cancer      | Bacillus-Calmette-Guerin bladder cancer            |
| BCG-TB          | Bacillus-Calmette-Guerin TB                        |
| CPox            | Chicken Pox                                        |
| D               | Diphtheria                                         |
| DT              | Diphtheria and Tetanus                             |
| DTaP            | Diphtheria, Tetanus, and Pertussis                 |
| DTP             | Diphtheria, Tetanus, and Pertussis                 |
| DTaP/DTP        | Diphtheria, Tetanus, and Pertussis                 |
| PediaRix        | DTaP and HepB and IPV                              |
| TriHlBit        | DTaP and HIB                                       |
| Quadracel       | DTaP and IPV                                       |
| Kinris          | DTaP and IPV                                       |
| Pentacel        | DTaP and IPV and HIB                               |
| Tetramune       | DTP and HB                                         |
| H1N1            | H1N1 Influenza                                     |
| H1N1LAIV        | H1N1influenza - LAIV                               |
|                 |                                                    |
| H1N1 TIV        | H1N1 Influenza - TIV                               |
| Hib             | Haemophilus influenza type b                       |
| hep A           | Hepatitis A                                        |
| TwinRix         | Hepatitis A and Hepatitis B                        |
| hep B           | Hepatitis B                                        |
| lg-HBlg         | Hepatitis B Immune Globulin                        |
| COMVAX          | Hib and Hepatitis B                                |
| HPV             | Human Papilloma Virus                              |
| lg              | Immune Globulin                                    |
| Flu             | Influenza                                          |
| Flu LAIV        | Influenza - LAIV                                   |
| FluTIV          | Influenza - TIV                                    |
| IPV             | Injectable Polio Vaccine                           |
| Measles         | Measles                                            |
| Measles/Rubella | Measles/Rubella                                    |
| MCV4            | Meningococcal                                      |
| MPSV4           | Meningococcal                                      |
| MPSV4/MCV4      | Meningococcal                                      |
| Mumps           | Mumps                                              |
| MMB             | Mumps, Measles, and Rubella                        |
| MMRV            | Mumps, Measles, Rubella and Varicella              |
| Mumps/Rubella   | Mumps/Rubella                                      |
|                 | Oral Polio Vaccine                                 |
| Other           | Other                                              |
| PPV/PPSV        |                                                    |
|                 | Pneumococcal                                       |
| PCV/PPV/PPSV    | Pneumococcal                                       |
| PCV             | Pneumococcal Conjugate                             |
| IPV/OPV         | Polio                                              |
| Rabies          | Rabies                                             |
| lg-RSV          | Respiratory Syncytial Virus Immune Globulin        |
| Rot             | Rotavirus                                          |
| Rubella         | Rubella                                            |
| MenB            | Serogroup B Meningococcal                          |
| TT              | Tetanus                                            |
| Тd              | Tetanus and Diphtheria                             |
| Tdap            | Tetanus, Diphtheria, and Pertussis                 |
| Td/Tdap         | Tetanus_Diphtheria or Tetanus_Diphtheria_Pertussis |
| Typhoid         | Typhoid                                            |
| Var             | Varicella                                          |
| Var/CPox        | Varicella / Chicken Pox                            |
| YellowFever     | Yellow Fever                                       |

## Figure 15:

Immunizations List

- 4. Select Fewer Than, More Than, or Only from the Number of Dates options.
- 5. Specify the cutoff value for the number of dates in the field to the right of the **Number of Dates** options.

*Note:* Immunization compliance groups, such as the DTP compliance group, are groups of immunizations that may be counted similarly toward compliance. Please see Figure 16 for a description of all immunization compliance group membership.

| DTP - DTaP - DT     | DTaP, DTP, DT, PediaRix, Pentacel, Kinrix, Tetramune, TriHIBit, Quadracel, DTaP/DTP                    |
|---------------------|----------------------------------------------------------------------------------------------------|
| DTP-DTaP-DT-Td-Tdap | DTaP, DTP, DT, PediaRix, Pentacel, Kinrix, Tetramune, TriHIBit, Quadracel, DTaP/DTP, Td, Tdap, Td/Tdap |
| H1N1                | H1N1, H1N1 LAIV, H1N1 TIV                                                                              |
| Нер А               | hep A, TwinRix                                                                                         |
| Нер В               | hep B, COMVAX, PediaRix, TwinRix                                                                       |
| Hib                 | Hib, Pentacel, Tetramune, TriHIBit                                                                     |
| Meningococcal       | MPSV4, MCV4, MPSV4/MCV4                                                                                |
| MMR                 | MMR, MMRV                                                                                              |
| Pneumococcal        | PCV, PPV/PPSV, PCV/PPV/PPSV                                                                            |
| Polio               | IPV, OPV, PediaRix, Pentacel, Kinrix, Quadracel, IPV/OPV                                               |
| Td - Tdap           | Td, Tdap, Td/Tdap                                                                                      |
| Varicella           | Cpox, MMRV, Rav, Var/Pox                                                                               |

Figure 16: Immunization Compliance Group Membership

- 6. Select one of the three options in the **Immunization Dates** section of the screen. -To use all immunization dates in the query, select **All**.
  - -To use only the immunization dates that fall in a specific range, click **Administered between (mm/dd/yy)** and then enter the start and end values for the date range.
  - -To use only immunization dates that occurred within a specific age span for each student, click **Administered Age Span** and then enter the start and end values for the age span.

Click **Preview** to preview the report. The report is displayed in student alphabetical order.

Click **Print** to print the report. The report is printed in student alphabetical order.

## Health— Immunizations — Immunization Compliance

This selection allows you to check for compliance with state immunization requirements. For a complete list of all compliance levels for the currently supported states please refer to Appendix F.

1. Select <u>Health – Immunizations – Immunization Compliance</u>. The page will appear similar to Figure 17.

| Immunization Compliance For: Grades 1 - 6 🔻 |
|---------------------------------------------|
| Students in Grade: 5 V                      |
| Include Inactive students                   |
| Include Compliance Detail in Report Header  |
| Preview Print                               |

Figure 17:

Immunization Compliance criteria

- 2. Select the compliance level from the Immunization Compliance For drop down list.
- 3. Select the grade level for the students to be checked from the **Students in Grade** drop down list.
- 4. Click **Preview** to preview the report. A sample of a report is displayed in Figure 18.
- 5. Click **Print** to print the report. A sample of a report is displayed in Figure 18.

| Compliance Level:Grades 1 - 6<br>Grade Level:5<br>Report of students that are not compliant with immunization requirements<br>Inactive Students Not Included |                                        |                |                            |            |          |   |  |   |   |  |
|----------------------------------------------------------------------------------------------------|----------------------------------------|----------------|----------------------------|------------|----------|---|--|---|---|--|
| Compliance Deta                                                                                                    | Compliance Details:                    |                |                            |            |          |   |  |   |   |  |
| Tdap                                                                                                    | •                                      |                |                            |            |          |   |  |   |   |  |
| DTP                                                                                                    | At least 3                             | DTP/DTaP/I     | DT <mark>(includ</mark> ir | ng combo v | accines) |   |  |   |   |  |
| Polio                                                                                                    | At least 3                             | IPV/OPV (in    | cluding cor                | nbo vaccin | es)      |   |  |   |   |  |
| MMR                                                                                                    | At least 2                             | MMR (includ    | ling combo                 | vaccines)  |          |   |  |   |   |  |
| НерА                                                                                                    | Not requi                              | red            |                            |            |          |   |  |   |   |  |
| НерВ                                                                                                    | At least 3                             | HepB (includ   | ding combo                 | vaccines)  |          |   |  |   |   |  |
| Hib                                                                                                    | Not requi                              | red            |                            |            |          |   |  |   |   |  |
| Pneumo                                                                                                    | Not requi                              | red            |                            |            |          |   |  |   |   |  |
| Varicella /<br>Chicken Pox                                                                                                    | At least 2                             | Var (includii  | ng combo v                 | accines) O | R 1 CPox |   |  |   |   |  |
| Meningo                                                                                                    | Not requi                              | red            |                            |            |          |   |  |   |   |  |
| Key:<br>N Noncom                                                                                                    | •                                      |                |                            |            |          |   |  |   |   |  |
| B Student                                                                                                    | 's Date of Bi                          | rth is not val | id                         |            |          |   |  |   |   |  |
| A Exempt                                                                                                    | -                                      |                |                            |            |          |   |  |   |   |  |
|                                                                                                    | ion: Conscie                           |                |                            |            |          |   |  |   |   |  |
|                                                                                                    | ion: Immuni                            |                |                            |            |          |   |  |   |   |  |
|                                                                                                    | ion: Medical                           |                |                            |            |          |   |  |   |   |  |
| R Exempt                                                                                                    | ion: Religiou                          | 15             |                            |            |          |   |  |   |   |  |
| Name<br>Billing, Sue                                                                                                    | ······································ |                |                            |            |          |   |  |   |   |  |
| Chrz, Tina                                                                                                    | 1022                                   | 05/19/2008     | 10                         |            | N        | N |  | N |   |  |
| Jones, Stephen                                                                                                    | 10017                                  | 07/25/2007     | 11                         |            |          | Ν |  | N |   |  |
| Kiverist, Lonna                                                                                                    | 1021                                   | 02/14/2008     | 11                         |            | N        | Ν |  | N |   |  |
| Paint, Rachel                                                                                                    | 1024                                   | 05/30/2007     | 11                         |            |          |   |  |   | - |  |

Figure 18: Immunizations Compliance Report (MN Example)

For a complete list of all compliance information for the currently supported states please refer to Appendix F.

## Health— Immunizations — Exemptions

This report prints students with the selected immunization exemption.

1. Select <u>Health – Immunizations – Exemptions</u>, then select the type of exemption for this report. See Figure 19.

| Select:       |                           |  |
|---------------|---------------------------|--|
| All           |                           |  |
| 🔍 Age         |                           |  |
| Conscientious | Include Inactive students |  |
| Medical       |                           |  |
| Immunity      |                           |  |
| Religious     |                           |  |
| Preview Prin  | t                         |  |

Figure 19: Selecting an Exemption Report for Immunizations

If **All** is selected the report will print students with any one or more of the possible exemptions.

Students are printed with the name of the exempted immunization compliance groups.

**Note:** only immunization exemptions that are part of a compliance group will show in this report.

## Health— Immunizations — Blank Health Records

This selection prints any student with no immunization dates.

If a student is exempt from an immunization, the dates for that immunization are not considered 'blank' and are not counted for the report.

## Health— Immunizations — Immunization Labels

This selection prints a health record label for selected students. The label includes all immunization dates and exemptions.

1. Select <u>Health – Immunizations – Immunization Labels</u>. The screen will appear similar to Figure 20.

| Select:                                                                                                    |      |        |  |  |
|----------------------------------------------------------------------------------------------------|------|--------|--|--|
| By Sequential                                                                                                    |      |        |  |  |
| By Random                                                                                                    |      |        |  |  |
| 🔘 By Grade                                                                                                    |      |        |  |  |
| By Advisor                                                                                                    |      |        |  |  |
| Find: Last Name or Studen                                                                                                    | t ID |        |  |  |
| Adams, Carla *<br>Adams, Katherine<br>Adams, Luke<br>Adams, Olive<br>Adamson, Ashley<br>Adamson, Brady *<br>Adamson, Brenda * | -    | ۸<br>۳ |  |  |
| Show Extra Immunizations                                                                                                    |      |        |  |  |

Figure 20: Criteria for Printing Immunization Labels

- 2. Select the students for whom labels are to be printed. Options will vary depending upon which **Select** option you choose.
  - Sequential: specify the range of student Ids
  - Random: select one or more students from the list by clicking
  - Grade: specify the grade range
  - Advisor: specify the range of advisor numbers
- 3. The basic label will include immunizations for DTP compliance group, Td compliance group, Polio compliance group, Hep B, Hib, and Varicella compliance group as well as Chicken Pox. To include Meningococcal, Pneumococcal, Hep A, and HPV, click **Show Extra Immunizations**.
- 4. Click **Print Labels** when ready. A sample label is displayed in Figure 21.

Adamson, Ashley Female Born 2/19/1996 As of December 23,2014 MMR 08.12.98 10.11.01 DTP 04.23.96 06.25.96 11.19.96 08.12.98 10.11.01 Td/Tdap 07.06.08 04.23.96 06.25.96 11.19.96 10.11.01 Polio HepB 02.19.96 04.23.96 11.19.96 Hib Var 05.19.99 CPox Pneumo Mening HepA HPV

Figure 21: Sample of an Immunization Label with "Extra Immunizations" included.

# Health—Medical Emergency Plan — Edit Student Medical Emergency Plan

This selection is used to edit a medical emergency plan for a student. These plans may selectively be shared with teachers.

Medical Emergency Plan records may be included in the report Print Health Records as well as viewed in Online Teacher. For an example of how medical emergency plans can be viewed in Online Teacher please refer to Appendix B of this document.

This option includes word processing functions that allow the plan to be formatted for readability.

If you have an existing medical emergency plan in some other application such as Word you may copy from that document and paste into this JMC page. Depending upon the contents of the other document, some reformatting of the plan could occur when pasting onto this page (e.g. font substitution).

If you have a medical emergency plan that is a scanned document you can upload and attach it to the student's medical emergency plan. Attached documents are also visible in Online Teacher if you have specified the student's plan as shared with teachers.

1. To edit a student's medical emergency plan, select <u>Health – Medical Emergency Plan</u> <u>- Edit Student Medical Emergency Plan</u>. The screen will appear similar to Figure 22.

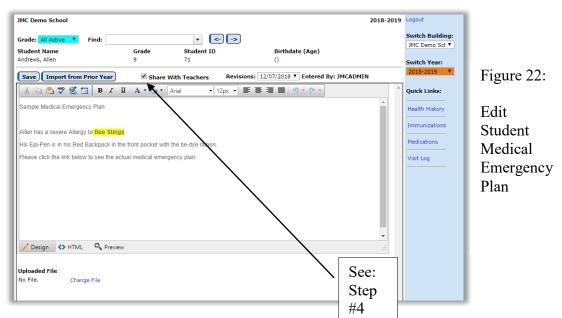

2. Select the student to be edited in the Find box at the top of the page.

*Note:* To view records for just one specific grade level, select the grade level in the **Grade** menu in the upper left corner of the page.

3. Enter and format text as you normally would with a word processor. You may also copy from another source and paste onto this page.

- 4. If you wish this plan to be shared with the student's teachers, click the check box at the top of the page.
- 5. To attach a document such as a PDF file, Word file, or scanned document to the student's medical emergency plan, click on the **Change File** link in the bottom left corner of the page. The page will then appear similar to Figure 23.

| Uploaded File<br>No File. Choose a file to upload: Select | Figure 23                                   |
|-----------------------------------------------------------|---------------------------------------------|
| Or select: No File                                        | Attaching a Document to a Student's Medical |
| Cancel                                                    | Emergency Plan                              |
|                                                           |                                             |

Next click on the **Select** button to select the file. A dialog similar to Figure 24 will appear.

| 🗊 Open               |                                           |                    |                    |        |   |                |        | × |                    |
|----------------------|-------------------------------------------|--------------------|--------------------|--------|---|----------------|--------|---|--------------------|
| ← → ~ ↑ 🗔 > Th       | is PC > Desktop >                         |                    |                    | ~      | õ | Search Desktop |        | P | E: 04              |
| Organize 👻 New folde | er                                        |                    |                    |        |   | EE •           |        | 0 | Figure 24          |
| Quick access         | Name                                      | Date modified      | Туре               | Size   |   |                |        | ^ |                    |
| My Dropbox 🖈         | bookmarks_10_23_18                        | 10/23/2018 10:08   | Chrome HTML Do     | 81 KB  |   |                |        |   |                    |
|                      | XML Notepad 2007                          | 10/18/2018 9:56 AM | Compressed (zipp   | 920 KB |   |                |        |   | Marrissting to the |
| 📕 JMC IA SIF Aç 🖈    | A Bee Sting Allergy Med Emergency Plan    | 10/10/2018 11:16   | Adobe Acrobat D    | 88 KB  |   |                |        |   | Navigating to the  |
| 📃 Desktop 🛛 🖈        | ARSS_NotificationOfChangeInEnrollme       | 10/10/2018 11:16   | Adobe Acrobat D    | 88 KB  |   |                |        |   |                    |
| JMC_SIF_Age 🖈        | 1 JMC health DOCUMENTATION                | 9/27/2018 2:12 PM  | Adobe Acrobat D    | 413 KB |   |                |        |   | Document in You    |
| Debug 🖈              | static_program_cte_iaccodes_wi            | 9/25/2018 4:16 PM  | Microsoft Office E | 10 KB  |   |                |        |   | Document in 100    |
| 🗄 Documents 🖈 🗸      | GareerEdPrograms                          | 9/21/2018 2:42 PM  | Microsoft Office E | 2 KB   |   |                |        | ~ | Computer           |
| File <u>n</u>        | ame: Bee Sting Allergy Med Emergency Plan |                    |                    |        | ~ | All Files      |        | ~ | computer           |
|                      |                                           |                    |                    |        |   | Open 💌         | Cancel |   |                    |

Navigate to the file you wish to attach, select the file, and click the **Open** button to upload. The page will then appear similar to Figure 25, showing that the file was attached.

| JMC Demo School                      |                         |                    |                                 | 2            |
|--------------------------------------|-------------------------|--------------------|---------------------------------|--------------|
| Grade: All Active <b>T</b> Find:     |                         | • <-               | ) ->                            |              |
| Student Name                         | Grade                   | Student ID         | Birthdate (Age)                 |              |
| Andrews, Allen                       | 9                       | 71                 | 0                               |              |
| Save Import from Prior Ye            | share V                 | With Teachers      | Revisions: 12/07/2018 V Entered | By: JMCADMIN |
| 🐰 🐚 🕰 💖 🥵 🛅 🛛 B                      | I <u>U</u> A • 🗞 •      | Arial • 12         | px 🔹 📰 📰 📕 👘 • 🔍 •              |              |
| Sample Medical Emergency Plan        |                         |                    |                                 |              |
| Allen has a severe Allergy to Bee    | Stinge                  |                    |                                 |              |
| His Epi-Pen is in his Red Backpac    |                         | the tie due ribben |                                 |              |
|                                      |                         |                    |                                 |              |
| Please click the link below to see t | ne actual medical emerg | gency plan.        |                                 |              |
|                                      |                         |                    |                                 |              |
|                                      |                         |                    |                                 |              |
|                                      |                         |                    |                                 |              |
|                                      |                         |                    |                                 |              |
|                                      |                         |                    |                                 |              |
| 🥕 Design 🔇 🛠 HTML 🛛 🔍 P              | review                  |                    |                                 |              |
| Uploaded File                        |                         |                    |                                 |              |
| opioaded i ne                        |                         |                    |                                 |              |
| Medical Emergency Plan Chan          | ge File                 |                    |                                 |              |
|                                      |                         |                    |                                 |              |

Figure 25

Medical Emergency Plan with a Document Attached

6. Click **Save** to save any changes to the plan.

Medical Emergency Plan in Online Teacher Once the student has a medical emergency plan that has been designated to be shared with teachers, any teacher who has the student in their class list. Figure 26 shows how the plan is made available on the Scores – Assignment Scores page. The same information is similarly available on Homeroom - Student Info.

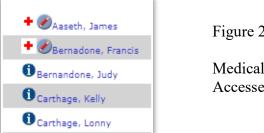

Figure 26

Medical Emergency Plans Accessed from Online Teacher

Click on the red cross icon next to the student to see the medical emergency plan. The page will then appear similar to Figure 27.

| Bernadone, Francis Close Medical Emergency Plan                                                | Figure 27                                                       |
|------------------------------------------------------------------------------------------------|-----------------------------------------------------------------|
| Allergic to Bees<br>Epi Pen is in his red backpack, left side zipper pocket with the pink tag. | Sample Medical<br>Emergency Plan As<br>Viewed in Online Teacher |
| Medical Emergency Plan                                                                         |                                                                 |

**Import from Prior Year** If the student had a medical emergency plan in their health records in JMC during the prior school year, you may simply import the plan into your current year. This option will not work if you have already entered information into the student's current year medical emergency plan.

## Health—Medical Emergency Plan — Medical Emergency Plans

This selection allows you to generate a list of all students with medical emergency plans as well as which plans are shared with teachers.

1. To view the list of students with medical emergency plans, select Health – Medical Emergency Plan – Medical Emergency Plans. The page will appear similar to Figure 28.

| JMC Demo School                                      |                    |          |     |                 |                 |                              | 2018-2019          |
|------------------------------------------------------|--------------------|----------|-----|-----------------|-----------------|------------------------------|--------------------|
| Include Inactive st                                  | tudents            |          |     |                 |                 |                              |                    |
| Preview Print                                        |                    |          |     |                 |                 |                              |                    |
| Report of Active stude                               | nt medical emergen | cy plans |     |                 |                 |                              |                    |
| Name                                                 | StudentID          | Grade    | Age | Date<br>Entered | Date<br>Updated | Shared<br>with<br>Teacher(s) | Link<br>to Plan    |
| Aaseth, James                                        | 2501               | 2        | 8   | 8/1/2017        | 8/13/2018       | Yes                          | Aaseth, James      |
|                                                      | 3456               | 11       | 22  | 10/9/2015       | 8/2/2018        | Yes                          | Aaseth, John       |
| Aaseth, John                                         |                    |          |     | 12/7/2018       | 12/7/2018       | Yes                          | Andrews, Allen     |
| Andrews, Allen                                       | 71                 | 9        |     | 12///2018       | 12/7/2010       |                              | Andrews, Allen     |
| Aaseth, John<br>Andrews, Allen<br>Bernadone, Francis | 71<br>45           | 9<br>10  | 4   | 9/22/2016       | 8/2/2018        | Yes                          | Bernadone, Francis |

Figure 28: Medical Emergency Plans report

**Link to Plan** To view an actual medical emergency plan for a student, click on the link in the **Link To Plan** column. That page will then appear similar to Figure 29.

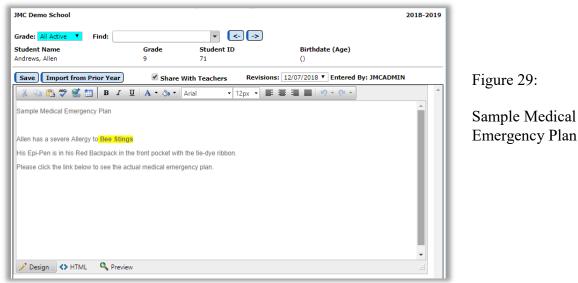

**Preview** To preview the report, click **Preview**.

**Print** To print the report, click **Print**.

Note: This report does not display the entire text of the medical emergency plan. This report is used to indicate which students have medical emergency plans and a few details about those plans. To print a student's complete medical emergency plan you may use <u>Health – Reports – Print Health Records</u>.

## Health—Medication Log — Edit Student Medication Log

This selection is used to maintain medication log records for students, including medications, medication inventories, and medication appointments.

The medication log may be used for scheduled daily medications as well as for "as needed" medications such as non-prescription drugs, epipens, etc.

Medication Log records may be scheduled in advance and may be conveniently entered in a handy daily schedule format using <u>Health – Medication Log – Medication</u> <u>Appointments for a Day</u>.

1. To edit a student's medication log data, select <u>Health – Medication Log - Edit Student</u> <u>Medication</u>. The screen will appear similar to Figure 30.

| MN High School<br>Grade:<br>All Active Find:<br>Student ID: 4242 Student Name: B                                                                                                    | Day:         108 - 02/13/2019 - Wednesday           Image: Comparison of the state of the state of the | 2018-2019 | Logout<br>Switch Building:<br>MN High Scho ▼<br>Switch Year:                                           | Figure 30:                                                            |
|----------------------------------------------------------------------------------------------------|----------------------------------------------------------------------------------------------------|-----------|----------------------------------------------------------------------------------------------------|-----------------------------------------------------------------------|
| Medications Inventory Appointments Add Row Print Export Edit Delete Medication: Ritalin Substance Name: MtLHYLPHENL Active Numerator Strength: 10 Entered By JMCADMIN Form: pill Date Submitted: 2/J3/2019 Pharmacy Name: Prescribing Doctor Name: Prescribing Doctor Fas: Comment: | Student no longer taking<br>this medication:<br>DATE HYDROCHLORIDE<br>Active Ingredient: mg/1<br>Original Entry Date: 2/13/2019<br>As Needed (PRN):<br>Phormocy Phone:<br>Prescribing Octor Phone:<br>Rrescribing Octor Phone:<br>Rx Number:                                                                                                    |           | 2018-2019   Quick Links: Health History Immunizations Medical Emergency Plan Visit Log Health Settings | Edit Student<br>Medication<br>Log with<br>Medications<br>tab selected |

2. Select the student to be edited in the **Find** box at the top of the page.

*Note:* To view records for just one specific grade level, select the grade level in the **Grade** menu in the upper left corner of the page.

#### **MEDICATIONS TAB**

**Add Row** To add a new medication record for the currently displayed student, click the <u>Add Row</u> link. A screen will appear similar to Figure 31. Click <u>EDIT</u>, then specify the medication, form, date submitted, notification threshold, pharmacy name/phone, prescribing doctor name/phone/fax, Rx number, and a narrative comment (up to 2 GB). When finished entering the medication information, click the <u>Update</u> link to save the record.

#### NOTE: You <u>do not</u> have to fill out every informational field.

**Print** To print the list of medication records for the currently displayed student, click the **Print** button in the Medications tab.

**Export** To export the list of medication records as a CSV file for the currently displayed student, click the **Export** button in the Medications tab.

| tudent ID: 92 Student Name: Aasimov, Aaron<br>fedications Inventory Appointments                                                                                              | Grade: KG Birth Date: 01/01/12 (7)                                                                                                    |                                                |
|----------------------------------------------------------------------------------------------------|----------------------------------------------------------------------------------------------------|------------------------------------------------|
| Add Row Print Export Edit Delete Medication: Not Specified Substance Name:                                                                                                    | Student no longer taking this medication:                                                                                                    | Figure 31:<br>Newly added<br>medication record |
| Active Numerator Strength:<br>Entered By: JMCADMIN<br>Form:<br>Date Submitted: 2/22/2019<br>Pharmacy Name:<br>Prescribing Doctor Name:<br>Prescribing Doctor Fax:<br>Comment: | Active Ingredient:<br>Original Entry Date: 2/22/2019<br>As Needed (PRN):<br>Notification Threshold: 0<br>Pharmacy Phone:<br>Prescribing Doctor Phone:<br>Rx Number: |                                                |
| Add Row     Print     Export       #:17     Update     Cancel       Not Specified     Not Specified                                                                           |                                                                                                    | Figure 32:                                     |
| Medication:  Entered By: JMCADMIN  Form: Date Submitted: 2/22/2019 Pharmacy Name: Prescribing Doctor Prescribing Doctor Prescribing Doctor Comment: Comment:                  | Student no longer taking this medication:<br>Date: 2/22/2019<br>As Needed (PRN):<br>Notification:<br>Pharmacy Phone:<br>Prescribing Doctor<br>Phone:<br>Rx Number:  | Editing newly added<br>medication record       |

**Medication Drop Down List** Select a medication from the drop down list by typing all or part of the name of the medication. After a brief pause the drop down list will populate with similar or identical medications to pick from – see Figure 33. After selecting a medication the page will appear similar to Figure 34.

| Medication:                                                                                       | adderall                                                                          |                           |                                             |                                                                                  |                                | -          |
|---------------------------------------------------------------------------------------------------|-----------------------------------------------------------------------------------|---------------------------|---------------------------------------------|----------------------------------------------------------------------------------|--------------------------------|------------|
| medication.                                                                                       | Proprietary Name                                                                  | Substance                 |                                             | Strength                                                                         | Manufacturer                   |            |
|                                                                                                   |                                                                                   |                           | NE ASPARTATE                                | strength                                                                         | Wanufacturer                   |            |
| Ente                                                                                              |                                                                                   | MONOHYDR                  | ATE; AMPHETAMIN                             |                                                                                  |                                |            |
|                                                                                                   | Adderall                                                                          | SULFATE; DE<br>SACCHARATE |                                             | E1.25mg/1; mg/1<br>mg/1                                                          | ; mg/1; Barr Laboratories Inc. |            |
| Date Sub                                                                                          |                                                                                   |                           | L,<br>PHETAMINE SULFATE                     |                                                                                  |                                |            |
| Pharmacy                                                                                          |                                                                                   |                           | NE ASPARTATE                                |                                                                                  |                                |            |
| Prescribing                                                                                       | Adderall                                                                          |                           | ATE; AMPHETAMIN<br>XTROAMPHETAMIN           |                                                                                  | ; mg/1; Teva Select Brands     |            |
| Prescribing                                                                                       |                                                                                   | SACCHARATE                | E;                                          | mg/1                                                                             |                                |            |
|                                                                                                   |                                                                                   |                           | HETAMINE SULFATI                            | -                                                                                |                                | *          |
| Comment:                                                                                          | 4                                                                                 |                           |                                             |                                                                                  |                                | - F        |
| comment:                                                                                          |                                                                                   |                           |                                             |                                                                                  |                                |            |
| comment:                                                                                          |                                                                                   |                           |                                             |                                                                                  |                                |            |
| :17                                                                                               |                                                                                   |                           |                                             |                                                                                  | ß                              |            |
| :17-Update C                                                                                      | ancel                                                                             |                           |                                             |                                                                                  |                                |            |
| :17                                                                                               |                                                                                   | E ASPARTATE MONO          | HYDRATE; AMPHET                             | AMINE SULFATE;                                                                   | DEXTROAMPHETAMINE SACCH2       | IRATE; [ 🔻 |
| :17                                                                                               |                                                                                   | E ASPARTATE MONO          | HYDRATE; AMPHET                             |                                                                                  | DEXTROAMPHETAMINE SACCHA       |            |
| :17-<br>Update C<br>lot Specified -<br>Medication:                                                |                                                                                   | E ASPARTATE MONO          |                                             | St.                                                                              | tudent no longer taking this n |            |
| :17-<br>Update C<br>lot Specified -<br>Medication:                                                | Adderall - AMPHETAMIN                                                             | E ASPARTATE MONO          | Origir                                      | Stal Entry<br>Date: 2/22/                                                        | tudent no longer taking this n |            |
| :17<br>Update C<br>lot Specified<br>Medication:<br>Enter                                          | <br>Adderall - AMPHETAMIN<br>red By: JMCADMIN<br>Form:                            | E ASPARTATE MONO          | Origir<br>As Needeo<br>Not                  | al Entry 2/22/<br>Date: 2/22/<br>d (PRN):                                        | tudent no longer taking this n |            |
| :17-<br>Update C<br>lot Specified<br>Medication:<br>Enter<br>Date Subr                            | Adderall - AMPHETAMIN red By: JMCADMIN Form: nitted: 2/22/2019                    |                           | Origir<br>As Needeo<br>Not<br>Th            | al Entry<br>Date: 2/22/<br>d (PRN):<br>ification<br>reshold: 0                   | tudent no longer taking this n |            |
| :17-<br>Update C<br>lot Specified Medication:<br>Enter<br>Date Subr<br>Pharmacy                   | Adderall - AMPHETAMIN red By: JMCADMIN Form: nitted: 2/22/2019 Name:              |                           | Origir<br>As Needed<br>Not<br>Th<br>Pharmac | al Entry 2/22/<br>Date: 2/22/<br>d (PRN):<br>ification 0<br>reshold:<br>y Phone: | tudent no longer taking this n |            |
| :17-<br>Update C<br>iot Specified<br>Medication:<br>Enter<br>Date Subr<br>Pharmacy<br>Prescribing | Adderall - AMPHETAMIN red By: JMCADMIN Form: nitted: 2/22/2019 Name: Doctor Name: |                           | Origir<br>As Needeo<br>Not<br>Th            | al Entry 2/22/<br>Date: 2/22/<br>d (PRN):<br>ification 0<br>reshold:<br>y Phone: | tudent no longer taking this n |            |

Figure 33:

Selecting a medication from the drop down list by typing in part of the medication name

Figure 34:

Medication Adderall was selected

| #:17<br>Update Cancel                                                                       |                                                                                                    | Figure 35:                                                         |
|---------------------------------------------------------------------------------------------|----------------------------------------------------------------------------------------------------|--------------------------------------------------------------------|
| Not Specified                                                                               |                                                                                                    |                                                                    |
| Medication: Adderall - AMPHETAMINE ASPARTAT                                                 | TE MONOHYDRATE; AMPHETAMINE SULFATE; DEXTROAMPHETAMINE SACCHARATE; [                                                                                                    | <b>T</b> 1 1 1 1                                                   |
| Entered By: JMCADMIN Form: Date Submitted: 2/22/2019 Pharmacy Name: Prescribing Octor Name: | Student no longer taking this medication: Original Entry 2/22/2019 As Needed (PRN): Notification  Pharmacy Phone: Pharmacy Phone: Pharmacy Pharmacy Phone: Pharmacy Phone: Phone: Phone: P | Threshold is<br>chosen: This is<br>when you want<br>to be reminded |
| Prescribing Doctor<br>Fax:<br>Comment:                                                      | Rx Number:                                                                                                    | to request more<br>medication, if<br>necessary.                    |

*NOTE: Existing Blank Boxes are Optional* 

*Note:* The Medication drop down list on the Medications tab is comprised of approximately 100,000 medication records downloaded from the FDA website. This list will be updated occasionally as new medications are added by the FDA.

*Note:* If you wish to track medication usage of non-FDA approved medications, such as lozenges, lotions, or homeopathic remedies, you may define these medications by selecting <u>Health – Medications Log – Define Medications</u>.

Note: If you wish to use a medication name other than what is in the FDA list, you may define your own version by selecting <u>Health – Medications Log – Define</u> <u>Medication</u>. For further information about using FDA's website for medication/drug information please refer to Appendix H of this document.

#### Discontinuing a Medication for a Student

<u>Health- Medication Log-Edit Student Medications</u> Go to student and the medication to discontinue. Click on **EDIT** and check the **Student no longer taking this medication** box. Click on **UPDATE.** 

| Adderall - AMPHETAMINE ASPARTATE MONOHYDRAT<br>DEXTROAMPHETAMINE SULFATE - 1.25; 1.25; 1.25; | E; AMPHETAMINE SULFATE; DEXTROAMPHETAMINE SACCHARATE; |
|----------------------------------------------------------------------------------------------|-------------------------------------------------------|
| Medication:                                                                                  | ·····································                 |
|                                                                                              | Student no longer taking this medication:             |
| Entered By: JMCADMIN                                                                         | Original Entry 2/22/2019<br>Date: 2/22/2019           |
| Form:                                                                                        | As Needed (PRN):                                      |
| Date Submitted: 2/22/2019                                                                    | Notification 5<br>Threshold:                          |
| Pharmacy Name:                                                                               | Pharmacy Phone:                                       |
| Prescribing Doctor<br>Name:                                                                  | Prescribing Doctor<br>Phone:                          |
| Prescribing Doctor<br>Fax:                                                                   | Rx Number:                                            |
| Comment:                                                                                     |                                                       |

Figure 36:

Check box when medication has been discontinued for student. This text box similar to figure 37 will appear, reminding you to delete any future appointments of this medication for this student.

|                                            | port                                                                              |    | Figure 37:                     |
|--------------------------------------------|-----------------------------------------------------------------------------------|----|--------------------------------|
| Edit Delete<br>Medi-                       | Delete appointments for this medication                                           |    | Pop Up to                      |
| Active Numerator Statute                   | There are appointments for this medication. You may wish to delete those as well. | '1 | remind you to<br>adjust future |
| Date Sub<br>Pharmacy<br>Prescribing Doctor |                                                                                   |    | appointments<br>for this       |
| Prescribing Doct<br>Cor                    | Discontinue Appointments Cancel                                                   |    | medication.                    |
|                                            | ĥ                                                                                 | J  | moulou                         |

### **ALTERNATE METHOD:**

If you did not discontinue appointments as shown above, you may wish to manually discontinue as shown below.

Health-Medication Log-Edit Student Medications Go to Appointments tab and click EDIT. Change the End Date to the desired date the Medication will no longer be administered. Click Update. /

| edications I Inventory Appointments                                                                                                    | Figure 28.               |
|----------------------------------------------------------------------------------------------------|--------------------------|
| Add Row Print Export                                                                                                    | Figure 38:               |
| Update Cancel                                                                                                    | End Date                 |
| Adderall - AMPHETAMINE ASPARTATE MONOHYDRATE; AMPHETAMINE SULFATE; DEXTROAMPHETAMINE SACCHARATE;<br>DEXTROAMPHETAMINE SULFATE - 1.25; 1.25; 1.25; 1.25mg/1; mg/1; mg/1; mg/1<br>Medication: Adderall - AMPHETAMINE ASPARTATE MONOHYDRATE; AMPHETAMINE SULFATE; DEXTROAMPHETAM V | choice box<br>This is wh |
| Start Date: 2/7/2019 III Time: 12:00AM                                                                                                    | Medication               |
| Dosage: 1 End Date: 2/14/2019                                                                                                    | appointme<br>will end.   |
| Once     Every Weekday     Every X Days                                                                                                    |                          |

If the Medication is being removed from the inventory, you need to go to the **Inventory** tab and choose OTHER. Choose a Reason and number of Doses; you may leave a comment if desired. Click OK.

| Other Activit |                                                                                          | Б;       |
|---------------|------------------------------------------------------------------------------------------|----------|
| Date:         | 2/27/2019                                                                                | Fi       |
| Time:         | 09:56AM                                                                                  |          |
| Medication:   | Adderall - AMPHETAMINE ASPARTATE MONOHYDRATE; AMPHETAMINE SULFATE; DEXTROAMPHETAMINE S 🔻 |          |
| Reason:       | Lost                                                                                     | Dı       |
| Doses:        | Lost Destroyed                                                                           | Dı<br>ch |
| Comment:      | Returned To Parents<br>Field Trip                                                        |          |
|               |                                                                                          | m        |
|               |                                                                                          | rei      |
|               | OK Close                                                                                 | in       |

e 39:

down of es for why ine is being ved from tory.

If the student has a new medication, you must now go to <u>Health-Medication Log-Edit</u> <u>Student Medications</u> and click the **Add Row** link, then enter the new medication. <u>DO</u> <u>NOT DELETE DISCONTINUED MEDICATIONS INFORMATION.</u> You must also ADD new medication to Inventory and start new appointments. **INVENTORY TAB** 

| MC Demo School                      |                                                   |                                        |                | 2018-2019                 | 1                        |
|-------------------------------------|---------------------------------------------------|----------------------------------------|----------------|---------------------------|--------------------------|
| irade:<br>All Active <b>T</b> Find: | -                                                 | <>                                     |                |                           | Figure 40:               |
| Medications Inventory Appointr      | ent Name: Bernadone, Jim<br>nents<br>ment) Other) | Grade: 9 Sort Options: Med / Date Date | Birth Date: () | Print Export              | Inventory Ta<br>for Edit |
| Date Time                           | Entered Deleted Activ<br>By By                    | on Medication                          |                | Remain Commer<br>Quantity | Student<br>Medications   |
| No records to display.              | . ,                                               |                                        |                |                           |                          |

**Submit Medication** (*This adds medication to students JMC inventory*) To submit (Add) doses to a student's medication inventory, click **Submit Medication**. A dialog will appear similar to Figure 41. Specify the date, medication, number of doses submitted, and click **Ok** to save.

|             | antity of Medication                                | Figure 41:   |
|-------------|-----------------------------------------------------|--------------|
| Date:       | 12/7/2018                                           | e            |
| Time:       | 10:15AM                                             | a 1 1        |
| Medication: | Ritalin LA - METHYLPHENIDATE HYDROCHLORIDE - 10mg/1 | Submitting   |
| Quantity:   | 20                                                  | Medication   |
| Comment:    |                                                     | to Inventory |
|             | OK Close                                            |              |

*Note:* The Medication drop down list on the Inventory tab is comprised of only those medications entered on the Medications tab for the currently displayed student.

**Treatment (PRN)** *(This removes doses from the medication inventory)* To record a treatment from a student's medication inventory, click **Treatment (PRN)** A dialog will appear similar to Figure 42. Specify the date, medication, and number of doses administered and click **Ok** to save.

| Treatment(F        | RN)                                                         |                           |
|--------------------|-------------------------------------------------------------|---------------------------|
| Treatment<br>Date: | 2/13/2019                                                   | Figure 42:                |
| Time:              | 09:11AM                                                     | 1 igure +2.               |
| Medication:        | Ritalin - METHYLPHENIDATE HYDROCHLORIDE - 10mg/1 - 02/13/19 |                           |
| Doses:             |                                                             | Recording a               |
| Comment:           |                                                             | Treatment to<br>Inventory |
|                    | OK Close                                                    |                           |

*Note:* If a treatment is to be administered on a regularly scheduled basis then you may prefer to set the appointments up in the Appointments tab and track their administration through the page <u>Health – Medication Log – Medication</u> <u>Appointments for a Day</u>. Typically the **Treatment** button in the Inventory tab would only be used for "as-needed" treatments (non-scheduled), such as administering acetaminophen for a headache or epipen for an allergic reaction, etc.

**Other** *(This removes doses from the medication inventory)* To record other activities to a student's medication inventory, such as lost or destroyed medications, click **Other**. Then a dialog will appear similar to Figure 43. Specify the date, medication, reason, number of doses administered, and optional comment and click **Ok** to save.

| Other Activity<br>Date:<br>Time:<br>Medication:<br>Reason:<br>Doses:<br>Comment: | 12/7/2018 IIII<br>10:44AM<br>Ritalin LA - METHYLPHENIDATE HYDROC<br>Lost<br>Lost<br>Destroyed<br>Returned To Parents<br>Field Trip | HLORIDE - 10mg/1                                                                                                    | · · · ·                                                                                                    | Figure 43:<br>Recording<br>Other<br>Activities to<br>Medication<br>Inventory                                |
|----------------------------------------------------------------------------------|----------------------------------------------------------------------------------------------------|----------------------------------------------------------------------------------------------------|----------------------------------------------------------------------------------------------------|----------------------------------------------------------------------------------------------------|
| Other Activity<br>Date:<br>Time:<br>Medication:<br>Reason:<br>Doses:<br>Comment: | 12/7/2018       10:44AM       Ritalin LA - METHYLPHENIDATE HYDROG       Lost       I       spilled, went down floor vent           | CHLORIDE - 10mg/1                                                                                                    |                                                                                                    | Figure 44:<br>Medication<br>Inventory<br>Record<br>Completed                                                |
| Edit Delete 12/0                                                                 | ation) (Treatment) (Other)                                                                                                    | Sort Options: Med / Date Acc<br>Action Medication<br>Submitted Ritalin LA<br>Treatment Ritalin LA<br>Lost Ritalin LA | Print Export     Quantity Remain Commer Quantity     20.00     20.00     -1.00     19.00     -1.00     18.00     spilled, w | Figure 45:<br>Student Medication<br>Inventory showing doses<br>submitted, treatments,<br>and other activity |

**Print** To print the list of medication inventory records for the currently displayed student, click **Print** button in the Inventory tab.

**Export** To export the list of medication inventory records as a CSV file for the currently displayed student, click the **Export** button in the Inventory tab.

#### **APPOINTMENTS TAB**

**Add Row** To add a new medication appointment record for the currently displayed student, click the **Add Row** link. A screen will appear similar to Figure 46. Then specify the medication, start date, time, dosage, recurrence type and other pertinent details for the appointment record. Click **Update** to save changes and generate the appropriate daily medication appointment records. See Figures 47-49 for examples of different recurrence types.

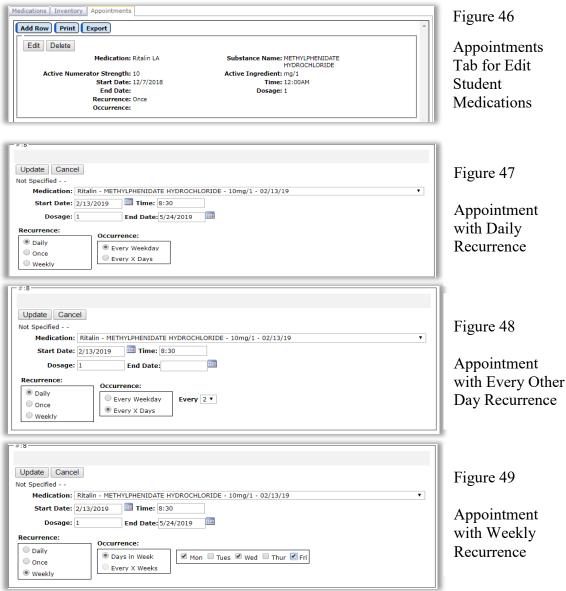

*Note:* Daily Appointment Records may be viewed in a schedule format by selecting <u>Health – Medication Log – Medication Appointments for a Day</u>, which is where kept appointments will be recorded. Once these appointments are marked as having been kept, the corresponding record will show on the student's Inventory tab and the remaining doses will be decreased by the appropriate dosage amount.

*Note:* If you change the recurrence/occurrence values for an appointment record, the appropriate daily appointment records will be generated and any obsolete appointment records (pre-existing records where the appointment has not yet been kept) will be deleted.

**Print** To print the list of medication appointment records for the currently displayed student, click the **Print** button in the Appointments tab.

**Export** To export the list of medication appointment records as a CSV file for the currently displayed student, click the **Export** button in the Appointments tab.

## Health—Medication Log — Medication Appointments for a Day

This selection is used to maintain medication appointment records for students. Each medication log daily appointment record may contain the date, time scheduled, time administered, who administered, and action taken.

Medication Log Appointment records, when updated on this page, will result in the generation of Medication Log Inventory records that will affect the remaining doses of the medication.

1. To edit a student's health history data, select <u>Health – Medication Log – Medication</u> <u>Appointments for a Day</u>. The page will appear similar to Figure 50.

| Sunnyville ISD<br>Day: 24 - 09/18/20 | 15 - Friday |              | nat: 12-h                                                                                                    | 9/18/2015 - Friday<br>Dur T Print Med | lication App | pointme | ents for a Day     | -2016 |
|--------------------------------------|-------------|--------------|----------------------------------------------------------------------------------------------------|---------------------------------------|--------------|---------|--------------------|-------|
| Student                              | Scheduled   | Administered |                                                                                                    | Appointment                           | Dosage       | Form    | Medication         |       |
| Aasimov, Abbie 🕕                     | 9:09AM      |              |                                                                                                    | Not Administered <b>▼</b>             | 1            |         | Adderall XR        |       |
| Aasimov, Aaron 🚯                     | 9:89AM      |              | <b></b>                                                                                                    | Not Administered <b>▼</b>             | 1            |         | Ibuprofen softgels |       |
| Adams, Carla 🕕                       | 9:15AM      |              | Solution                                                                                                    | Not Administered <b>▼</b>             | 1            | tablet  | Ritalin LA         |       |
| Aasimov, Abbie 🛈                     | 11:55AM     |              | Image: A start of the start of the start | Not Administered 🔻                    | 1            |         | Ritalin LA         |       |

Figure 50

Medication Appointments for a Day

2. Make sure the appropriate day is specified in the Day drop down list in the upper left corner of the page.

**Marking A Medication as Administered** To mark a medication as "Administered" (or an appointment as "kept") you may either click the green checkmark icon in the appropriate record or select the appropriate action from the **Appointment** drop down list. The green checkmark is a handy one-click way to mark the medication as "Administered" as well as set the time administered to the exact moment the checkmark is clicked – see Figure 51.

Selecting an action from the **Appointment** drop down list or clicking the green checkmark will result in the time being set to the exact moment the action is specified; however, the time may be edited in the event that the action was recorded at a time later than the medication was actually administered. A list of appointment actions is shown in Figure 52.

| Sunnyville ISD     | Da          | Day: 24 - 09/18/2015 - Friday |            |                  |     |               | 2015-2016 |                    |   |
|--------------------|-------------|-------------------------------|------------|------------------|-----|---------------|-----------|--------------------|---|
| Day: 24 - 09/18/20 | 15 - Friday | ▼ Time Form                   | at: 12-hou | ur 🔻 🛛 Prin      | t M | edication App | pointme   | ents for a Day     |   |
| Student            | Scheduled   | Administered                  | A          | Appointment      |     | Dosage        | Form      | Medication         |   |
| Aasimov, Abbie 🕕   | 9:09AM      | 9:12AM                        | ] [        | Administered     | ۲   | 1             |           | Adderall XR        |   |
| Aasimov, Aaron 🛈   | 9:09AM      |                               | 0          | Not Administered | •   | 1             |           | Ibuprofen softgels |   |
| Adams, Carla 🛈     | 9:15AM      |                               | <b>Ø</b>   | Not Administered | ۲   | 1             | tablet    | Ritalin LA         | _ |
| Aasimov, Abbie 🛈   | 11:55AM     |                               |            | Not Administered | •   | 1             |           | Ritalin LA         |   |

Figure 51

Recording a Medication as "Administered" using the Green Checkbox Icon

Note: Green check mark is no longer visible once administered

|   | Not Administered |
|---|------------------|
|   | Administered     |
|   | Absent           |
| 1 | No Inventory     |
|   | No School        |
|   | Refused          |

Figure 52

List of Actions in Appointment Drop Down List

*Note:* For more information about the medication specified in the record, hover the cursor over the medication in the record – see Figure 53.

| Dosage | Form   | Medication                | *  | Sunnyville ISI 🔻                   |
|--------|--------|---------------------------|----|------------------------------------|
| 1      |        | Adderall XR               |    |                                    |
| 1      |        | Ibuprofen softgels        |    | Quick Links:                       |
| 1      | tablet | Ritalin ( Ritalin LA - ME | TH | YLPHENIDATE HYDROCHLORIDE - 10mg/1 |
| 1      |        | Ritalin LA                |    | redications                        |
|        |        |                           |    |                                    |

Figure 53:

Getting More Information about the Medication in the Record

## Health—Medication Log — Define Medications

This selection is used to define your own medications. The JMC Next Gen medication log automatically contains a list of FDA-approved (user-defined) drugs. However, if you wish to track student usage of user-defined drugs you may add your own medications to this list using this option.

Examples of non-FDA approved medications are:

- throat lozenges

- lotions

- vitamins
- dietary supplements
- homeopathic remedies
- 1. To edit or view your user-defined medications, select <u>Health Medication Log –</u> <u>Define Medications</u>. The page will appear similar to Figure 54.

| JMC Demo School | Day: 38 - 10/27 | 2016-2017 |   |
|-----------------|-----------------|-----------|---|
| Add Record      |                 |           |   |
|                 | Name            | Strength  | · |
| Edit Delete     | sun screen      | 50        |   |
| Edit Delete     | aloe lotion     | 0         |   |
|                 |                 |           |   |
|                 |                 |           |   |

Figure 54: User-defined medications

2. To add a new user-defined medication, click on the Add Record link in the upper left corner of the page. The page will appear similar to Figure 55. Then enter a name and (optionally) strength for the medication and click the Save link (Figure 56). The page will then appear similar to Figure 57.

| JMC Demo School | Day: 38 - 10/27/2016 - Thursday            | 2016-2017 |
|-----------------|--------------------------------------------|-----------|
| Save Cancel     |                                            |           |
| Name            | Strength                                   | <u>ه</u>  |
|                 |                                            |           |
| C               |                                            |           |
|                 |                                            |           |
| Figur           | e 55: Adding a new user-defined medication |           |

| JMC Demo School | Day: 38 - 10/27/2016 - Thursday | 2016-2017 |
|-----------------|---------------------------------|-----------|
| Save Cancel     |                                 |           |
| Name            | Strength                        | *         |
| throat lozenge  |                                 |           |
|                 |                                 |           |

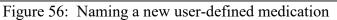

| Day: 38 - 10/27 | 2016 - Thursday                   | 2016-2017                      |
|-----------------|-----------------------------------|--------------------------------|
|                 |                                   |                                |
| Name            | Strength                          |                                |
| sun screen      | 50                                |                                |
| aloe lotion     | 0                                 |                                |
| throat lozenge  |                                   |                                |
|                 | Name<br>sun screen<br>aloe lotion | sun screen 50<br>aloe lotion 0 |

Figure 57: A new user-defined medication has been added

3. To edit an existing user-defined medication, click on the Edit link to the left of the medication record. Then type in any changes to the medication name and/or strength and click the Save link.

#### Health—Medication Log — Medications Inventory

This selection allows you to generate a report of medications inventory. This report may be used to print the inventory of all students' medications inventories. You may optionally specify that only students' medication inventories that fall below the specified threshold be listed in the report. *This is one way to check medication logs. It is recommended to do this DAILY to be sure students' medications are accurate.* 

1. To view your medications inventory, select <u>Health – Medication Log – Medications</u> <u>Inventory</u>. The page will appear similar to Figure 58.

| JMC Demo School          |                            | Day: 38        | 3 - 10/27 | /2016 - Thursday         |                       | 2016-2017           |   |
|--------------------------|----------------------------|----------------|-----------|--------------------------|-----------------------|---------------------|---|
| Include Inactive stu     | dents                      |                |           |                          |                       |                     |   |
| Inclusion: Students/med  | ications below threshold ' | •              |           |                          |                       |                     |   |
| Preview Print            |                            |                |           |                          |                       |                     |   |
| Report of Active student | medications inventory      | - below thresh | old       |                          |                       |                     | * |
| Name<br>Aaseth, Jennifer | StudentID<br>130           | Grade<br>1     | Age       | Medication<br>Ritalin LA | <b>Threshold</b><br>5 | <b>On Hand</b><br>0 |   |

Figure 58: Medications Inventory report

**Include Inactive Students** If this option is checked, inactive students will be included in the report.

**Inclusion** The report may be viewed for two different inclusion options:

- 1. All students/medications
- 2. Students/medications below threshold

*Note:* The threshold for a student's medication is the number of doses remaining that may cause you to contact the person responsible to bring more of the medication. The threshold may be set by selecting <u>Health – Medications Log – Edit Student</u> <u>Medications</u>, then selecting the student, then selecting the medication in the Medications tab. The page will appear similar to Figure 59.

| MN High School Day: 118 - 02/27/2019 - Wednesday 2018-201                                                                                                    | 9               |
|----------------------------------------------------------------------------------------------------|-----------------|
| Grade:                                                                                                    | Figure 59:      |
| Student ID: 215         Student Name: Aasimov, Aabbee         Grade: 12         Birth Date: 05/24/01 (17)                                                                                                    |                 |
| Medications Inventory Appointments                                                                                                    | When the        |
| Add Row Print Export                                                                                                    | number of       |
| Update Cancel                                                                                                    | remaining       |
| Adderall - AMPHETAMINE ASPARTATE MONOHYDRATE; AMPHETAMINE SULFATE; DEXTROAMPHETAMINE SACCHARATE;<br>DEXTROAMPHETAMINE SULFATE - 1.25; 1.25; 1 | medication      |
| Medication: Adderall                                                                                                    |                 |
| Student no                                                                                                    | doses falls     |
| longer to the second second se    |                 |
| medication:                                                                                                    | below indicated |
| Entered By: JMCADMIN Original 2/7/2019<br>Entry Date: 2/7/2019                                                                                                    | value, you will |
| Form: As Needed (PRN):                                                                                                    |                 |
| Date 2/7/2019 III Notification 10                                                                                                    | be notified (in |
| Pharmacy Pharmacy Phone:                                                                                                    | reports) to     |
| Prescribing Prescribing<br>Doctor Doctor                                                                                                    | request more    |
| Name: Phone:                                                                                                    | request more    |
| Prescribing<br>Doctor Fax: Rx Number:                                                                                                    | doses.          |
| Comment:                                                                                                    |                 |

**Preview** To preview the list of medication inventory records, click **Preview**.

**Print** To print the list of medication inventory records, click **Print**.

Export To create a CSV file or medication inventory records, click Export.

#### Health—Medication Log — Medication Appointments & Transactions

#### \*Recommended to Do Each Day\*

This selection allows you to generate a report of medication appointments and transactions for a day. You may use this report to compare appointments to transactions for the day, which may cause you to go back and rework the appointments and transactions for that day if the records seem incomplete.

 To view your medication appointments and transactions for a day, select <u>Health –</u> <u>Medication Log – Medication Appointments and Transactions</u>. The page will appear similar to Figure 60.

| Report of s                         | tudent n | nedications              | transactions and appoint                            | ments for day 46 - 12/13/2                                                              | 018 - Thursday                     |                |                       |         |       |          |         |
|-------------------------------------|----------|--------------------------|-----------------------------------------------------|-----------------------------------------------------------------------------------------|------------------------------------|----------------|-----------------------|---------|-------|----------|---------|
|                                     | StudentI | DMedicatio               | 1                                                   |                                                                                         |                                    | Action         | User                  | Do      | sageS | cheduled | Given   |
| Bernadone, <sub>(</sub><br>Jim      | 000      | Ritalin LA -             | METHYLPHENIDATE HYDRO                               | CHLORIDE - 10mg/1                                                                       |                                    | Adminis        | eredJMCA              | DMIN    | 1     | 12:00AM  | 11:59AM |
| Estherville, <sub>2</sub><br>Esther | 16       | Childrens T              | YLENOL - ACETAMINOPHEN                              | - 160mg/5mL                                                                             |                                    | Adminis        | eredJMCA              | DMIN    | 1     | 12:00AM  | 11:57AM |
| Bernadone,<br>Francis               | 15       | Topical Anti             | bacterial Cream                                     |                                                                                         |                                    | Not<br>Adminis | ered                  | DMIN    | 1     | 11:00AM  |         |
| Freid, 8<br>Sammy                   | 37       | SODIUM PH                | IOSPHATE, DIBASIC ANHYD<br>C]/33.3mL; [hp_C]/33.3ml | L; MAGNESIUM CARBONATE; S<br>ROUS; TRIBASIC CALCIUM PH<br>.; [hp_X]/33.3mL; [hp_X]/33.3 | ILICON DIOXIDE;<br>DSPHATE - 6; 6; | Not<br>Adminis | IMCA                  |         | 1     | 2:30PM   |         |
| Aasimov,<br>Aaron                   | 0        | Adderall - A<br>DEXTROAM | MPHETAMINE ASPARTATE N                              | IONOHYDRATE; AMPHETAMINE<br>DEXTROAMPHETAMINE SULFAT                                    |                                    | Not<br>Adminis | ered <sup>JMCAI</sup> | DMIN    | 1     | 8:00PM   |         |
| Transactio                          | 15:      |                          |                                                     |                                                                                         |                                    |                |                       |         |       |          |         |
| Name                                | 1        | StudentID                | Medication                                          |                                                                                         | Transact                           | ion Us         | er                    | Quantit | y     | Time     | Sched   |
| Estherville,                        | Esther   | 46                       | Childrens TYLENOL - ACET                            | AMINOPHEN - 160mg/5mL                                                                   | Treatmen                           | t JMO          | CADMIN                | -       | 1 11: | 57AM 12  | :00AM   |
| Bernadone,                          | Jim      | 6000                     | Ritalin LA - METHYLPHENIC                           | ATE HYDROCHLORIDE - 10mg                                                                | /1 Treatmen                        | t JM(          | CADMIN                | -       | 1 11: | 59AM 12  | :00AM   |

Figure 60: Medication Appointments and Transactions report

**Preview** To preview the report, click **Preview**.

**Print** To print the print the report, click **Print**.

#### Health—Visit Log — Edit Student Visit Log

This selection is used to maintain visit log records for students. Each health visit log record may contain the date, time in, time out, referred by, seen by, reasons (unlimited), actions (unlimited), reason info (a short comment), action info (a short comment), and a longer narrative comment of up to 2 GB in length.

Visit Log records may be utilized in several reports, such as Student Lists (see Appendix A for examples), Health Accessibility in the JMC Teacher Gradebook, and Student Info Forms.

To edit a student's Visit Log data, select <u>Health – Visit Log - Edit Student Visit Log</u>. Select the student to be edited in the **Find** box at the top of the page.

1. Choose update to enter a visit. The page will appear similar to Figure 61.

| Grade: All Active <b>v</b> Find:                                                       | • <> Sort O                                                                               | rder: Reason/Date/Time Asc 🔻 | _                   |
|----------------------------------------------------------------------------------------|-------------------------------------------------------------------------------------------|------------------------------|---------------------|
| Student Name: Aasimov, Arnold<br>Grade: KG<br>ID: 225<br>Birthdate (Age): 01/01/13 (6) |                                                                                           |                              | Figure 61:          |
| School Year: 2018-2019 V Print                                                         |                                                                                           |                              | Edit Stude          |
| Date: 2/27                                                                             | Referred By:                                                                              | Seen By:<br>JMCADMIN         | Visit Log -         |
| Time In: 1<br>Time Out:                                                                | 3:21 Reasons: Abdomen<br>Abrasion<br>Allergy<br>Arm<br>Back                               | Reason Info:                 | Expanded<br>View of |
|                                                                                        | Actions:<br>Clothing<br>Contact Parents<br>Cough Drop<br>Counseling<br>Emergency Services | Action Info:                 | Narrative           |
| Comments                                                                               |                                                                                           |                              |                     |

*Note:* To view records for just one specific grade level, select the grade level in the **Grade** menu in the upper left corner of the page.

**Print** To print the list of health visit log records for the currently displayed student, click **Print**.

**Add New** To add a new health visit log record for the currently displayed student, click the **Add New** link. A screen will appear similar to Figure 62. Then specify the date, time in, time out, referred by, seen by, reasons, actions, reason and action comments (up to 20 characters each), and a narrative comment (up to 2 GB). When finished entering the visit log information, click the **Update** link to save the record.

| MN High School                                                                                             |                                                                            | Day: 118 | - 02/27/2019 - Wedn                             | esday                                                      | 2018-2019 |                                         |
|----------------------------------------------------------------------------------------------------|----------------------------------------------------------------------------|----------|-------------------------------------------------|------------------------------------------------------------|-----------|-----------------------------------------|
| Grade: All Active 🔻 Find                                                                                   | :                                                                          | •        | <> Sort Ord                                     | er: Reason/Date/Time Asc 🔻                                 | - 1       |                                         |
| Student Name: Billing, Su<br>Grade: 5<br>ID: 1022<br>Birthdate (Age): 01/02/08<br>School Year: 2018-2019 ▼ | (11)                                                                       |          |                                                 |                                                            |           | Figure 62:                              |
| List of Visits<br>02/27/19 1:03PM (Cold Sy ^                                                               | Add New<br>Edit Delete<br>Date: 02/27/2019<br>Time In: 1:03PM<br>Time Out: |          | By: Classroom tchr<br>Cold Symptoms<br>Headache | Seen By:<br>JMCADMIN<br>Reason Info:<br>head down in class |           | Adding a<br>student visit<br>log record |
|                                                                                                    |                                                                            | Actions: | Contact Parents<br>Rest                         | Action Info:     Stay and rest                             |           |                                         |
|                                                                                                    | Comments:<br>Sue is complaining tha<br>"tough it out" but she              |          |                                                 | ng well last night. She was told to                        |           |                                         |

The newly added record will default to the current date and time. You may use the tab key on your keyboard to tab to the field you wish to edit.

To specify the reasons for the visit log record, simply click, shift-click, or control-click in the **Reasons** list. To select more than one reason you can hold down the Control key while scrolling through the list of reasons and clicking each reason you wish to select.

*Note:* You may select as many reasons as you wish from the list for each record.

*Note:* If you wish to include a reason other than those available in the list, you may contact JMC to request additional reasons to be added to the list or use the reason "Other" and then enter a text description for the reason in the Reason Info field.

To specify the actions for the visit log record, simply click, shift-click, or control-click in the **Actions** list. To select more than one action you can hold down the Control key while scrolling through the list of actions and clicking each action you wish to select.

*Note:* You may select as many actions as you wish from the list for each record.

*Note:* If you wish to include an action other than those available in the list, you may contact JMC to request additional actions to be added to the list or use the action "Other" and then enter a text description for the reason in the Action Info field.

**Edit** To an existing visit log record for the currently displayed student, click the **Edit** link to the left of the record. The page will appear similar to Figure 56. Then edit the date, reason and action info, narrative, and any other pertinent information about the logged visit. When finished editing, click the **Update** link to the left of the record to save the changes.

**Delete** To delete an existing visit log record for the currently displayed student, click on the **Delete** link to the left of that record.

#### Health— Visit Log — Visit Log Query

This selection prints a list of students and/or a summary for the criteria selected in the report dialog.

The student list will include students' names and a brief listing of all fields in the visit log record. The list may be sorted by student names or by the dates of the visit log records.

The brief summary will include summary by reasons and actions (see Figures 65 & 66) and summary by day (see Figure 67).

Both the list and summary may be exported to text file. The exported list will include the complete narrative rather than the brief record. The exported summary will be two large tables, one for reasons and one for actions.

Select <u>Health – Visit Log – Visit Log Query</u>. The page will appear similar to Figure 63.

| Sunnyville High School                                      | Day: 177 - 05/21/2015 - Thursday              | 2014-2015      |
|-------------------------------------------------------------|-----------------------------------------------|----------------|
| From Date: 11/23/2014 To Date: 12/23/2014                   |                                               |                |
| Time Format: Regular 💌                                      |                                               |                |
| ✓ Include Student List Sort list by Student Name, then Date |                                               |                |
| ✓ Include Summary Summary options Brief                     |                                               |                |
| Include Inactive students                                   |                                               |                |
| Preview Print Create Ac                                     | ction Export Create Reason Export Create Stud | lent List Expo |
|                                                             |                                               | *              |
|                                                             |                                               |                |

Figure 63: Visit Log Query criteria screen

- 2. Specify the date range and the report options for the query.
- 3. Click **OK** to view the query report. Some samples of parts of the report are displayed in Figures 65-67.

| Name<br>Reason(s)            | Date Time In<br>Reason Info<br>Narrative | Time Out | Referred By<br>Action(s)                               | Seen By<br>Action Info                                     |
|------------------------------|------------------------------------------|----------|--------------------------------------------------------|------------------------------------------------------------|
| Adams, Katherine<br>Headache | 12/19/2014 1:33PM<br>Migraine            | 2:50PM   | C Hanson<br>Contact Parents                            | M Smith                                                    |
| Benson, Emma<br>Allergy      | 12/23/2014 10:37AM<br>bee sting          | 12:00AM  | D Jones<br>Multiple                                    | M Smith                                                    |
|                              |                                          |          | ee sting. Emma was broug<br>g. The area of the sting w | ght to the nurse's office immediately as swollen approxima |

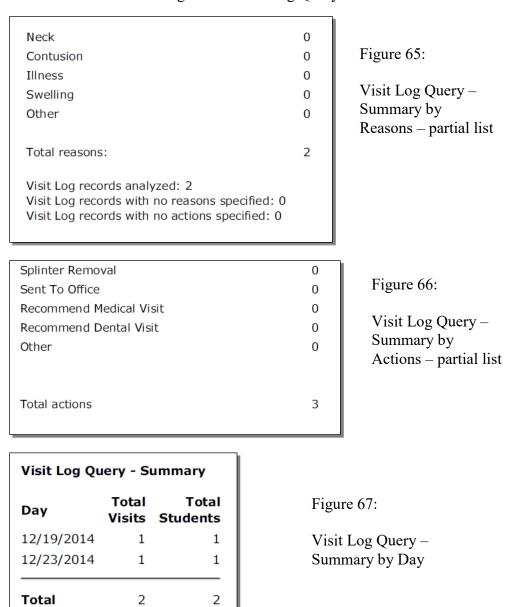

Figure 64: Visit Log Query – List

#### Health— Visit Log — Visit Log Reasons

This selection allows you to define your own visit log reasons. The JMC Next Gen visit log automatically contains a list of reasons. However, if you wish to you may add your own reasons to this list using this option.

1. To edit or view your user-defined visit log reasons, select <u>Health – Visit Log – Visit</u> <u>Log Reasons</u>. The page will appear similar to Figure 68.

| Print                          |                   |   |
|--------------------------------|-------------------|---|
| Predefined Visit Log Reasons   |                   |   |
| Number                         | Name              |   |
| 2                              | Abdomen           |   |
| 2<br>1                         | Abrasion          |   |
| 30                             | Allergy           |   |
| 49                             | Arm               |   |
| 47                             | Back              |   |
| 31                             | Bloody Nose       |   |
| 32                             | Burn              |   |
| 48                             | Chest             |   |
| 33                             | Clothing          |   |
| 33<br>3<br>53                  | Cold Symptoms     |   |
| 53                             | Contusion         |   |
| 4<br>5<br>6<br>7               | Diabetes Related  |   |
| 5                              | Ears              |   |
| 6                              | Emotional         |   |
|                                | Eyes              |   |
| 51                             | Face              |   |
| 8<br>9<br>10                   | Fainted           |   |
| 9                              | Fever             |   |
| 10                             | First Aid         |   |
| 34                             | Gastro-Intestinal |   |
| 34<br>11                       | Genito-Urinary    | • |
| User Defined Visit Log Reasons |                   |   |
| Add Record                     |                   |   |
| No Records Found.              |                   |   |
|                                |                   |   |
|                                |                   |   |
|                                |                   |   |
|                                |                   |   |
|                                |                   |   |

Figure 68: Visit Log Reasons Page

2. To add a new user-defined reason, click on the Add Record link in the left center of the page. The page will appear similar to Figure 69.

| User Defined Visit Log Reasons | Figure 69:                      |
|--------------------------------|---------------------------------|
| Save <u>Cancel</u><br>Name     | Adding a User-<br>Defined Visit |
|                                | Log Reason                      |

3. Then enter the reason and click the **Save** link – see Figure 70. The page will then appear similar to Figure 71.

| User Defined Visit Log Reasons | User Defined Visit Log Reasons |        |        |  |  |
|--------------------------------|--------------------------------|--------|--------|--|--|
| Save Cancel                    | Add Record                     |        |        |  |  |
| Name                           |                                | Number | Name   |  |  |
| Bruise                         | Edit Delete                    | 1000   | Bruise |  |  |
|                                |                                |        |        |  |  |
|                                |                                |        |        |  |  |

Figure 70: Typing in the Reason

Figure 71: User has Defined a Reason

Once the user has defined a new reason it will be available in visit log pages such as Edit Student Visit Log (see Figure 72) and Visit Log Query.

| Update Cancel Date: 12/21/2017 Referred | By:                                                                           |        | Seen By:<br>JMCADMIN | Figure 72:                                 |
|-----------------------------------------|-------------------------------------------------------------------------------|--------|----------------------|--------------------------------------------|
| Time In: 09:13 Reasons:<br>Time Out:    | Back<br>Bloody Nose<br>Bruise<br>Burn<br>Chest                                | •<br>• | Reason Info:         | User-Defined<br>Reason as it<br>Appears on |
| Actions:                                | Clothing<br>Contact Parents<br>Cough Drop<br>Counseling<br>Emergency Services | ▲      | Action Info:         | Edit Student<br>Visit Log page             |
| Comments:                               |                                                                               |        |                      |                                            |

3. To edit an existing user-defined reason, click on the Edit link to the left of the reason record. Then type in any changes to the reason name and click the Save link.

#### Health— Visit Log — Visit Log Actions

This selection allows you to define your own visit log actions. The JMC Next Gen visit log automatically contains a list of actions. However, if you wish to you may add your own actions to this list using this option.

1. To edit or view your user-defined visit log actions, select <u>Health – Visit Log – Visit</u> <u>Log Actions</u>. The page will appear similar to Figure 73.

| Print                          |                         |   |
|--------------------------------|-------------------------|---|
| Predefined Visit Log Actions   |                         |   |
| Number                         | Name                    |   |
| 21                             | Clothing                |   |
| 2                              | Contact Parents         |   |
| 22                             | Cough Drop              |   |
| 23                             | Counseling              |   |
| 24                             | Emergency Services      |   |
| 10                             | First Aid Administered  |   |
| 25                             | Hygiene Supply          |   |
| 7                              | Incident Report         |   |
| 6                              | Injury Report           |   |
| 9                              | Medication Administered |   |
| 0                              | None                    |   |
| 26                             | Nutrition               |   |
| 255                            | Other                   |   |
| 27                             | Otoscope                |   |
| 32                             | Recommend Dental Visit  |   |
| 31                             | Recommend Medical Visit |   |
| 28                             | Rest                    |   |
| 1                              | Return To Class         |   |
| 8                              | Screening Referral      |   |
| 3                              | Sent Home               |   |
| 5                              | Sent To Hospital        | • |
| User Defined Visit Log Actions |                         |   |
| Add Record                     |                         |   |
| No Records Found.              |                         |   |
|                                |                         |   |
|                                |                         |   |
|                                |                         |   |
|                                |                         |   |
|                                |                         |   |

Figure 73: Visit Log Actions Page

2. **To add a new user-defined action**, click on the **Add Record** link in the left center of the page. The page will appear similar to Figure 74.

| User Defined Visit Log Actions | Figure 74                   |
|--------------------------------|-----------------------------|
| Save Cancel Name               | Adding a User-              |
|                                | Defined Visit<br>Log Action |

3. Then enter the action and click the **Save** link – see Figure 75. The page will then appear similar to Figure 76.

| User Defined Visit Log Actions |  |
|--------------------------------|--|
| Save Cancel                    |  |
| Cold Compress                  |  |
| 5                              |  |
|                                |  |

| User Defined Visit Log Actions |        |               |  |  |  |
|--------------------------------|--------|---------------|--|--|--|
| dd Record                      |        |               |  |  |  |
|                                | Number | Name          |  |  |  |
| Edit Delete                    | 1000   | Cold Compress |  |  |  |

Figure 75: Typing in the Action

Figure 76: User has Defined an Action

Once the user has defined a new reason it will be available in visit log pages such as Edit Student Visit Log (see Figure 77) and Visit Log Query.

| Update Cancel Date: 12/21/2017 E Referred     | By:                                                                                                    | Seen By:<br>JMCADMIN | Figure 77:                                                                   |
|-----------------------------------------------|----------------------------------------------------------------------------------------------------|----------------------|------------------------------------------------------------------------------|
| Time In: 09:19 Reasons:<br>Time Out: Actions: | Abdomen<br>Abrasion<br>Allergy<br>Arm<br>Back<br>Clothing<br>Cold Compress<br>Condact Parents<br>Cough Drop<br>Counseling | Action Info:         | User-Defined<br>Action as it<br>Appears on<br>Edit Student<br>Visit Log page |
| Comments:                                     |                                                                                                    | ĥ                    |                                                                              |

3. To edit an existing user-defined action, click on the Edit link to the left of the action record. Then type in any changes to the action name and click the Save link.

#### Health—Health History — Edit Student Health History

This selection is used to maintain health history records for students. Each health history record may contain the date, grade level, a checkmark for flagging the record, a comment of up to 100 characters, and one or two other fields, depending upon the category.

Health History records may be utilized in several reports, such as Student Lists (see Appendix A for examples), Health History Flagged Records, and Student Info Forms.

1. To edit a student's health history data, select <u>Health – Health History - Edit Student</u> <u>Health History</u>. The page will appear similar to Figure 78.

| Sunnyville  | e High School    | Day: 177 - 05/21/2015 - Thursday |       |                   |             |      |          |   |  |
|-------------|------------------|----------------------------------|-------|-------------------|-------------|------|----------|---|--|
| Grade: A    | nde: All 💌 Find: |                                  |       |                   |             |      |          |   |  |
| Print       |                  |                                  |       |                   |             |      |          |   |  |
| Student N   | ame:             | Grade:                           |       | Student ID:       | Birthdate   | (Age | ):       |   |  |
| Adams, Ca   | rla              | 7                                |       | 569               | 07/28/01    | (13) |          |   |  |
| Add Row     |                  |                                  |       |                   |             |      |          | * |  |
|             | Category         | Date                             | Grade | Field A           | Field B     | Flag | Comments |   |  |
| Edit Delete | Hearing          | 10/8/2008                        | 1     | L Left Right pass |             |      | pass     |   |  |
| Edit Delete | Visual - Acuity  | 10/8/2008                        | 1     | Left 20/25        | Right 20/20 |      | pass     |   |  |
|             |                  |                                  |       |                   |             |      |          |   |  |

Figure 78: Edit Student Health History

2. Select the student to be edited by entering the student's name in the **Find** box at the top of the page.

*Note:* To view records for just one specific grade level, select the grade level in the **Grade** menu in the upper left corner of the page.

**Print** To print the list of health history records for the currently displayed student, click **Print**.

Add Row To add a new health history record for the currently displayed student, click the Add Row link. A screen will appear similar to Figure 79. Then specify the date, category, and any other pertinent information about the health history record. The current list of health history categories is displayed in Figure 80. Health history records may be flagged for later review. To flag a particular record click in the column beneath the checkmark column header and a checkmark will appear in that record.

*Note:* Flagged records can be printed in <u>Health-Reports-Health History Flagged</u> <u>Records</u>.

| Sunnyville Hi | gh School | Day: 177 - 05/21/2015 - Thursday 2 |       |             |         |      |                  |   |
|---------------|-----------|------------------------------------|-------|-------------|---------|------|------------------|---|
| Grade: All 💌  | Find:     | Find: <>                           |       |             |         |      |                  |   |
| Print         |           |                                    |       |             |         |      |                  |   |
| Student Name  | e:        | Grade:                             |       | Student ID: |         | E    | Birthdate (Age): |   |
| Adams, Carla  |           | 7                                  |       | 569         |         | 0    | 07/28/01 (13)    |   |
|               | Category  | Date                               | Grade | Field A     | Field B | Flag | Comments         | * |
| Update Cancel | (blank) 💌 | 12/19/2014                         | 7     |             |         |      |                  |   |
|               |           |                                    |       |             |         | -    |                  |   |

| Blood Pressure              |
|-----------------------------|
| Body Mass Index             |
| Concussion Awareness        |
| Condition                   |
| Dental Exam                 |
| Fluoride Treatment          |
| Hearing                     |
| Height/Weight               |
| Insurance                   |
| Lead Screening              |
| Logged Visits               |
| Mantoux/TB                  |
| Medical Emergency Plan      |
| Medicine                    |
| Other                       |
| Parent Permission           |
| Pediculosis                 |
| Physical Exam               |
| Physical Exam - Athletic    |
| Physical Exam - KG          |
| Physical Exam - PK          |
| Potassium Iodide Permission |
| Preschool Screening         |
| Scoliosis                   |
| Visual - Acuity             |
| Visual - Color              |
| Visual - Muscle Balance     |
| Well Child Check            |
| Well Child Check - KG       |
| Well Child Check - PK       |

### Figure 79: Adding a Health History record.

-

*Note:* The health history categories that are displayed may be controlled in <u>Health-Data-Health History Categories</u>.

*Note:* If you have been granted "Make Changes" or "Read Only" access under the Activities privileges but have no access under the Health privileges, you will only be permitted to view or edit the categories for Physical Examinations and Parent Permission. To view your current privileges, select <u>File - Who Am I</u>.

Another health history record called BMI (Body Mass Index) may be calculated automatically from a health history height/weight record. To calculate a BMI record for the currently displayed student, first click on the **Add Row** link to create the health history height/weight record for which you wish to use to calculate the BMI. Figure 81 shows the height/weight record being created.

| Sunnyville Hi | gh School       | Day: 177 - 05/21/2015 - Thursday |       |                |                |      | ırsday           | 2014-2015 |
|---------------|-----------------|----------------------------------|-------|----------------|----------------|------|------------------|-----------|
| Grade: All 💌  | Find:           |                                  |       | • []-          | >              |      |                  |           |
| Print         |                 |                                  |       |                |                |      |                  |           |
| Student Nam   | e:              | Grade:                           |       | Student ID:    |                |      | Birthdate (Age): |           |
| Adams, Carla  |                 | 7                                |       | 569            |                | (    | 07/28/01 (13)    |           |
|               | Category        | Date                             | Grade | Field A        | Field B        | Flag | Comments         | ~         |
| Update Cancel | Height/Weight 🔻 | 12/22/2014                       | 7     | Height<br>5'6" | Weight<br>140# |      |                  |           |
|               |                 |                                  |       |                |                |      | •                |           |

Figure 81: Selecting a height/weight record for a BMI calculation.

In order to calculate the BMI from the height and weight data of the specified record, the units specified must formatted as follows: units for height must be feet and/or inches using the single quote (') for feet and double quote (") for inches; units for weights must be pounds using the pound sign (#).

Once the height/weight record is saved, a BMI record is automatically generated as long as the height and weight are entered using the correct units and formatting, as shown in Figure 82.

| Sunnyville High School                 |             |       |                    |                                |      |            |     |                                        |  |  |
|----------------------------------------|-------------|-------|--------------------|--------------------------------|------|------------|-----|----------------------------------------|--|--|
| Grade: All 💌 Find:                     |             |       |                    |                                |      |            |     |                                        |  |  |
| Print<br>Student Name:<br>Adams, Carla | Grade:<br>7 |       | Student ID:<br>569 | <b>Birthdate</b><br>07/28/01 ( |      | :          |     | Newly<br>created<br>BMI and<br>height/ |  |  |
| Add Row                                |             |       |                    |                                |      |            | ^   | U U                                    |  |  |
| Category                               | Date        | Grade | Field A            | Field B                        | Flag | Comments   | 4 1 | weight                                 |  |  |
| Edit Delete Body Mass Index            | 12/22/2014  | 7     | BMI 22.59          | Misc                           |      | calculated |     | record in                              |  |  |
| Edit Delete Hearing                    | 10/8/2008   | 1     | Left               | Right                          |      | pass       |     |                                        |  |  |
| Edit Delete Height/Weight              | 12/22/2014  | 7     | Height 5`6"        | Weight 140#                    |      |            |     | student's                              |  |  |
| Edit Delete Visual - Acuity            | 10/8/2008   | 1     | Left 20/25         | Right 20/20                    |      | pass       |     | list                                   |  |  |
|                                        |             |       |                    |                                |      |            |     |                                        |  |  |

When adding or editing a health history record, the items available on the screen may vary. For example, if you are adding or editing a health history record for category "Conditions", then the screen will appear similar to Figure 83.

| I          | Day: 177 - 05/21/2015 - Thursday |                           |                                                                            |                                                                                                    |                                                                                                    |                                                                                                    |
|------------|----------------------------------|---------------------------|----------------------------------------------------------------------------|----------------------------------------------------------------------------------------------------|----------------------------------------------------------------------------------------------------|----------------------------------------------------------------------------------------------------|
| :          |                                  | <>                        |                                                                            |                                                                                                    |                                                                                                    |                                                                                                    |
|            |                                  |                           |                                                                            |                                                                                                    |                                                                                                    |                                                                                                    |
| Grade:     |                                  | Student ID:               | Birth                                                                      | date                                                                                                    | (Age):                                                                                                    |                                                                                                    |
| 7          |                                  | 569                       | 07/28                                                                      | /01 (                                                                                                    | (13)                                                                                                    |                                                                                                    |
| Date       | Grade                            | Field A                   | Field B                                                                    | Flag                                                                                                    | Comments                                                                                                    | *                                                                                                    |
| 12/19/2014 | 7                                | Condition<br>Category     | Condition                                                                  |                                                                                                    |                                                                                                    |                                                                                                    |
|            | Grade:<br>7<br>Date              | Grade:<br>7<br>Date Grade | Grade: Student ID:<br>7 569<br>Date Grade Field A<br>Condition<br>Category | Grade: Student ID: Birth<br>7 569 07/28<br>Date Grade Field A Field B<br>12/19/2014 7 Condition<br>Category | Grade: Student ID: Birthdate<br>7 569 07/28/01 (<br>Date Grade Field A Field B Flag<br>Condition Condition<br>12/19/2014 7 Category | Grade: Student ID: Birthdate (Age):<br>7 569 07/28/01 (13)<br>Date Grade Field A Field B FlagComments<br>12/19/2014 7 Condition<br>T 12/19/2014 7 Condition |

Figure 83: Adding a Health History record for category Conditions

Next, after selecting a Condition Category such as "Allergies", the record will appear similar to Figure 84.

| Sunnyville Hi | gh School   |            |       | Day: 177 - 05/2                    | 21/2015 - Thursd | ау     |          | 2014-2015 |
|---------------|-------------|------------|-------|------------------------------------|------------------|--------|----------|-----------|
| Grade: All 💌  | Find:       |            |       | • <>                               |                  |        |          |           |
| Print         |             |            |       |                                    |                  |        |          |           |
| Student Nam   | e:          | Grade:     |       | Student ID:                        | Birth            | date   | (Age):   |           |
| Adams, Carla  |             | 7          |       | 569                                | 07/28            | 8/01 ( | (13)     |           |
|               | Category    | Date       | Grade | Field A                            | Field B          | Flag   | Comments | *         |
| Update Cancel | Condition 🗨 | 12/19/2014 | 7     | Condition<br>Category<br>Allergies | Condition<br>v   |        |          |           |
|               |             |            |       |                                    |                  |        |          |           |

Figure 84: Specifying "Allergies" as the Condition Category

Next, after selecting a specific allergy condition such as "Bee Stings", the screen will appear similar to Figure 85.

| Sunnyville Hi                | gh School | Day: 177 - 05/21/2015 - Thursday |       |                                    |                           |      |                | 2014-2015 |
|------------------------------|-----------|----------------------------------|-------|------------------------------------|---------------------------|------|----------------|-----------|
| Grade: All 💌                 | Find:     |                                  |       | <>                                 |                           |      |                |           |
| Print                        |           |                                  |       |                                    |                           |      |                |           |
| Student Name<br>Adams, Carla | e:        | <b>Grade:</b><br>7               |       | Student ID:<br>569                 | <b>Birth</b><br>07/28     |      | (Age):<br>(13) |           |
|                              | Category  | Date                             | Grade | Field A                            | Field B                   | Flag | Comments       | ~         |
| Update Cancel                | Condition | 12/19/2014                       | 7     | Condition<br>Category<br>Allergies | Condition<br>Bee Stings 💌 |      |                |           |

Figure 85: Specifying "Bee Stings" as the Allergy Condition

Next, if necessary, you may wish to enter a comment. If, for example, the student's allergy to bee stings is severe or if the student has a medical emergency plan that relates to this allergy, then an appropriate note can be entered into the comment field (up to 100 characters).

**Edit** To edit an existing health history record for the currently displayed student, click the **Edit** link to the left of the record. The page will appear similar to Figure 85. Then edit the category, date, grade, field A/B, or comment. You may also check or uncheck the Flag if you wish to include the record from the Health History Flagged Record report. When finished editing, click the **Update** link to the left of the record to save the changes.

**Delete** To delete an existing health history record for the currently displayed student, click on the **Delete** link to the left of that record.

*Note*: To print health history records for more than one student at a time use <u>Health-Reports-Print Health Records</u>.

*Note*: To add or remove categories from the printout use <u>Health-Health History-</u><u>Health History Categories</u>.

Health history records are meant to be brief in nature. Some health history categories have newer alternatives in the health module and their usage will likely age out over time.

One health history category called *Logged Visits* has an alternative in the JMC Health module. This health history category predates the Visit Log in the JMC Health module. The use of the Visit Log is now the preferred option for storing information about student health visits as it allows for up to 2 GB per record for the comment and has other fields as well that are not available in a health history Logged Visit record. For further details on <u>Health – Visit Log – Edit Student Visit Log</u>, please refer to the appropriate section of this documentation.

Another health history category called *Medicine* has an alternative in the JMC Health module. This health history category predates the Medication Log in the JMC Health module. The use of the Medication Log is now the preferred option for storing information about student medications, inventory, and appointments. For further details on <u>Health – Medication Log – Edit Student Medication Log</u>, please refer to the appropriate section of this documentation.

Another health history category called *Medical Emergency Plan* has an alternative in the JMC Health module. This health history category predates the Medical Emergency Plan in the JMC Health module. The use of the Medical Emergency Plan is now the preferred option for storing information about student medical emergency plans as it allows for up to 2 GB per plan and may be optionally viewable in Online Teacher. For further details on <u>Health – Medical Emergency Plan – Edit Student Medical Emergency Plan</u>, please refer to the appropriate section of this documentation.

#### Health— Health History — Health History Categories

This selection is used to add or remove categories from the screen or printout of a student's health history records. The categories available are listed in Figure 61.

Also, some health history categories allow you to specify the left/right or right/left orientation of fields A & B. Fields with this orientation option are Hearing, Vision – Acuity, Vision – Color, Vision – Muscle Balance.

1. To edit the health history categories, select <u>Health – Health History - Health History</u> <u>Categories</u>. The page will appear similar to Figure 86.

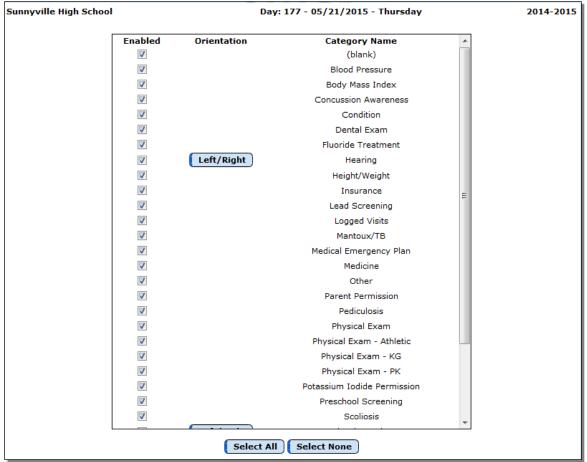

Figure 86: Health History Categories page

Selecting or Deselecting Health History Categories may be done by clicking on the checkbox in the **Enabled** column in front of the category.

To select all health history categories, click Select All.

To deselect all health history categories, click Select None.

To change the orientation for Hearing, Vision – Acuity, Vision – Color, Vision – Muscle Balance records, click on the **Left/Right** or **Right/Left** button for that row.

*Note:* No records will be deleted as a result of modifying the list of health history categories. Records may be viewed or hidden, depending upon which categories are selected at any given time.

*Note:* The health history categories you selected do not affect other users. Each user may view a different set of categories at any given time and may modify them as often as they wish.

#### Health—Health History — Health Accessibility

This selection is used to govern the accessibility of health history records by teachers in the Online Teacher and/or by parents in the Online Parent Access portal.

1. To edit the health accessibility, select <u>Health – Health History - Health Accessibility</u>. The page will appear similar to Figure 87.

| Sunnyville High School |                                                                                                    | Day: 177 -        | 05/21/2015 - Thursday       | 2014-2015 Logout                   |               |
|------------------------|----------------------------------------------------------------------------------------------------|-------------------|-----------------------------|------------------------------------|---------------|
| ſ                      | Enabled for Teachers                                                                                                    | Enabled for Paren | ts Category Name 🔺          | Switch Building:                   |               |
|                        |                                                                                                    |                   | Blood Pressure              | Sunnyville Hi                      |               |
|                        |                                                                                                    |                   | Body Mass Index             |                                    | Figure 87:    |
|                        |                                                                                                    |                   | Condition                   | Quick Links:                       |               |
|                        |                                                                                                    |                   | Dental Exam                 | How to Set Up Health Accessibility |               |
|                        |                                                                                                    |                   | Fluoride Treatment          | What do Parents See?               | Health        |
|                        |                                                                                                    |                   | Hearing                     | What do Teachers See?              |               |
|                        |                                                                                                    |                   | Height/Weight               |                                    | Accessibility |
|                        |                                                                                                    |                   | Insurance                   |                                    | options for   |
|                        |                                                                                                    |                   | Lead Screening              |                                    |               |
|                        |                                                                                                    |                   | Logged Visits               |                                    | Online        |
|                        |                                                                                                    |                   | Mantoux/TB E                |                                    | Teacher and   |
|                        |                                                                                                    |                   | Medical Emergency Plan      |                                    |               |
|                        |                                                                                                    |                   | Medicine                    |                                    | Parent        |
|                        |                                                                                                    |                   | Other                       |                                    | Modules       |
|                        |                                                                                                    |                   | Parent Permission           |                                    | wiodules      |
|                        |                                                                                                    |                   | Pediculosis                 |                                    |               |
|                        |                                                                                                    |                   | Physical Exam               |                                    |               |
|                        |                                                                                                    |                   | Physical Exam - Athletic    |                                    |               |
|                        |                                                                                                    |                   | Physical Exam - KG          |                                    |               |
|                        |                                                                                                    |                   | Physical Exam - PK          |                                    |               |
|                        |                                                                                                    |                   | Potassium Iodide Permission |                                    |               |
|                        |                                                                                                    |                   | Preschool Screening         |                                    |               |
|                        |                                                                                                    |                   | Scoliosis                   |                                    |               |
|                        |                                                                                                    |                   | Visual - Acuity             |                                    |               |
|                        |                                                                                                    |                   | Visual - Color              |                                    |               |
| l l                    | (and the second second s |                   | *                           |                                    |               |
|                        | Select Al                                                                                                    | l for Teachers    | elect All for Parents       |                                    |               |
|                        | Select None                                                                                                    | e for Teachers    | elect None for Parents      |                                    |               |
|                        |                                                                                                    | Save              |                             |                                    |               |

Enabling or Disabling Health Accessibility may be done by clicking on the checkbox in the **Enabled for Teachers** and/or **Enabled for Parents** column in front of the category.

To enable health accessibility for all categories for teachers, click **Select All for Teachers**.

To disable health accessibility for all categories for teachers, click **Select None for Teachers**.

To enable health accessibility for all categories for parents, click Select All for Parents.

To disable health accessibility for all categories for parents, click **Select None for Parents**.

**Save** To save changes to Health Accessibility, click **Save**. The settings for health accessibility on this page affect all teachers and/or parents.

To access instructional videos about health accessibility, click on one of the **Quick Links** listed on the right side of the page.

*Note:* No records will be deleted as a result of modifying the health accessibility list. Records may be viewed or hidden, depending upon which categories are enabled at any given time.

#### Health— Health History — Health History Screening

This option allows for the entry of health history records for an entire group, such as course or grade level, at once.

1. Select <u>Health – Health History – Health History Screening</u>. The page will appear similar to Figure 88.

| JMC Demo School                              |                 |                           |          |           |      | 201   | 8-2019    |   | Logout                       |
|----------------------------------------------|-----------------|---------------------------|----------|-----------|------|-------|-----------|---|------------------------------|
| Selection Method: By Grade<br>Grade Level: 0 | ▼               |                           |          |           |      | Save  | Fill Down | _ | Switch Buildi<br>JMC Demo Sc |
| Master Record                                | Visual - Acuity | T                         |          | 12/7/2018 |      |       |           |   | Switch Year:<br>2018-2019    |
| Student                                      | Category        | Last<br>Completed<br>Date | Complete | e Date    | Left | Right | Comment   | - | Quick Links:                 |
| Caley, Ryan                                  | Visual - Acuity |                           |          | 12/7/2018 |      |       |           |   |                              |
| Knox, Katie                                  | Visual - Acuity |                           |          | 12/7/2018 |      |       |           |   |                              |
| LaBonte, Lisa                                | Visual - Acuity |                           |          | 12/7/2018 |      |       |           |   |                              |
| last, first                                  | Visual - Acuity |                           |          | 12/7/2018 |      |       |           |   |                              |
| Plaine, Belle                                | Visual - Acuity |                           |          | 12/7/2018 |      |       |           |   |                              |
| Stonebridge, Martha                          | Visual - Acuity |                           |          | 12/7/2018 |      |       |           |   |                              |
| Student, NewNOLUNCHCONTACT                   | Visual - Acuity |                           |          | 12/7/2018 |      |       |           |   |                              |
| Student, NewWITHLUNCHCONTACT                 | Visual - Acuity |                           |          | 12/7/2018 |      |       |           |   |                              |
| TestBill, Bill                               | Visual - Acuity |                           |          | 12/7/2018 |      |       |           |   |                              |
| Thompson, Paul                               | Visual - Acuity |                           |          | 12/7/2018 |      |       |           |   |                              |
| Wabasha, John                                | Visual - Acuity |                           |          | 12/7/2018 |      |       |           |   |                              |
| Willers, Marcus                              | Visual - Acuity |                           |          | 12/7/2018 |      |       |           |   |                              |
| ZZZJones, Fred                               | Visual - Acuity | 10/19/2017                |          | 12/7/2018 |      |       |           |   |                              |

Figure 88: Entering Many Records At Once using Health History Screening

2. Specify the Selection Method as By Grade, By Advisor, or By Course Section as shown in Figure 89. The list of students will change to reflect your selection.

| JMC Demo School   |                   |   |  |  |  |  |  |  |
|-------------------|-------------------|---|--|--|--|--|--|--|
| Selection Method: | By Grade 🔹 🔻      |   |  |  |  |  |  |  |
| Grade Level:      | By Grade          |   |  |  |  |  |  |  |
|                   | By Advisor        |   |  |  |  |  |  |  |
|                   | By Course Section |   |  |  |  |  |  |  |
|                   |                   |   |  |  |  |  |  |  |
| Master Record     | Visual - Acuity   | • |  |  |  |  |  |  |

Figure 89:

Selecting a Method for Students Listed for Health History Screening 3. Specify the Selection Health History Record Type as shown in Figure 90.

| Selection Method: By Grade<br>Grade Level: 0 | •<br>•                                                                        |                     | Figure 90:    |
|----------------------------------------------|-------------------------------------------------------------------------------|---------------------|---------------|
| Master Record                                | Visual - Acuity                                                               | -                   | i iguite 90.  |
| Student                                      | Parent Permission<br>Pediculosis<br>Physical Exam<br>Physical Exam - Athletic | Last<br>Con<br>Date | Selecting the |
| Caley, Ryan                                  | Physical Exam - KG                                                            |                     | U             |
| Knox, Katie                                  | Physical Exam - PK<br>Potassium Iodide Permission                             |                     | Category for  |
| LaBonte, Lisa                                | Preschool Screening                                                           |                     | Health Histor |
| last, first                                  | Scoliosis<br>Visual - Acuity                                                  |                     |               |
| Plaine, Belle                                | Visual - Color                                                                |                     | Screening     |
| Stonebridge, Martha                          | Visual - External Inspection<br>Visual - Glasses or Contacts                  |                     | Sereening     |
| Student, NewNOLUNCHCONTACT                   | Visual - Muscle Balance                                                       |                     |               |
| Student, NewWITHLUNCHCONTACT                 | Visual - Near Acuity<br>Visual - Plus Lenses                                  |                     |               |
| TestBill, Bill                               | Visual - Unilateral Cover Test                                                |                     |               |
| Thompson, Paul                               | Well Child Check<br>Well Child Check - KG                                     |                     |               |
| Wabasha, John                                | Well Child Check - PK                                                         | ~                   |               |
| Willers, Marcus                              | Visual - Acuity                                                               |                     |               |
| ZZZJones, Fred                               | Visual - Acuity                                                               | 10/1                |               |

4. Edit the data elements in the **Master Record** (tan colored row). As each data element is edited the value from the master record will fill down into the student records below for any records that have not already been saved.

| IMC Demo School<br>Selection Method: By Grade | •               |                           |         |           |      | 201   | 8-2019    |      |
|-----------------------------------------------|-----------------|---------------------------|---------|-----------|------|-------|-----------|------|
| Grade Level: 0                                | T               |                           |         |           |      | Save  | Fill Down | rint |
| Master Record                                 | Visual - Acuity | T                         |         | 12/7/2018 | pass | pass  |           |      |
| Student                                       | Category        | Last<br>Completed<br>Date | Complet | e Date    | Left | Right | Comment   | ^    |
| Caley, Ryan                                   | Visual - Acuity |                           |         | 12/7/2018 | pass | pass  |           |      |
| Knox, Katie                                   | Visual - Acuity |                           |         | 12/7/2018 | pass | pass  |           |      |
| LaBonte, Lisa                                 | Visual - Acuity |                           |         | 12/7/2018 | pass | pass  |           |      |
| last, first                                   | Visual - Acuity |                           |         | 12/7/2018 | pass | pass  |           |      |
| Plaine, Belle                                 | Visual - Acuity |                           | •       | 12/7/2018 | Fail | Fail  |           |      |
| Stonebridge, Martha                           | Visual - Acuity |                           |         | 12/7/2018 | pass | pass  |           |      |
| Student, NewNOLUNCHCONTACT                    | Visual - Acuity |                           |         | 12/7/2018 | pass | pass  |           |      |
| Student, NewWITHLUNCHCONTACT                  | Visual - Acuity |                           |         | 12/7/2018 | pass | pass  |           |      |
| TestBill, Bill                                | Visual - Acuity |                           |         | 12/7/2018 | pass | pass  |           |      |
| Thompson, Paul                                | Visual - Acuity |                           |         | 12/7/2018 | pass | pass  |           |      |
| Wabasha, John                                 | Visual - Acuity |                           |         | 12/7/2018 | pass | pass  |           |      |
| Willers, Marcus                               | Visual - Acuity |                           |         | 12/7/2018 | pass | pass  |           |      |
| ZZZJones, Fred                                | Visual - Acuity | 10/19/2017                |         | 12/7/2018 | pass | pass  |           |      |

Figure 91:

Health History Screening With Data Completed For All Students

5. When a record has enough data to be deemed "Complete" it will be marked as such in the **Complete** column. Also, records may be marked as "Complete" manually by clicking on the appropriate checkbox. *Only records that are marked as "Complete" will be saved when the Save button is clicked.* 

**Save** To save the completed records in the list of health history records for the currently displayed group, click the **Save** button.

**Fill Down** To copy the value from the current cell down to the rows beneath in the list of health history records for the currently displayed group, click the **Fill Down** button.

**Print** To print the list of health history records for the currently displayed group, click the **Print** button.

#### Health— Health History —Health History Flagged Records

This selection prints a report of all health history records that have been flagged (marked for later review). The report output will include separate reports for each category specified. A summary option is available which will include all flagged health history records in one report sorted by student and then health history category.

1. Select <u>Health – Health History – Health History Flagged Records</u>. The page will appear similar to Figure 92.

| 11                                      |           | 0               |                     |               |           |              |
|-----------------------------------------|-----------|-----------------|---------------------|---------------|-----------|--------------|
| Sunnyville High School                  |           | Day: 1          | 77 - 05/21/2015 - T | hursday       | 2014-2015 |              |
| Students, by:                           |           |                 |                     |               |           | Figure 92:   |
| Blood Pressure                          | ~         |                 |                     |               |           | 1 iguite 92. |
| Body Mass Index<br>Concussion Awareness |           |                 |                     |               |           | a .a.        |
| Condition                               | =         |                 |                     |               |           | Specifying   |
| Dental Exam<br>Fluoride Treatment       |           |                 |                     |               |           | Categories   |
| Hearing                                 |           |                 |                     |               |           | •            |
| Height/Weight<br>Insurance              |           |                 |                     |               |           | for a Health |
| Lead Screening                          |           |                 |                     |               |           |              |
| Logged Visits<br>Mantoux/TB             |           |                 |                     |               |           | History      |
| Medical Emergency Plan                  |           |                 |                     |               |           | Flogged      |
| Medicine                                |           |                 |                     |               |           | Flagged      |
| Other                                   | *         |                 |                     |               |           | Records      |
| Include Inactive stud                   | ents      |                 |                     |               |           |              |
| Preview Print                           |           |                 |                     |               |           | report       |
| Health History-Flagged f                |           |                 |                     |               | *         |              |
| Name                                    | StudentID | Grade Birthdate | Age Date            | Comment       |           |              |
| Benson, Emma                            | 860       | 7 11/21/01      | 13 10/09/13         | fail referral |           |              |
| 11                                      |           |                 |                     |               |           |              |

- 2. Select which health history categories are to be examined for flagged records. Individual health history categories may be selected or deselected by clicking on the category. All selected (highlighted) categories will be included. You may use shift-click to select a range of categories or control-click to select multiple individual categories.
- 3. Click **Preview** to preview the report.
- 4. Click **Print** to print the previewed report.

The report will include the student's name, student number, grade level, birth date, age, date, and comment from any flagged health history record for the specified categories. The report is printed in student alphabetical order.

#### Health—Health Note — Edit Student Health Note

This selection is used to maintain health notes for students. Each health note record (one per student) may contain up to 2 GB of text. This page is intended as a free-form text box for any health information that does not seem to fit well on the other student health records screens. It is important to note that health notes will not be query able.

- 1. To edit a student's health note, select <u>Health Health Note Edit Student Health</u> <u>Note</u>.
- 2. Select the student to be edited by entering the student's name in the **Find** box at the top of the page.

*Note:* To view records for just one specific grade level, select the grade level in the **Grade** menu in the upper left corner of the page.

**Save** To save the changes to the health note record for the currently displayed student, click **Save**.

#### Health—Reports — Print Health Records

This selection prints immunizations, health history, health note, medical emergency plan, medications, and visit log for selected students. Options for exporting to a CSV file are also available.

 Select <u>Health – Reports – Print Health Records</u>. The page will appear similar to Figure 93.

| MN High School                | Day: 118 - 02/27/2019 - Wednesday                             | 2018-2019 |
|-------------------------------|---------------------------------------------------------------|-----------|
| Select:                       |                                                               |           |
| By Sequential                 |                                                               |           |
| By Random                     |                                                               |           |
| By Grade                      |                                                               |           |
| By Advisor                    |                                                               |           |
| Grade:<br>From: KA ▼ To: 12 ▼ |                                                               |           |
| Immunizations                 |                                                               |           |
| Health History                |                                                               |           |
| 🗹 Health Note                 |                                                               |           |
| Medical Emergency Plan        |                                                               |           |
| Medications                   |                                                               |           |
| 🖉 Visit Log                   | Visit Log Sort Order: Reason/Date/Time                        |           |
| Preview Print Export Imm      | unization Grid Export Immunization List Export Health History |           |
|                               |                                                               | *         |
|                               |                                                               |           |

Figure 93:

Criteria for Printing Health Records

- 2. Select the students for whom labels are to be printed. Options will vary depending upon which **Select** option you choose.
  - Sequential: specify the range of student Ids
  - Random: select one or more students from the list by clicking
  - Grade: specify the grade range
  - Advisor: specify the range of advisor numbers

*Note* If the student has a health note, it will be included at the end of the student's list of immunizations.

Select the grade level(s) of the students for whom labels are to be printed. You may specify a range such as 0-12, or you may specify one grade level by specifying that grade level in both the **From** and **To** grades, e.g. 12-12.

Select the type(s) of health data to be printed. You may specify one or more of the categories immunizations, health history, health note, medical emergency plan, medications, or visit log by checking the desired categories.

Click **Preview** to preview the report.

Click **Print** to print the previewed report.

**Export Immunization Grid** Click this button to export immunization data in grid form for the specified students to a CSV (comma-separated) text file.

**Export Immunizations List** Click this button to export immunization data in list form for the specified students to a CSV (comma-separated) text file.

**Export Health History** Click this button to export health history data in list form for the specified students to a CSV (comma-separated) text file.

#### Appendix A

Using Lists to Query Students' Health Records

## Student immunization, health history, and visit log data may be included in a JMC List query.

<u>Attendance – Student - Lists</u> can be used to print and/or export lists of data. The user may select the items to be printed/exported, how they are to be sorted, the range of items to be selected, and the printed format. Exports are saved in CSV (comma-separated) text format.

The report settings for a list may be saved and reused at a later time.

The list of items that may be printed/exported includes demographic items available on the <u>Edit Student Data</u> screen as well as custom fields, health history, immunizations, medical emergency plans, visit log, and several other categories. These data items may also be used in sort and selection criteria.

The ability to include these various types of data in a report or export is sometimes referred to as **data mining**. Please refer to JMC's Attendance documentation for some examples of data mining queries.

All items are grouped into categories. Each category may be opened or closed by clicking on its disclosure triangle.

See Figure A1 for a view of the Lists screen displaying the health history fields that may be included in a List query.

| JMC Demo District                                                                                                    | Day: 46 - 1                    | 2/13/2018 - Thursday                                                                                                    | 2018-2019             |
|----------------------------------------------------------------------------------------------------|--------------------------------|----------------------------------------------------------------------------------------------------|-----------------------|
| Reports: <new report=""></new>                                                                                                    | Save Report As:                |                                                                                                    |                       |
|                                                                                                    | ted Items                      |                                                                                                    | ete Report            |
| Common     Contact Doctor     Contact Emergency     Contact Fee                                                                                                    | *                              | Sort Columns                                                                                                    | Add<br>Edit<br>Remove |
| F Contact Fee Organization                                                                                                    |                                | Selection Criteria: Ranges                                                                                                    |                       |
| <ul> <li>Contact Lunch</li> <li>Contact Other</li> <li>Contact Primary</li> <li>Contact Secondary</li> <li>Contact Storm</li> <li>Discipline</li> <li>ELL/LEP</li> <li>Enrollment History</li> <li>Entry</li> <li>General</li> <li>Health History</li> <li>HHist Category</li> <li>HHist Category</li> <li>HHist Date</li> <li>HHist FieldA</li> <li>HHist FieldB</li> </ul> |                                | Active Status: Include Active Students Only                                                                                                    | Add<br>Edit<br>Remove |
| HHist Flagged<br>HHist Grade<br>F Inmunizations<br>F Internal Data<br>F Iowa<br>F Medical Emergency Plan<br>F Race-Ethnicity                                                                                                    | ×<br>Export Data Create Labels | Active Status: Include Active Students Only   Reminder: Before printing the label PDF, make suractual size (e.g., Page Scaling: None, Size: Actual) labels format correctly.  Number Items |                       |

Figure A1: Health Options in Student Lists

Below are detailed lists of fields from each type of health record that can be included in a student list.

Health History HHist Category HHist Comment HHist Date HHist FieldA HHist FieldB HHist Flagged HHist Grade Immunizations Immuns Comment Immuns Date Immuns Dose Immuns Exemption Immuns IsValid Immuns Source Immuns Type Immuns Type Abbrev Medical Emergency Plan Med Em Plan Date Med Em Plan Narrative Med Em Plan OrigDate Med Em Plan Shared Visit Log Visit Log Action Visit Log ActionComment Visit Log DateIn Visit Log DateOut Visit Log Reason Visit Log ReasonComment Visit Log ReferredBy Visit Log SeenBy Visit Log TimeIn Visit Log TimeOut

For a complete description of how to query your JMC database using the Lists option, please refer to JMC's Attendance documentation, available at <a href="http://jmcinc.com/resources/documentation">http://jmcinc.com/resources/documentation</a>

### Appendix **B**

Health History Information Available in Online Teacher is governed by the Health Accessibility option as documented earlier.

Also, Medical Emergency Plans may be shared with teachers at the health staff's discretion.

Teachers can access the permitted health history categories in Online Teacher on one of three pages: Attendance, Assignment Scores, or Student Info. Figure B1 below is a sample taken from an Assignment Scores page.

| Courses: English 9 - Per 1 - | Qtr 1 🔻 |                           |
|------------------------------|---------|---------------------------|
|                              |         | Figure B1:                |
| Student                      |         | Assignment<br>Scores page |
| Abben, Bethany 🛈 🕇           |         | excerpt that includes the |
| Anderson, Keean 🛈            |         | Includes the<br>Info icon |
| Anderson, Tristan 🛈          |         |                           |
| Franzen, Addison 🛈           |         |                           |
| Kammeyer, Riley 🛈            |         |                           |
| Kingsbury, Austin            |         |                           |

To view the health history information as well as student contact information, click on the blue Info icon to the right of the student's name. The info will appear as displayed in Figure B2.

A student with a red cross icon next to their name (e.g. Abben, Bethany in figure B1) has a medical emergency plan that has been shared with teachers. Click on the red cross icon to view the student's medical emergency plan.

| Bernadone, Francis                         |            | Close |
|--------------------------------------------|------------|-------|
| Primary Contact:                           |            |       |
| Dad Demo                                   |            |       |
| Lake City, MN 55555                        |            |       |
| Cell 1: 651-555-5555 (Home number)         |            |       |
| Cell 2: 507-555-5555 (Dad)                 |            |       |
| Email(s):                                  |            |       |
| mymail@mail.com                            |            |       |
|                                            |            |       |
| Primary Contact:                           |            |       |
| Sarah & Tony Freid<br>1024 North IMC Lane  |            |       |
| Somewhere, IA 55555                        |            |       |
| Somewhere, 14 55555                        |            |       |
| Home: 555.1234                             |            |       |
| Work 2: 555.9876 (Dad)                     |            |       |
| Work 1: 555.4321 (Mom)<br>Cell 1: 555.9185 |            |       |
| Cell 1: 555.9185<br>Cell 2: 555.8976       |            |       |
| Unknown: 555.4444                          |            |       |
| Email(s):                                  |            |       |
| sean@jmcinc.com                            |            |       |
|                                            |            |       |
| Health History:                            |            |       |
| Condition                                  | 8/12/2014  |       |
| Condition Category                         | Allergies  |       |
| Condition                                  | Bee Stings |       |
| Carries Epi Pen - 2 shots every 5 minutes  |            |       |

Figure B2:

Information available in Online Teacher when teacher clicks on Info icon

Figure B3 is a sample taken from the enter Attendance option in the Online Teacher. You will note that the same blue Info icon is present on that page as well.

| Teacher: Mr. O'JMC (Term: Quarte | r 2)              |
|----------------------------------|-------------------|
| Day: 52 - 12/23/2014 - Tuesday   | •                 |
| Courses: Math - Per 1- (Days )   | Student Count: 19 |
| Student                          | Attendance        |
| Aaseth, John 🕄                   | Pres 🖲 Abs E 🔘    |

Figure B3:

Enter Attendance page excerpt that includes the Info icon

Figure B4 & B5 show how health information is displayed using <u>Homeroom – Student</u> <u>Info</u>. On this page you may view different types of data by selecting the appropriate tab.

| Teacher: (Terr                                                                                                | n: Quarter 1)                        |  |
|----------------------------------------------------------------------------------------------------|--------------------------------------|--|
| (                                                                                                    |                                      |  |
| L                                                                                                    | Print                                |  |
| Student Info For: Abben, Beth                                                                                 | any                                  |  |
| Contacts Health History Me                                                                                    | dical Emergency Plan                 |  |
|                                                                                                    |                                      |  |
|                                                                                                    |                                      |  |
| Condition                                                                                                    | 9/3/2015                             |  |
| Condition Category                                                                                            | Allergies                            |  |
| Condition<br>gjg                                                                                              | Bee Stings                           |  |
|                                                                                                    |                                      |  |
| Condition                                                                                                    | 9/3/2015                             |  |
| Condition Category<br>Condition                                                                               | Allergies<br>Eggs                    |  |
| gjg                                                                                                    | Eggs                                 |  |
| Condition                                                                                                    | 9/3/2015                             |  |
| Condition Category                                                                                            | Allergies                            |  |
| Condition                                                                                                    | Animal                               |  |
| aja                                                                                                    |                                      |  |
| Condition                                                                                                    | 9/3/2015                             |  |
| Condition Category                                                                                            | Allergies                            |  |
| Condition                                                                                                    | Environmental                        |  |
| aja                                                                                                    |                                      |  |
|                                                                                                    |                                      |  |
|                                                                                                    |                                      |  |
| 0                                                                                                    |                                      |  |
| Teacher:                                                                                                    | (Term: Quarter 1)                    |  |
| ai<br>Teacher:                                                                                                |                                      |  |
|                                                                                                    | ▼ Print                              |  |
|                                                                                                    | ▼ Print                              |  |
| Student Info For: Abben,                                                                                      | v Print<br>Bethany                   |  |
| Student Info For: Abben,                                                                                      | ▼ Print                              |  |
| Student Info For: Abben,<br>Contacts Health History                                                           | v Print<br>Bethany                   |  |
| Student Info For: Abben,                                                                                      | v Print<br>Bethany                   |  |
| Student Info For: Abben,<br>Contacts Health History                                                           | v Print<br>Bethany                   |  |
| Student Info For: Abben,<br>Contacts   Health History<br>new plan entered today                               | v Print<br>Bethany                   |  |
| Student Info For: Abben,<br>Contacts Health History                                                           | v Print<br>Bethany                   |  |
| Student Info For: Abben,<br>Contacts   Health History<br>new plan entered today                               | v Print<br>Bethany                   |  |
| Student Info For: Abben,<br>Contacts Health History<br>new plan entered today<br>text                         | Print Bethany Medical Emergency Plan |  |
| Student Info For: Abben,<br>Contacts Health History<br>new plan entered today<br>text                         | v Print<br>Bethany                   |  |
| Student Info For: Abben,<br>Contacts Health History<br>new plan entered today<br>text                         | Print Bethany Medical Emergency Plan |  |
| Student Info For: Abben,<br>Contacts Health History<br>new plan entered today<br>text<br>text<br>text 20 poin | Print Bethany Medical Emergency Plan |  |
| Student Info For: Abben,<br>Contacts Health History<br>new plan entered today<br>text                         | Print Bethany Medical Emergency Plan |  |
| Student Info For: Abben,<br>Contacts Health History<br>new plan entered today<br>text<br>text<br>text 20 poin | Print Bethany Medical Emergency Plan |  |
| Student Info For: Abben,<br>Contacts Health History<br>new plan entered today<br>text<br>text<br>text 20 poin | Print Bethany Medical Emergency Plan |  |
| Student Info For: Abben,<br>Contacts Health History<br>new plan entered today<br>text<br>text<br>text 20 poin | Print Bethany Medical Emergency Plan |  |
| Student Info For: Abben,<br>Contacts Health History<br>new plan entered today<br>text<br>text<br>text 20 poin | Print Bethany Medical Emergency Plan |  |
| Student Info For: Abben,<br>Contacts Health History<br>new plan entered today<br>text<br>text<br>text 20 poin | Print Bethany Medical Emergency Plan |  |

Figures B4 & B5 show the Health History and Medical Emergency Plan tabs for <u>Homeroom – Student Info</u>

## Appendix C

Iowa's IRIS and JMC

There are 3 phases to acquiring immunization: Phase 1: Submit an IRIS patient file Phase 2: Submit an IRIS query file Phase 3: Download the immunization data and import into JMC

For more information about IRIS please visit <u>http://idph.iowa.gov/immtb/immunization/iris</u>

Note: IRIS school users must request 'school match' functionality by completing the Authorized Site Agreement - Organization. This form is found on the Forms tab of the IRIS website at <u>https://iris.iowa.gov</u>. Indicate the planned use of IRIS is 'School Match'.

# Phase 1: Submit an IRIS patient file so that IRIS can establish a relationship between your students and your organization

- 1. In JMC Select <u>Health Immunizations Export IRIS Patient File</u> and click the **Export** button.
- 2. Log into IRIS at <u>https://iris.iowa.gov</u> using your Org Code, Username and password. The page will then appear similar to Figure C1.

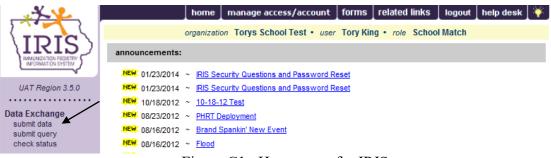

Figure C1: Home page for IRIS

3. Submit the IRIS Patient file to via the IRIS portal. To do this, click the **submit data** link under Data Exchange. The page will then appear similar to Figure C2.

| ~ <u>*</u>                   | home                   | manage access/account           | forms       | related links      | logout      | help desk 🏻 🍑 |
|------------------------------|------------------------|---------------------------------|-------------|--------------------|-------------|---------------|
|                              | organizat              | ion Torys School Test • user    | Tory Kir    | ig • role Schoo    | l Match     |               |
| (IRIS)                       |                        |                                 |             |                    |             |               |
| INFORMATION SYSTEM           | Exchange Data          |                                 |             |                    |             |               |
| UAT Region 3.5.0             | Job Name               | Test File                       |             |                    |             | Upload        |
|                              |                        | NOTE: If Job Name is blank, t   | oday's date | e will be used.    |             |               |
| Data Exchange<br>submit data | Patient File Name      |                                 |             | Browse             |             |               |
| submit query<br>check status | Immunization File Name |                                 |             | Browse             |             |               |
| CHECK status                 | Comment File Name      |                                 |             | Browse             |             |               |
|                              | Event File Name        |                                 |             | Browse             |             |               |
|                              | At this time we are    | only accepting files with total | size less   | than 157,286,400 l | bytes ( 150 | 0.00 MB )     |
|                              |                        |                                 |             |                    |             |               |

Figure C2: Submit Data

- 4. You can type in a name for the data submission job in the text box labeled **Job Name** or leave it blank. The job name identifies the data submission job on the Check Status page and helps identify data submission jobs when more than one is listed. In the example shown in Figure C2 the job name was entered as "Test File" but you should be more descriptive when naming the file as you will need to pick this job from a list at a later time. JMC suggests naming the file something like patient\_092718, where the date you submitted the patient file is 9/27/18.
- 5. Click the **Browse** button to search for the patient file location on your computer (it is most likely in your downloads folder). In the example shown in Figure C3, the JMC-generated patient file was called *School Test file.txt*

|                              | home                   | manage access/accoun             | it <b>forms</b> i | related links    | logout       | help desk 🛔 🏹 |
|------------------------------|------------------------|----------------------------------|-------------------|------------------|--------------|---------------|
|                              | organiza               | tion Torys School Test • us      | ser Tory King     | role School      | Match        |               |
|                              | Exchange Data          |                                  |                   |                  |              |               |
| INFORMATION STSTEM           | Excitative Data        |                                  |                   |                  |              |               |
| UAT Region 3.5.0             | Job Name               | Test File                        |                   |                  |              | Upload        |
|                              |                        | NOTE: If Job Name is blan        | k, today's date w | vill be used.    |              |               |
| Data Exchange<br>submit data | Patient File Name      | C:\Users\tking\Desktop\School Te | est File.txt      | Browse           |              |               |
| submit query<br>check status | Immunization File Name |                                  |                   | Browse           |              |               |
|                              | Comment File Name      |                                  |                   | Browse           |              |               |
|                              | Event File Name        |                                  |                   | Browse           |              |               |
|                              | At this time we are    | e only accepting files with tot  | tal size less th  | an 157,286,400 b | oytes ( 150. | 00 MB )       |

Figure C3: Submit Data – Patient File has been Selected

- 6. When the correct file is selected, click the **Upload** button, as shown in the upper right corner of Figure C3.
- 7. Once the file has been loaded into IRIS, you will be redirected to the **Data Exchange** results screen, as shown in Figure C4. This screen gives you information about the file that was uploaded in the data submission job.

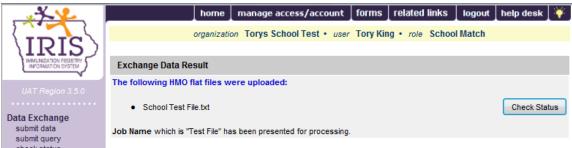

Figure C4: Data Exchange Page in IRIS

8. To check the progress of a data submission job, click the **Check Status** button or the **check status** link on the left menu panel. On the Exchange Data Status page you will see a list of the data submission jobs and information pertaining to the job including the Job Name, User Name (person submitting the job), Date, Process Start Date, Process End Date and the status of the submitted job(s), as shown in Figure C5.

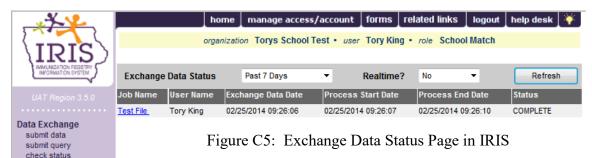

The most common Statuses are:

- Preprocessed the file must be reviewed by IRIS staff prior to processing. Please contact the IRIS Help Desk at 800-374-3958 x2 to inform IRIS staff a file has been uploaded and is ready for review. After the file has been reviewed and processed, the status in IRIS will update.
- Processing the job submission is processing the data file.
- Complete the job submission has completed processing.
- Error the data file contains errors that have stopped the file from processing.
- Exception the file is structured too poorly to process.

#### Note: Files with Errors or Exceptions must be re-formatted and re-submitted.

9. After the processing is complete, click the blue **Job Name** link for your Patient file you uploaded in the list of data submission jobs (Figure C5) to view the Job Detail page. The Job Detail page will then appear similar to Figure C6, which shows a summary of the job.

|                    | home                                                                                         |                            | unt forme ro                         | atod linke                      | nout bolo doels                 |
|--------------------|----------------------------------------------------------------------------------------------|----------------------------|--------------------------------------|---------------------------------|---------------------------------|
|                    |                                                                                              | ige access/acco            | unt forms rel                        | ateu links 👔 log                | jout   help desk                |
| TTTC               | organization Tor                                                                             | ys School Test •           | user Tory King •                     | role School Ma                  | tch                             |
| /IKI2)             | Download Files for: Test File                                                                |                            |                                      |                                 | Refres                          |
| INFORMATION SYSTEM | Response File ( 3KB )                                                                        |                            |                                      |                                 | Cancel                          |
|                    | Inbound Patient File (1KB)                                                                   |                            |                                      |                                 |                                 |
|                    |                                                                                              |                            |                                      |                                 |                                 |
| ata Exchange       | Download Log for: Test File                                                                  |                            |                                      |                                 |                                 |
| submit data        |                                                                                              |                            |                                      | 10.4                            |                                 |
| submit query       | File                                                                                         | User Name                  | Downlo                               | oad Date                        |                                 |
| check status       | No Download Logged                                                                           |                            |                                      |                                 |                                 |
|                    |                                                                                              |                            |                                      |                                 |                                 |
|                    | Summary Information for: Test File                                                           |                            |                                      |                                 |                                 |
|                    |                                                                                              |                            |                                      |                                 | Event                           |
|                    | Description                                                                                  | Patient                    | Immunization                         | Comment                         | Event                           |
|                    | Description<br>Processed                                                                     | Patient<br>1               | Immunization<br>0                    | Comment<br>0                    | 0                               |
|                    |                                                                                              |                            |                                      |                                 |                                 |
|                    | Processed                                                                                    | 1                          | 0                                    | 0                               | 0                               |
|                    | Processed<br>Accepted                                                                        | 1                          | 0                                    | 0<br>0                          | 0                               |
|                    | Processed<br>Accepted<br>New                                                                 | 1<br>0<br>0                | 0<br>0<br>0                          | 0<br>0<br>0                     | 0<br>0<br>0                     |
|                    | Processed<br>Accepted<br>New<br>Updated                                                      | 1<br>0<br>0                | 0<br>0<br>0                          | 0<br>0<br>0                     | 0<br>0<br>0                     |
|                    | Processed<br>Accepted<br>New<br>Updated<br>Deleted                                           | 1<br>0<br>0<br>0           | 0<br>0<br>0<br>0                     | 0<br>0<br>0<br>-                | 0<br>0<br>0<br>-                |
|                    | Processed<br>Accepted<br>New<br>Updated<br>Deleted<br>Already in IRIS                        | 1<br>0<br>0<br>-<br>0      | 0<br>0<br>0<br>0<br>0<br>0           | 0<br>0<br>0<br>-<br>0           | 0<br>0<br>0<br>-<br>0           |
|                    | Processed<br>Accepted<br>New<br>Updated<br>Deleted<br>Already in IRIS<br>Rejected            | 1<br>0<br>0<br>-<br>0<br>1 | 0<br>0<br>0<br>0<br>0<br>0<br>0      | 0<br>0<br>0<br>-<br>0<br>0      | 0<br>0<br>0<br>-<br>0<br>0      |
|                    | Processed<br>Accepted<br>New<br>Updated<br>Deleted<br>Already in IRIS<br>Rejected<br>Pending | 1<br>0<br>0<br>-<br>0<br>1 | 0<br>0<br>0<br>0<br>0<br>0<br>0<br>0 | 0<br>0<br>0<br>-<br>0<br>0<br>0 | 0<br>0<br>0<br>-<br>0<br>0<br>0 |

Figure C6: Job Detail Page in IRIS

The Download Files section shows the files available.

**Response File** will give you details about the records that were accepted into IRIS and any errors that were encountered during the file processing.

Inbound Patient File displays the file that was uploaded into IRIS.

10. Once you have successfully uploaded the patient file (status COMPLETE) you may proceed to Phase 2. Otherwise, you may need assistance from JMC and/or IRIS to figure out why your patient file did not process successfully.

# Phase 2: Submit an IRIS query file to IRIS in order to request actual immunization data for your students

- Submit a request for immunization records using your JMC Next Gen software as follows: in JMC select <u>Health – Immunizations – Export IRIS Query File</u>. *It is best to request immunizations for just one grade level at a time*, otherwise the files from IRIS get rather large and the process may time out when you try to import the data files into JMC Next Gen. *Specify the grade level for your Query File*, then click the **Export** button. Allow this file to be saved to your Downloads folder. Do not open the Query file in Excel.
- 2. Log into IRIS at <u>https://iris.iowa.gov</u> using your Org Code, Username and password. The page will then appear similar to Figure C7.

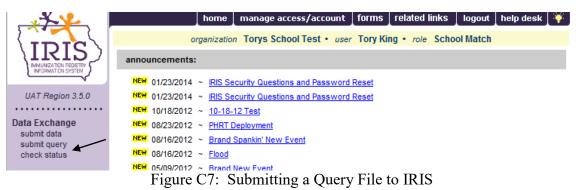

3. Submit the IRIS Query file to via the IRIS portal by clicking the **submit query** link under **Data Exchange**. The page will appear similar to Figure C8.

| ~ <u>*</u> *                                | home _ manage access/account _ forms _ related links _ logout _ help desk _ 🌾                    |
|---------------------------------------------|--------------------------------------------------------------------------------------------------|
| IDIC                                        | organization Torys School Test • user Tory King • role School Match                              |
| INMUNIZATION FEGISTRY<br>INFORMATION SYSTEM | Exchange Data                                                                                    |
| UAT Region 3.5.0                            | Job Name Test File Upload                                                                        |
|                                             | NOTE: If Job Name is blank, today's date will be used.                                           |
| Data Exchange                               | Query File Name Browse                                                                           |
| submit data<br>submit querv                 | At this time we are only accepting files with total size less than 157,286,400 bytes (150.00 MB) |
| check status                                |                                                                                                  |

| Figure C8: | Submitting a | Query File to | o IRIS |
|------------|--------------|---------------|--------|
|------------|--------------|---------------|--------|

4. You can type in a name for the data submission job in the text box labeled **Job Name** or leave it blank. The job name identifies the data submission job on the Check Status page and helps identify data submission jobs when more than one is listed. In the example shown in Figure C8 the job name was entered as "Test File" but you should be more descriptive when naming the file as you will need to pick this job from a list at a later time. JMC suggests naming the file something like query\_grade1, where you are requesting immunizations for students in grade 1. If you submit more than one query file in a day, perhaps because the first submission did not process correctly, then you might want to add a version number at the end of the job name, such as query\_grade1\_1, query\_grade2\_2, etc.

5. Click the **Browse** button to search for the query file location on your computer (it is most likely in your downloads folder). In the example shown in Figure C9, the JMC-generated patient file was called *School QueryTest file.txt* 

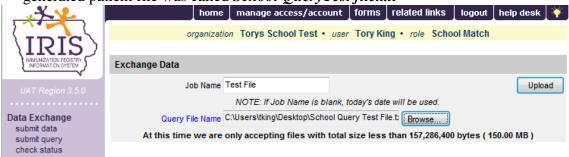

Figure C9: Query File has been Selected

- 6. When the correct file is selected, click the **Upload** button, as shown in the upper right corner of Figure C9.
- 7. Once the file has been loaded into IRIS, you will be redirected to the **Data Exchange** results screen, as shown in Figure C10. This screen gives you information about the file that was uploaded in the data submission job.

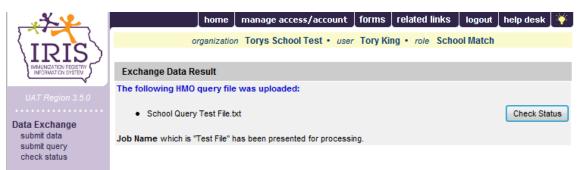

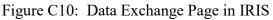

8. To check the progress of a data submission job, click the **Check Status** button or the **check status** link on the left menu panel. On the Exchange Data Status page you will see a list of the data submission jobs and information pertaining to the job including the Job Name, User Name (person submitting the job), Date, Process Start Date, Process End Date and the status of the submitted job(s), as shown in Figure C11.

| ~~~~~~~~~~~~~~~~~~~~~~~~~~~~~~~~~~~~~~ | h                       | ome 📘 i  | mana   | ige access, | /acco  | ount | forms      | relate  | ed links | logout    | help   | desk 🏹    |
|----------------------------------------|-------------------------|----------|--------|-------------|--------|------|------------|---------|----------|-----------|--------|-----------|
|                                        | orgai                   | nization | Tory   | s School T  | est •  | user | Tory Kin   | g•n     | ole Scho | ool Matcl | ı –    |           |
|                                        |                         |          |        |             |        |      |            |         |          |           | _      |           |
| INFORMATION SYSTEM                     | Exchange Data Statu     | 5        | Past 7 | ' Days      | •      |      | Realtime   | ?       | No       | -         |        | Refresh   |
| UAT Region 3.5.0                       | Job Name                | User Na  | ame    | Exchange (  | )ata D | ate  | Process S  | itart D | ate Proc | ess End   | Date   | Status    |
|                                        | Test File               | Tory Kin | g      | 02/25/2014  | 13:18: | 27   | 02/25/2014 | 13:18:  | 27 02/2  | 5/2014 13 | :18:28 | COMPLETE  |
| Data Exchange                          | tEST FLE                | Tory Kin | ig     | 02/25/2014  | 11:09: | 09   | 02/25/2014 | 11:09:  | 09 02/2  | 5/2014 11 | :09:10 | COMPLETE  |
| submit data                            | Test File-SPLIT-SPLIT   | Tory Kin | g      | 02/25/2014  | 11:04: | 15   | 02/25/2014 | 11:04:  | 31 02/2  | 5/2014 11 | :04:31 | ERROR     |
| submit query                           | Test File-SPLIT         | Tory Kin | ig     | 02/25/2014  | 10:58: | 51   | 02/25/2014 | 11:04:  | 14 02/2  | 5/2014 11 | :04:15 | EXCEPTION |
| check status                           | Test File               | Tory Kin | g      | 02/25/2014  | 10:58: | 50   | 02/25/2014 | 10:58:  | 50 02/2  | 5/2014 10 | :58:51 | EXCEPTION |
|                                        | Job 02/25/2014 10:52:20 | Tory Kin | ig     | 02/25/2014  | 10:52: | 20   | 02/25/2014 | 10:52:  | 20 02/2  | 5/2014 10 | :52:20 | ERROR     |
|                                        | Test File               | Tory Kin | g      | 02/25/2014  | 09:26: | 06   | 02/25/2014 | 09:26:  | 07 02/2  | 5/2014 09 | :26:10 | COMPLETE  |

Figure C11: Exchange Data Status Page in IRIS

The most common Statuses are:

- Processing the job submission is processing the data file.
- Complete the job submission has completed processing.
- Exception the file is structured too poorly to process.

#### Note: Files with Exceptions must be re-formatted and re-submitted.

9. After the processing is complete, click the blue **Job Name** link for the Query file you uploaded file in the list of data submission jobs (Figure C11) to view the Job Detail page. The Job Detail page will then appear similar to Figure C12, which shows a summary of the Query upload job and other details, such as files related to the job.

| ~ <u>*</u> *                | home                                                        | manage access/accou | unt forms rela   | ited links 📘 log | jout 🛔 help desk 🛛 🌾 |
|-----------------------------|-------------------------------------------------------------|---------------------|------------------|------------------|----------------------|
| TDIC                        | organization                                                | Torys School Test • | user Tory King • | role School M    | atch                 |
|                             | Download Files for: Test File                               |                     |                  |                  | Refresh              |
| INFORMATION SYSTEM          | Inbound Query File (1KB)<br>Outbound Demographic File (1KB) | )                   |                  |                  | Cancel               |
| UAT Region 3.5.0            | Outbound Immunization File (1KB                             |                     |                  |                  |                      |
| Data Exchange               |                                                             |                     |                  |                  | _                    |
| submit data<br>submit query | Download Log for: Test File                                 |                     |                  |                  |                      |
| check status                | File                                                        | User Name           | Downlo           | ad Date          |                      |
|                             | No Download Logged                                          |                     |                  |                  |                      |
|                             | Summary Information for: Te                                 | est File            |                  |                  |                      |
|                             | Description                                                 | Patient             | Immunization     | Comment          | Event                |
|                             | No Summary Information                                      |                     |                  |                  |                      |

Figure C12: Job Detail Page in IRIS

10. When your IRIS Query File has been processed you will have IRIS Outbound Demographic File and Outbound Immunization File available for download. To download these files click on the blue links for each file as shown in Figure C12.

NOTE: If there is an exception file in the list of Figure C12 then open it and read the exceptions. In the event that the student(s) were not included in the patient file in Phase 1 you will see a message in the exception file that will read something like "The chart number was not found in the IRIS IIS database for this provider organization". If this is the case you will need to submit another IRIS patient file with the missing students included.

NOTE: If the Outbound Immunization and Demographic files are blank then it is likely that the students in the query file were not uploaded in the patient file in Phase 1 of the process. If this is the case you will need to submit another IRIS patient file with the missing students included.

11. Sometimes when you click on the blue links to download a file, instead of downloading the file you will see the file's contents displayed in your browser window. This may vary from browser to browser, in other words this step may be different depending on whether you use Explorer, Chrome, Firefox, Safari, etc. *If this happens to you, the page will look like a bunch of text in your browser window.* 

If this happens, right click (on a Mac use Control-click) somewhere in the text, then choose the **Save As...** option. You will then be prompted with options for saving the file, such as what to name the file and where to save it. Take care to name the file well, for example Outbound Demographic File Grade 1 or whatever is most appropriate for your file. Also, make sure to save the file to a location where you will be able to find it later for Phase 3. Usually you would save this file to either your Downloads folder or the Desktop. Also, make sure to save the data as a text file – **NOT** as a web archive or mhtml file. See Figure C13.

| File <u>n</u> ame:              | 12989339 | 12989339_demographic ~   |   |  |
|---------------------------------|----------|--------------------------|---|--|
| Save as <u>t</u> ype:           | Web Arch | ive, single file (*.mht) | · |  |
| Figure C13: Saving an IRIS      |          |                          |   |  |
| Demographic File as a Text File |          |                          |   |  |

2 0000 900 1 00 00 0 1 000 1 00

#### Make sure to change the file type to Text File

12. Once your query file has processed correctly (status COMPLETE) and you have successfully downloaded or saved both Outbound Demographic and Outbound Immunizations files to your computer you may proceed to Phase 3. Otherwise, you may need to contact JMC and/or IRIS to figure out why your query file did not process successfully.

#### Phase 3: Importing the IRIS Outbound Demographic and Outbound Immunization files into your JMC Software

 Once you have downloaded those files you may use the JMC option <u>Health –</u> <u>Immunizations – Import IRIS Immunizations</u> to import the data into your JMC Next Gen immunizations data.

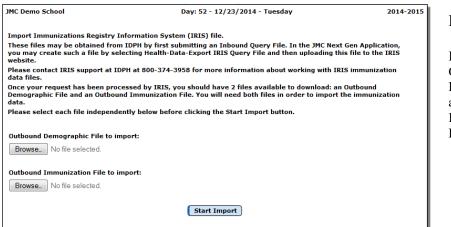

Figure C14:

Import IRIS Outbound Demographic and Immunizations Files

- Click on the *first* Browse button to select the IRIS Outbound Demographic data file. This file will be found wherever it downloaded from IRIS – probably in your Downloads folder.
- Click on the *second* Browse button to select the IRIS Outbound Immunizations file. This file will be found wherever it downloaded from IRIS – probably in your Downloads folder.
- 6. Click on the **Start Import** button to import the data. The process may take anywhere from a few seconds to several minutes, depending on how many students for whom you requested immunization records and the number of immunization records that IRIS made available for those students.
- 7. At the conclusion of this import process you will see a summary report which includes important information about the import. The summary will include a list of every immunization that was imported. It may also include a list of records that did not import and the reason(s) why. This process should not create any duplicate records between what you already had in JMC and what was available from IRIS. Please read the summary over carefully and contact JMC if you have any questions.
- 8. You are encouraged to make a PDF file of the import summary. This process is described in Appendix I of this document. Saving the summary as a PDF will allow you to email the summary to JMC in the event that you want to ask questions about a particular import or have unknown immunizations or other issues.
- To proofread the results of this data import, select one or more students who had immunization records imported and use JMC's <u>Health – Immunizations – Edit</u> <u>Student Immunizations</u> page to verify that the data looks correct.

# **Appendix D**

Minnesota's Minnesota Immunization Information Connection (MIIC) and JMC

1. Enroll in Minnesota Immunization Information Connection (MIIC) at: http://www.health.state.mn.us/divs/idepc/immunize/registry/hp/join.html

For help with enrolling in and using the MIIC web application please contact MIIC Helpdesk at 651-201-5207 or email the helpdesk at health.miichhelp@state.mn.us

Make sure to specify to MIIC that you will be submitting "flat files" instead of HL7.

- 2. Review the MIIC User Guidance and Training Resource Page at: http://www.health.state.mn.us/divs/idepc/immunize/registry/hp/train.html
- 3. **Submit a MIIC List file** so that MIIC can establish a relationship between your students and your organization as follows:
  - a. Select <u>Health Data Export MIIC List File</u> and click the Export button. Allow this file to be saved to your Downloads folder. Do not open the file in Excel. The List file can be generated and uploaded for all grades in your district or building. This is typically done once at the start of the school year, although you may wish to submit a List file again later in the year as new students arrive in your school district.
  - b. Log into MIIC using your organization code, username, and password.
  - c. In the upper left corner of the page select Manage Lists see Figure D1.

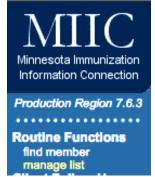

Figure D1:

Link for uploading a MIIC List

d. Select the option to "Create or Update by Uploading a List" as shown in Figure D2. The page will then appear similar to Figure D3.

| Manage List                                              | Figure D2: |
|----------------------------------------------------------|------------|
| Create a New List Manually (one client at a time)        | MIIC List  |
| Create or Update by Uploading a List (CSV list template) | Options    |

e. In the **New List** box enter a *job name* for your list, then click on the **Browse** (Windows) or **Choose File** (Macintosh) button and navigate to the List file you created in your Downloads folder. Then click the **Upload** button to upload your List file.

| Upload List                                                                                                    |                               |
|----------------------------------------------------------------------------------------------------|-------------------------------|
| Upload List/Roster Template ( <u>click here for file</u> )<br>Sample Upload List ( <u>click here for file</u> ) | Figure D3:                    |
| New List Upload                                                                                                 | Specifying a New              |
| OR                                                                                                    |                               |
| Update List +                                                                                                   | List name and                 |
| List File Name Choose File No file chosen                                                                       | choosing the file t<br>upload |

f. Upon uploading the List file you will receive a confirmation message similar to Figure D4.

| Upload List Result                     |                                                      |              | I                                              |
|----------------------------------------|------------------------------------------------------|--------------|------------------------------------------------|
| The following Client List f            | Figure D4:                                           |              |                                                |
| <ul> <li>MIIC_List_File_219</li> </ul> | 9801010 (1).csv                                      | Check Status |                                                |
| Job Name which is ".                   | Central 0-grade6" has been presented for processing. |              | MIIC List File<br>was Successfully<br>Uploaded |
| List File Nar                          | ne Choose File MIIC_List_File_219801010 (1).csv      |              |                                                |

- 4. Submit a MIIC Client Query (request for immunization records) as follows:
  - a. Select <u>Health Data Export MIIC Client Query File</u>. It is best to request immunizations for just one grade level at a time, otherwise the files from MIIC get rather large and the process may time out when you try to import the data files into JMC Next Gen. Specify the grade level for your Client Query File, then click the Export button. Allow this file to be saved to your Downloads folder. Do not open the Client Query file in Excel.
  - b. Use your MIIC account/login to submit the MIIC Client Query file by selecting Submit Client Query option from the Data Exchange section in the upper left corner of the page. See Figure D5. Then the page will appear similar to Figure D6.

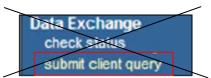

Figure D5:

Submitting a MIIC Client Query File

*Note:* The Submit Client Query option was recently disabled due to programming errors within MIIC. Please skip ahead to the new version of steps b & c for an alternate way of submitting your Client Query file. See Figure D5 for the MIIC announcement.

to

| Exchange Data - Client Query                                                                                                    | Figure D6:                                         |
|----------------------------------------------------------------------------------------------------|----------------------------------------------------|
| Upload File Specification (cick here for file) Sample Upload File (cick here for file) Job Neme Upload                                                                               | <del>Uploading a</del><br>MHC Client<br>Query File |
| ROTE: If Job Name is blank, today's date will be used.         Guow Tile Name         At this time we are only accepting files with total size less than 92,428,800 bytes (88.15 MB) | Query The                                          |

c. Enter a Job Name and then click on the Browse (Windows) or Choose File (Macintosh) button and navigate to the Client Query file you created in your Downloads folder. Then click the Upload button to upload your Client Query file.

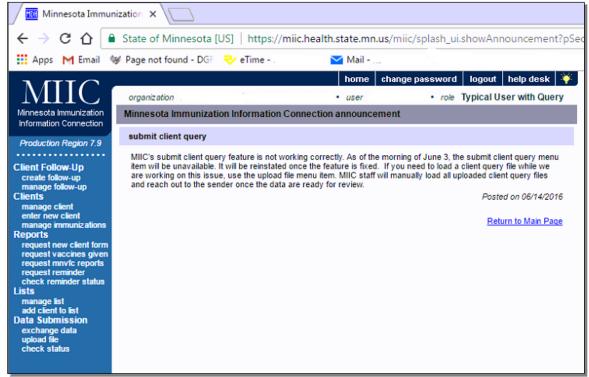

Figure D5: Submit Client Query option temporarily disabled

b. Use your MIIC account/login to submit the MIIC Client Query file by selecting Upload File option from the Data Submission section in the lower left corner of the page. See Figure D6. Then the page will appear similar to Figure D7.

| Data Submission |
|-----------------|
| exchange data   |
| upload file     |
| check status    |

Figure D6: Submitting a MIIC Client Query File using Upload File option from Data Submission

| File Upload                                                                               |                            |
|-------------------------------------------------------------------------------------------|----------------------------|
| File Choose File No file chosen                                                           | Figure D7:                 |
| Phone number<br>Please enter your phone number in case there are problems with your file. | Uploading a<br>MIIC Client |
| UPLOAD FILE                                                                               | Query File using           |
|                                                                                           | File Upload                |

- c. Click on the Choose File or Browse button and navigate to the Client Query file you created in your Downloads folder. Enter your phone number. Then click the Upload button to upload your Client Query file. *At this point you must wait for MIIC staff to submit your Client Query file for you. Someone from MIIC should contact you once your query has been processed.*
- d. When the query has successfully uploaded the page will contain a note to inform you as such and will instruct you to wait until the file has been processed by MIIC. You may click the **Refresh** or **Check Status** button (upper right corner) from time to time to update the status of your Client Query File upload.
- e. Once your Client Query has processed the job name will change to a link see Figure D8. You may click on the job name link and you will see a list of files related to your Client Query upload see Figure D9. Included in this list should be Immunizations, Demographics, and possibly a Response file (if there were any clients in your query that did not match and records in MIIC). You will need to download both the Demographic and Immunizations files at this point.

| Minresola Immunication<br>Information Concerton<br>Production Region 7.6.4<br>Routine Functions<br>Intel members<br>Intel Minresolation up<br>Control Concerto<br>Downloads<br>check status<br>automit chent query                                                                      | organization<br>Job Date<br>Job Transport<br>Job Format<br>Job Type<br>Job Status<br>Job Name<br>Io82<br>Job Name              | Communit                                                                                                    | Nome         Change participation           Query         Past 24 Hours           Past 24 Hours         ALL           ALL         ALL           ALL         ALL           ALL         QUERY           UP (AD)         UP (AD)           UP (AD)         UP (AD)           UP (AD)         UP (AD) | role Read Only v | Trans         Exchange Date           Prod         027/15 11 23           Prod         1027/15 11 21 | 10/27/15 11:23 | Figure D8:<br>Job2 has become a<br>link to click on to<br>find the<br>downloadable files                                               |
|----------------------------------------------------------------------------------------------------|----------------------------------------------------------------------------------------------------|----------------------------------------------------------------------------------------------------|----------------------------------------------------------------------------------------------------|------------------|----------------------------------------------------------------------------------------------------|----------------|----------------------------------------------------------------------------------------------------|
| Minnesota limmuni<br>Information Comm<br>Production Region<br>Routine Function<br>Routine Function<br>Routine Function<br>Client Follow-Up<br>manage follow-Up<br>manage follow-Up<br>create follow-Up<br>manage follow-Up<br>create follow-Up<br>create follow-Up<br>submit client que | ardion<br>Cation<br>Downlo<br>Response<br>Response<br>Demograf<br>Immuniza<br>Downlo<br>Pile<br>No Downlo<br>Summa<br>Descript | ad Files for: job2<br>File (3KB)<br>(30KB)<br>tion File (31KB)<br>tion File (842KG)<br>ad Log for: job2<br>pad Logged<br>ry Information for | User Na                                                                                                    | Cuery ne D       | <br>                                                                                                 |                | Figure D9:<br>List of<br>downloadable files<br>for Job2, click on<br>Demographic File<br>and then<br>Immunizations<br>File to Download |

*Note:* When you click to download the Demographic and Immunizations files they may show as text on the web page (instead of downloading automatically). If this happens you will need to use the **Save As...** option in your web browser to

save the data to your **Downloads** folder as a text file - **NOT** as a web archive or mhtml file. See Figure D9.

| File <u>n</u> ame: | 12989339_demographic            |  |  |  |  |
|--------------------|---------------------------------|--|--|--|--|
| Save as type:      | Web Archive single file (* mht) |  |  |  |  |

Figure D9: Saving a MIIC Demographic File as a Text File

### Make sure to change the file type to Text File

5. Importing the Immunization Data into your JMC Database Once you have downloaded these 2 files you may use the JMC option <u>Health – Data – Import MIIC</u> <u>Immunizations</u> to import the data into your JMC immunizations data. At the conclusion of this import process you will see a summary report which includes important information about the records that did or did not import. Please read the summary over carefully and contact JMC if you have any questions. You may wish to save a copy of the import summary as a PDF file for future reference.

*Note:* If your JMC software receives a 404 error (see Figure D10) when you attempt to import the MIIC immunization and demographic files it is most likely that the files are too large for your web browser to process. To get around this issue, please make sure that you are only submitting Client Query files for one grade level at a time. This makes for extra steps but will make the results of the import easier to analyze.

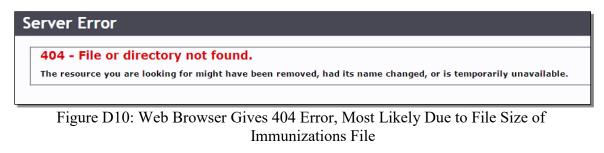

6. Repeat steps 3 & 4 as needed until you have imported immunization data for all of your grade levels.

# **Appendix E**

Immunization Records for Other States.

JMC will continue to add Immunization Information Systems (IIS) functionality for more states. Please contact Greg Gilman at JMC for more information by emailing him at greg@jmcinc.com

Even if JMC does not yet import immunization data directly from a particular IIS, you may still be able to acquire printed reports and downloads from that IIS and use those to update your records in JMC.

# Appendix F

### Iowa

Immunization Compliance Rules for Iowa may be found at: <u>http://idph.iowa.gov/Portals/1/userfiles/39/Imm%20Law%20Table%20One%20Page%20</u> <u>1-27-17%20Final.pdf</u>

JMC is a tool to help determine compliance with Iowa law and should not replace the school nurse's thorough review of students' immunization records.

JMC's immunization compliance report uses the following logic to determine compliance and was last updated Fall 2019.

You must specify a combination of grade level and compliance level for this report to make sense.

| Immunization Compliance For: Grade 7 🔹                                                         | Fig                 |
|------------------------------------------------------------------------------------------------|---------------------|
| Students in Grade: 6 ▼                                                                         | Che<br>con          |
| Include Inactive students                                                                      | stuc                |
| <ul> <li>Include Compliance Detail in Report Header</li> <li>Preview</li> <li>Print</li> </ul> | 6 w<br>goii<br>7 ne |

Figure F1: Checking compliance for students in grade 6 who will be going into grade 7 next year

In this example (Figure F2), we are checking compliance for students in grade 6 who will be going into grade 7 next year and we want to make sure ahead of time that they are compliant. The Immunization Compliance Report will display information about all students in grade 6 and will show a code for exemptions and non-compliance for each immunization type. If the student is compliant for an immunization then no code will be displayed in that column for that student.

| Key:           |               |                  |      |        |     |       |     |      |      |     |       |          |        |
|----------------|---------------|------------------|------|--------|-----|-------|-----|------|------|-----|-------|----------|--------|
| N None         | Noncompliant  |                  |      |        |     |       |     |      |      |     |       |          |        |
| B Stud         | ent's Date of | f Birth is not v | alid |        |     |       |     |      |      |     |       |          |        |
| A Exen         | ption: Age    |                  |      |        |     |       |     |      |      |     |       |          |        |
|                | nption: Cons  | cientious        |      |        |     |       |     |      |      |     |       |          |        |
| I Exen         | nption: Imm   | unity            |      |        |     |       |     |      |      |     |       |          |        |
|                | nption: Medie | •                |      |        |     |       |     |      |      |     |       |          |        |
|                | nption: Relig |                  |      |        |     |       |     |      |      |     |       |          |        |
| Name           | Student       | (D BirthDate     | Age  | e Tdap | DTP | Polio | MMR | НерА | НерВ | Hib | Pneum | Var/CPox | Mening |
| Aasimov, Abb   |               | 01/12/2007       |      |        |     | N     | N   |      | N    |     |       |          | -      |
| Carthage, Lor  | ny 155        | 02/19/2006       | 13   |        | N   | N     |     |      | N    |     |       |          |        |
| Freed, Paul    | 185           | 11/19/2005       | 13   | N      |     |       | N   |      | N    |     |       |          |        |
| Johnson, Billy | 229           | 06/22/2006       | 12   |        | N   | N     | N   |      | N    |     |       |          |        |
| Smith, Tanya   | 151           | 10/31/2007       | 11   | М      | N   | N     | N   |      |      |     |       | М        |        |
| Smith, Tom     | 152           | 08/28/2006       | 12   |        | N   | N     |     |      | N    |     |       |          |        |
| Tee, Pam       | 90            |                  |      | в      | В   | в     | в   | В    | В    | в   | В     | В        | В      |
| Testing, Fergi | e 104         |                  |      | В      | в   | В     | в   | в    | В    | В   | в     | В        | в      |

Figure F2: List of compliant and non-compliant 6<sup>th</sup> grade student for 7<sup>th</sup> grade immunization requirements.

Here are some combinations for compliance checking that make sense.

| Current Year Grade            | Compliance Level |
|-------------------------------|------------------|
| Grade Zero (preschool groups) | Preschool        |
| Grade Zero (preschool groups) | Kindergarten     |
| Grade 6                       | Grade 7          |

### Grade PK for 2018-2019

| Inactive Students N         | C<br>ts that are not compliant with Preschool immunization requirements<br>ot Included                                                                                                    |
|-----------------------------|----------------------------------------------------------------------------------------------------|
| Compliance Details:<br>Tdap | Not required                                                                                                    |
| DTP                         | At least 5 DTP/DTaP/DT doses are required, unless 4th dose is received on or after age 4. A dose on or<br>after age 4 is required.                                                                                                    |
| Polio                       | At least 4 Polio doses are required, with at least 1 dose received on or after 4 years of age. If a student received an IPV or OPV series, a 4th dose is not necessary if the 3rd dose was administered on or after 4 years of age.                                                   |
| MMR                         | At least 2 MMR doses are required.                                                                                                    |
| НерА                        | Not required                                                                                                    |
| НерВ                        | At least 3 HepB doses are required.                                                                                                    |
| Hib                         | Not required for students age 5 and older. If under age 5, 3 doses required with the final dose received on or after age 1; 2 doses required if only 1 dose received before 15 months of age; or 1 dose if received when the applicant is 15 months of age or older.                  |
| Pneumo                      | Not required for students age 5 and older. 4 doses required if student received 3 doses before age 1. 3 doses required if the student received 2 doses before age 2. 2 doses required if the student received 1 dose before age 2. 1 dose required if no doses received before age 2. |
| Varicella / Chicken<br>Pox  | At least 2 Varicella doses are required on or after 12 months of age unless the student has history of<br>Chicken Pox.                                                                                                    |
| Meningo                     | Not required                                                                                                    |

### Grade KG for 2018-2019

| Tdap                       | Not required                                                                                                    |
|----------------------------|----------------------------------------------------------------------------------------------------|
| DTP                        | At least 5 DTP/DTaP/DT doses are required, unless 4th dose is received on or after age 4. A dose on or after age 4 is required.                                                                                                    |
| Polio                      | At least 4 Polio doses are required, with at least 1 dose received on or after 4 years of age. If a student received an IPV or OPV series, a 4th dose is not necessary if the 3rd dose was administered on or after 4 years of age.                                                   |
| MMR                        | At least 2 MMR doses are required.                                                                                                    |
| НерА                       | Not required                                                                                                    |
| НерВ                       | At least 3 HepB doses are required.                                                                                                    |
| Hib                        | Not required for students age 5 and older. If under age 5, 3 doses required with the final dose received on or after age 1; 2 doses required if only 1 dose received before 15 months of age; or 1 dose if received when the applicant is 15 months of age or older.                  |
| Pneumo                     | Not required for students age 5 and older. 4 doses required if student received 3 doses before age 1. 3 doses required if the student received 2 doses before age 2. 2 doses required if the student received 1 dose before age 2. 1 dose required if no doses received before age 2. |
| Varicella / Chicken<br>Pox | At least 2 Varicella doses are required on or after 12 months of age unless the student has history of<br>Chicken Pox.                                                                                                    |
| Meningo                    | Not required                                                                                                    |

### Grade 7 for 2018-2019

| Tdap                       | A 1 time dose of Tdap is required for students in grade 7 and above.                                                                                                    |
|----------------------------|----------------------------------------------------------------------------------------------------|
| DTP                        | At least 5 DTP/DTaP/DT doses are required, unless 4th dose is received on or after age 4. If a student is 7-<br>18 years of age and received a dose before 12 months of age they only require 4 total doses. If a student is<br>7-18 years of age and received a dose at/after 12 months of age only require 3 total doses. A dose on or<br>after age 4 is required. |
| Polio                      | At least 4 Polio doses are required, with at least 1 dose received on or after 4 years of age. If a student received an IPV or OPV series, a 4th dose is not necessary if the 3rd dose was administered on or after 4 years of age.                                                                                                    |
| MMR                        | At least 2 MMR doses are required.                                                                                                    |
| НерА                       | Not required                                                                                                    |
| НерВ                       | At least 3 HepB doses are required.                                                                                                    |
| Hib                        | Not required for students age 5 and older.                                                                                                    |
| Pneumo                     | Not required for students age 5 and older.                                                                                                    |
| Varicella / Chicken<br>Pox | At least 2 Varicella doses are required on or after 12 months of age unless the student has history of<br>Chicken Pox.                                                                                                    |
| Meningo                    | At least 1 Meningo dose is required on or after 10 years for students in grades 7 and above. 2 doses for students in grade 12 or 1 dose received at age 16 or older is also required.                                                                                                    |

### **Appendix F (continued)**

### Minnesota

Immunization Compliance Rules for Minnesota. Reviewed with Minnesota Department of Health February 2019.

You must specify a combination of grade level and compliance level for this report to make sense.

| Immunization Compliance For: Grades 7 - 12 ▼ |  |  |  |  |
|----------------------------------------------|--|--|--|--|
| Students in Grade: 6 🔻                       |  |  |  |  |
| Include Inactive students                    |  |  |  |  |
| Include Compliance Detail in Report Header   |  |  |  |  |
| Preview Print                                |  |  |  |  |

In this example, we are checking compliance for students in grade 6 who will be going into grade 7 next year and we want to make sure ahead of time that they are compliant. The Immunization Compliance Report will display information about all students in grade 6 and will show a code for exemptions and non-compliance for each immunization type. If the student is compliant for an immunization then no code will be displayed in that column for that student.

|                                                                     | -                                                                                       |                           | _                    |            |          |          |          |                  | _      |         |          |        |
|---------------------------------------------------------------------|-----------------------------------------------------------------------------------------|---------------------------|----------------------|------------|----------|----------|----------|------------------|--------|---------|----------|--------|
| MN Eleme                                                            | entary                                                                                  |                           | Day                  | /: 121 - ( | 03/04/   | 2019 -   | Monda    | y                |        |         |          | 2018-2 |
| Immuniz                                                             | ation Compliance For: Gr                                                                | ades 7 - 12 ▼             |                      |            |          |          |          |                  |        |         |          |        |
| Students                                                            | in Grade: 6 🔻                                                                           |                           |                      |            |          |          |          |                  |        |         |          |        |
| Inclu                                                               | le Inactive students                                                                    |                           |                      |            |          |          |          |                  |        |         |          |        |
| 🗹 Inclu                                                             | le Compliance Detail in R                                                               | enort Header              |                      |            |          |          |          |                  |        |         |          |        |
|                                                                     |                                                                                         | eport nedder              |                      |            |          |          |          |                  |        |         |          |        |
| Previev                                                             | / Print                                                                                 |                           |                      |            |          |          |          |                  |        |         |          |        |
|                                                                     |                                                                                         |                           |                      |            |          |          |          |                  |        |         |          |        |
|                                                                     |                                                                                         |                           |                      |            |          |          |          |                  |        |         |          |        |
| Meningo                                                             | At least one d                                                                          | ose of Meningo            | is reaui             | red. A bo  | ooster i | s usua   | llv aive | n at 16          | 5 vear | s as we | п.       | Π      |
|                                                                     |                                                                                         | <b>,</b>                  |                      |            |          |          |          |                  |        |         |          | 6      |
| Key:                                                                |                                                                                         |                           |                      |            |          |          |          |                  |        |         |          |        |
| N                                                                   | Noncompliant                                                                            |                           |                      |            |          |          |          |                  |        |         |          |        |
| B                                                                   | Student's Date of Birth is                                                              | not valid                 |                      |            |          |          |          |                  |        |         |          |        |
| <b>A</b> 1                                                          | Exemption: Age                                                                          |                           |                      |            |          |          |          |                  |        |         |          |        |
| C I                                                                 | Exemption: Conscientious                                                                | 5                         |                      |            |          |          |          |                  |        |         |          |        |
| I                                                                   | Exemption: Immunity                                                                     |                           |                      |            |          |          |          |                  |        |         |          |        |
|                                                                     | Exemption: Medical                                                                      |                           |                      |            |          |          |          |                  |        |         |          |        |
|                                                                     |                                                                                         |                           |                      |            |          |          |          |                  |        |         |          |        |
| R I                                                                 | Exemption: Religious                                                                    |                           |                      |            |          |          |          |                  |        |         |          |        |
| R                                                                   | Exemption: Religious                                                                    |                           |                      |            |          |          |          |                  |        |         |          |        |
|                                                                     | Exemption: Religious StudentIE                                                          | ) BirthDate               | Age T                | dap DTI    | Polio    | MMR      | НерА     | НерВ             | Hib    | Pneum   | Var/CPox | Mening |
| <b>Name</b><br>Bjorn, Bjor                                          | dson 70                                                                                 | D BirthDate<br>12/31/2007 | <b>Age T</b><br>11 N |            | P Polio  | MMR      | НерА     | НерВ             | Hib    | Pneum   | Var/CPox | Mening |
| <b>Name</b><br>Bjorn, Bjor<br>Frank, Ann                            | dson 70<br>a 9908                                                                       | 12/31/2007<br>08/23/2007  |                      | · ·        | P Polio  | MMR<br>N | НерА     | <b>НерВ</b><br>N | Hib    | Pneum   | Var/CPox | Mening |
| R<br>Name<br>Bjorn, Bjor<br>Frank, Ann<br>John, John<br>Jones, Will | StudentII           dson         70           a         9908           son         5470 | 12/31/2007                | 11 N                 | N          |          |          | НерА     |                  | Hib    | Pneum   |          | Mening |

Here are some combinations for compliance checking that make sense.

| Current Year Grade               | Compliance Level |
|----------------------------------|------------------|
| Grade Zero (preschool groups)    | Preschool        |
| Grade Zero (preschool groups)    | Kindergarten     |
| Grade Zero( Kindergarten groups) | Grades 1-6       |
| Grade 6                          | Grades 7-12      |

### Grade PK for 2018-2019

| Tdap                       | Not required                                                                                |
|----------------------------|---------------------------------------------------------------------------------------------|
| DTP                        | At least 4 DTP/DTaP/DT doses are required.                                                  |
| Polio                      | At least 3 Polio doses are required.                                                        |
| MMR                        | At least 1 MMR dose required.                                                               |
| НерА                       | At least 1 HepA dose required.                                                              |
| НерВ                       | At least 3 HepB doses required.                                                             |
| Hib                        | At least 1 Hib dose required.                                                               |
| Pneumo                     | At least 4 Pneumo doses required if student is under 24 months old. Otherwise not required. |
| Varicella / Chicken<br>Pox | At least 1 Varicella dose required unless student has history of Chicken Pox.               |
| Meningo                    | Not required                                                                                |

#### Grade KG for 2018-2019

| Tdap                       | Not required.                                                                                                    |
|----------------------------|----------------------------------------------------------------------------------------------------|
| DTP                        | At least 5 DTP/DTaP/DT doses are required. If the fourth dose was after age 4, the 5th dose is not needed.                                           |
| Polio                      | At least 4 Polio doses required. 1 dose on/after age 4 is required. If the student received the 3rd dose on/after age 4, a 4th dose is not required. |
| MMR                        | At least 2 MMR doses are required.                                                                                                    |
| НерА                       | Not required.                                                                                                    |
| НерВ                       | At least 3 HepB doses required.                                                                                                    |
| Hib                        | Not required.                                                                                                    |
| Pneumo                     | Not required.                                                                                                    |
| Varicella / Chicken<br>Pox | At least 2 Varicella doses are required unless student has history of Chicken Pox.                                                                   |
| Meningo                    | Not required                                                                                                    |

#### Grades 1-6 for 2018-2019

| Tdap                       | Not required                                                                        |
|----------------------------|-------------------------------------------------------------------------------------|
| DTP                        | At least 3 DTP/DTaP/DT doses are required.                                          |
| Polio                      | At least 3 Polio doses are required                                                 |
| MMR                        | At least 2 MMR doses are required.                                                  |
| НерА                       | Not required                                                                        |
| НерВ                       | At least 3 HepB doses are required.                                                 |
| Hib                        | Not required                                                                        |
| Pneumo                     | Not required                                                                        |
| Varicella / Chicken<br>Pox | At least 2 Varicella doses are required, unless student has history of chicken pox. |
| Meningo                    | Not required                                                                        |

### Grades 7-12 for 2018-2019

| Tdap                       | At least 1 dose of Tdap is required for all students in 7th grade or higher. If student received dose before 7th grade, another dose is still required. |
|----------------------------|----------------------------------------------------------------------------------------------------|
| DTP                        | At least 2 DTP/DTaP/DT doses are required in addition to a dose of Tdap.                                                                                |
| Polio                      | At least 3 Polio doses are required.                                                                                                    |
| MMR                        | At least 2 MMR doses are required.                                                                                                    |
| НерА                       | Not required                                                                                                    |
| НерВ                       | At least 3 HepB doses are required.                                                                                                    |
| Hib                        | Not required                                                                                                    |
| Pneumo                     | Not required                                                                                                    |
| Varicella / Chicken<br>Pox | At least 2 doses of Varicella are required, unless the student has history of Chicken Pox.                                                              |
| Meningo                    | At least one dose of Meningo is required. A booster is usually given at 16 years as well.                                                               |

### Appendix F (continued)

# Wisconsin

In this example, we are checking compliance for students in grade 5 who will be going into grade 6 next year and we want to make sure ahead of time that they are compliant. The Immunization Compliance Report will display information about all students in grade 5 and will show a code for exemptions and non-compliance for each immunization type. If the student is compliant for an immunization then no code will be displayed in that column for that student.

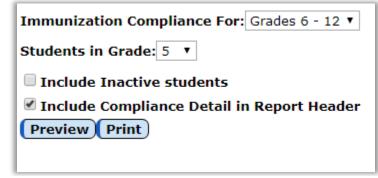

| Key:      |                                      |             |            |     |      |     |        |     |                |                |        |
|-----------|--------------------------------------|-------------|------------|-----|------|-----|--------|-----|----------------|----------------|--------|
| N         | Noncomplia                           | nt          |            |     |      |     |        |     |                |                |        |
| в         | Student's Date of Birth is not valid |             |            |     |      |     |        |     |                |                |        |
| A         | Exemption: Age                       |             |            |     |      |     |        |     |                |                |        |
| с         | Exemption:                           | Conscientio | us         |     |      |     |        |     |                |                |        |
| I         | Exemption:                           | Immunity    |            |     |      |     |        |     |                |                |        |
| м         | Exemption:                           | Medical     |            |     |      |     |        |     |                |                |        |
| R         | Exemption:                           | Religious   |            |     |      |     |        |     |                |                |        |
| Name      |                                      | StudentID   | BirthDate  | Age | eTda | pDT | P Poli | оММ | RHepA HepB Hib | Pneum Var/CPox | Mening |
| Boulder,  | Rocky                                | 60          | 05/11/2008 | 10  |      | -   |        |     |                |                | -      |
| Branch, I | Rose                                 | 59          | 06/11/2008 | 10  |      | N   |        |     | N              |                |        |
| Brick, RE | d                                    | 57          | 07/19/2007 | 11  | Ν    | Ν   | Ν      | N   | N              | N              |        |
| Sunshine  | e, Moonbeam                          | 61          | 12/12/2007 | 11  | С    | С   | Ν      | N   | N              | С              |        |
| Tree, Ma  | ple                                  | 58          | 03/21/2008 | 10  | N    | N   | N      | N   | N              | N              |        |

Here are some combinations for compliance checking that make sense.

| Current Year Grade            | Compliance Level |
|-------------------------------|------------------|
| Grade Zero (preschool groups) | Preschool        |
| Grade Zero (preschool groups) | Grades K-5       |
| Grade 5                       | Grades 6-12      |

#### Grade PK for 2018-2019

| Tdap                       | Not required                                                                                     |
|----------------------------|--------------------------------------------------------------------------------------------------|
| DTP                        | At least 4 DTP/DTaP/DT (including combo vaccines)(with 1 dose received on or after age 4)        |
| Polio                      | At least 3 Polio (including combo vaccines)(with 1 dose received on or after age 4)              |
| MMR                        | At least 1 MMR (including combo vaccines)(if 1st dose before 1st birthday then 2 doses required) |
| НерА                       | Not required                                                                                     |
| НерВ                       | At least 3 HepB (including combo vaccines)                                                       |
| Hib                        | Not required                                                                                     |
| Pneumo                     | Not required                                                                                     |
| Varicella /<br>Chicken Pox | At least 1 Var (including combo vaccines) OR 1 CPox                                              |
| Meningo                    | Not required                                                                                     |

#### Grade KG-5 for 2018-2019

| Tdap                       | Not required                                                                                                    |
|----------------------------|----------------------------------------------------------------------------------------------------|
| DTP                        | At least 4 DTP/DTaP/DT (including combo vaccines)(with 1 dose received on or after age 4)(if 3rd dose after 4th birthday then only 3 doses required) |
| Polio                      | At least 4 IPV/OPV (including combo vaccines)(with 1 dose received on or after age 4)(if 3rd dose after 4th birthday then only 3 doses required)     |
| MMR                        | At least 2 MMR (including combo vaccines)(if 1st dose before 1st birthday then 3 doses required)                                                     |
| НерА                       | Not required                                                                                                    |
| НерВ                       | At least 3 HepB (including combo vaccines)                                                                                                    |
| Hib                        | Not required                                                                                                    |
| Pneumo                     | Not required                                                                                                    |
| Varicella /<br>Chicken Pox | At least 2 Var (including combo vaccines) OR 1 CPox                                                                                                  |
| Meningo                    | Not required                                                                                                    |

#### Grades 6-12 for 2018-2019

| Tdap                       | At least 1 Td/Tdap after age 7                                                                                                    |
|----------------------------|----------------------------------------------------------------------------------------------------|
| DTP                        | At least 4 DTP/DTaP/DT (including combo vaccines)(with 1 dose received on or after age 4)(if 3rd dose after 4th birthday then only 3 doses required) |
| Polio                      | At least 4 Polio (including combo vaccines)(with 1 dose received on or after age 4)(if 3rd dose after 4th birthday then only 3 doses required)       |
| MMR                        | At least 2 MMR (including combo vaccines)(if 1st dose before 1st birthday then 3 doses required)                                                     |
| НерА                       | Not required                                                                                                    |
| НерВ                       | At least 3 HepB (including combo vaccines)                                                                                                    |
| Hib                        | Not required                                                                                                    |
| Pneumo                     | Not required                                                                                                    |
| Varicella /<br>Chicken Pox | At least 2 Var (including combo vaccines) OR 1 CPox                                                                                                  |
| Meningo                    | Not required                                                                                                    |

# **Other States**

If your state is not listed and you wish to use this compliance report, please contact Greg at JMC by emailing him at greg@jmcinc.com. You may also contact Greg if you feel there are discrepancies in these compliance rules.

### **Appendix G Medication Log – Best Practices**

This appendix is still little more than an outline lifted from some PowerPoint slides and as such will be rounded out more in the future. In the mean time please also refer to the Medication Log Best Practices resources also found at <a href="http://jmcinc.com/index.php/health">http://jmcinc.com/index.php/health</a>

### Logging In and Out of JMC for Security and Accuracy of Data

As a matter of security and data privacy, district staff that work with various JMC applications should log out when they leave their desk for another task, especially if students are present or if other JMC users share the same computer.

Logging out & in is a common procedure in health care computer usage and should be practiced at your school district as well. As an example, when you are at a doctor's office both the doctor and nurses log into the software when they enter the room and log out when they leave the room. This only takes a moment for them, and it would only take a moment for someone working in the JMC health module as well.

Your JMC health records are stamped with the username of the person who logged into JMC with that computer (as well as the date and time the record was created/updated/deleted). Therefore it is very important that if more than one person distributes medications to students and enters the data on a shared computer that all users be logged in correctly when they use a shared computer.

### Here is a breakdown of the tabs on the page <u>Health – Medication Log – Edit</u> <u>Student Medications</u> as well as the page <u>Health – Medication Log – Define</u> <u>Medications</u>. Also included are some best practices notations.

Medications Tab from <u>Health – Medication Log – Edit Student Medications</u>

- Enter the med for the student
  - Add Row / Edit
  - Select the medication from drop down list
    - This drop down list allows you to select by typing all or part of medication name
    - The medication you select will include the prescription strength
    - The list of medications in the drop down list comes from FDA
    - If you do not see what you want in the drop down list you may define your own medications using <u>Health – Medication Log –</u> Define Medications
  - Specify the Notification Threshold
    - The threshold is the minimum quantity of the medication you will want on hand before the parent(s) need to be contacted to bring more medication for their child.
    - The threshold is included in the Medications Inventory report so you can find out which students' parents need to be contacted to bring more medication.

Define Medications using <u>Health – Medication Log – Define Medications</u>

- This option allows you to define medications that may not be listed in the drop down list (from the FDA). Some examples of this are:
  - Homeopathic Remedies
  - Lotions
  - Cough drops/syrup
  - Anything not in the FDA list
    - Newest medications not yet in JMC's list
  - Different naming of something in the FDA list
    - Adderall examples
      - Adderall 20 is listed by FDA as Adderall 5/5/5/5
        - May wish to put in user-defined as Adderall 20
      - Amphetamine Salts is generic version of Adderall but may not be in FDA list of medications

Two Fields in Definition:

- Name
- Strength (for your notes only, not used in inventory calculations)

Inventory Tab from <u>Health – Medication Log – Edit Student Medications</u>

Use **Submit Doses** button to add to a student's medication inventory.

Use **Treatment (PRN)** button for PRN (as needed) medications; this option will subtract from the student's medication inventory.

- Use **Other** button for all other actions related to the student's medication inventory, such as Lost, Destroyed, Returned to Parents, or Field Trip; this option will subtract from the student's medication inventory.
  - **FIELD TRIPS:** To fully document medications given to a teacher for a field trip, you should use the **Other** button to document when the medication leaves the nurse's office for the field trip, then use the **Submit Doses** button to show when any unused medication was returned to the office.
- The list in the inventory tab shows all inventory-related activity, such as Doses Submitted, Treatments (PRN), Lost, Destroyed...

Appointment Tab from <u>Health – Medication Log – Edit Student Medications</u>

Use Add Row link to add to an appointment or series of appointments for the student, including:

- Medication
- Start Date
- End Date (if appropriate)(often this will be the last day of the school year or in general the last date the student is to receive the medication).
- Recurrence (daily, weekly, once)
- Amount (amount of the medication to be given during the appointment)

**NOTE:** The medication must have been set up for the student in the Medications tab first; otherwise you will not be able to create the appointments.

Once you have set up the appointment or series of appointments, and the student has kept at least one of these appointments, you will not be able to change the master appointment record except for the end date.

#### If medication, strength, dosage, or time changes

Change the end date of the original appointment record

- NOTICE you will not be allowed to delete original master appointment record if there are any kept daily appointments for that student & medication
- Changing the end date will cause unkept (future) appointments to be deleted

Make a new (additional) appointment that starts when the change occurs with the new information (medication, begin/end dates, recurrence, amount).

This will result in a new set of future appointment records that will show up in the Medication Appointments for a Day page.

The "old" daily records for the old master appointment record will have disappeared from the Medication Appointments for a Day page

#### **Medication Appointments for a Day**

| Grand Bend Schools  |            | Day: 71 - 12/13/2018 - Thursday  |                        |                |                 |   |  |  |
|---------------------|------------|----------------------------------|------------------------|----------------|-----------------|---|--|--|
| Day: 73 - 12/17/201 | 8 - Monday | <ul> <li>Time Format:</li> </ul> | 12-hour V Print Medica | ation Appointn | nents for a Day |   |  |  |
| Student             | Scheduled  | Administered                     | Appointment            | Dosage         | Form Medication | * |  |  |
| Doyle, Eric 🚺       | 9:00AM     |                                  | 📀 🛛 Not Administered 🔻 | 1              | Amoxicillan     |   |  |  |
| Fritz, Gilbert 🛈    | 9:00AM     |                                  | 📀 🛛 Not Administered 🔻 | 1              | FLONASE         |   |  |  |
| Savage, Debbie 🚺    | 11:00AM    |                                  | 📀 Not Administered 🔻   | 1              | Adderall        |   |  |  |
| Dennis, Alicia 🚺    | 12:05PM    |                                  | 📀 Not Administered 🔻   | 1              | Keflex          |   |  |  |
| Barajas, Shelby 🚺   | 12:15PM    |                                  | 📀 Not Administered 🔻   | 1              | Albuterol       |   |  |  |

- **Green checkmark** — will automatically mark the student's medication as "Administered" and will set the time as of the moment the checkmark was clicked. *This will probably be the most used item on this page.* The ideal process will be to click this checkbox at the very moment the medication was administered to the student (or within a few seconds of the event).
- Appointment Drop Down List can be used for various actions related to the appointment but will not be needed if the green checkbox has been utilized correctly for kept appointments. By default this action is set top "Not Administered". This option is generally used when something happens other than the expected administration of the medication to the student, such as:
  - Absent
  - No Inventory
  - No School
  - Refused
- Editing the time may be necessary if you are entering data on this page at a later time than when the medication was actually administered to the student. Note that data entry is much simpler and always accurate if you quickly check the green checkmark at the moment the medication is given to the student.

The appointment column contains a list of actions that may document what happened for a particular appointment. If the appointment is kept, then simply clicking the green checkmark will suffice to fill in the action (marked as administered, time set to the moment it was clicked) and will cause the appropriate inventory record to be created (treatment). Other actions, such as "Absent", "No School", etc. will note that

JMC Health Documentation

the appointment was not kept but for a specific reason, and in these cases the inventory will not be affected. In this case the Administered column will simply reflect the time that the action was entered for the appointment and does not need to reflect the time of the "missed" or "unkept" appointment.

| Grand Bend Schools  |              | C            | ay: 71 - 12/1    | 3/2018 - Thursday                                                               | /              |          | 2018-      | -2019 |
|---------------------|--------------|--------------|------------------|---------------------------------------------------------------------------------|----------------|----------|------------|-------|
| Day: 71 - 12/13/201 | 8 - Thursday | Time Format  | : 12-hour ▼      | Print Medica                                                                    | ation Appointr | nents fo | or a Day   |       |
| Student             | Scheduled    | Administered | A                | opointment                                                                      | Dosage         | Form     | Medication | *     |
| Barajas, Shelby 🛈   | 12:00AM      |              | S 🛛 🖉 🖪          | lot Administered 🔻                                                              | 1              |          | Albuterol  |       |
|                     |              |              | д<br>д<br>N<br>N | lot Administered<br>dministered<br>bsent<br>lo Inventory<br>lo School<br>efused |                |          |            |       |

What if a different dosage was administered? Example 1: no dosage used

leave as Not Administered

Example 2: If dosage is 2 but only have 1

### Didn't actually administer intended dosage for appt Leave as "Not Administered" on Medication Appointments for Day

Go to Edit Student Medications page Inventory tab

Use **Treatment (PRN)** button to document how the medication was administered on that day.

Enter the quantity given.

Enter comment to tell why the med was given as a PRN instead of a kept appointment.

This PRN treatment will still show on Medications Appointments and Transactions for that day, but will show as "Not Administered" on the Medication Appointments for a Day page – reason being that the scheduled appointment could not be kept as intended.

What if the medication was discontinued for the student?

- Go to Edit Student Medications page Medication tab
  - Edit the student's medication that is to be discontinued
    - Click on the check box that says "Student no longer taking this medication". You will then be presented with an option to manage the appointments related to this medication. If desired, you can select the option to do the following:
      - Any of this student's master appointment records for this medication will automatically be assigned
      - Any future daily appointments (unkept) will be deleted and so will no longer show up on the Medication Appointments for a Day page.

#### Reports

**Medications Inventory** 

Strongly encourage the nurse or appropriate staff to look at this report at the end of each day.

Helps monitor when students are almost out of meds

Helps verify inventory

Report options:

All students/medications OR Students/Medications Below Threshold If you think that the inventory is off for any reason, please contact JMC technical support as soon as possible and they will help you figure out what happened. There are no known issues in the JMC medication log as of this publication, but if you think the JMC report is in error then our technical support staff will be willing to look into this with you.

| JMC Demo School                     |                      |        |     |                        |           | 2016-2017 |  |  |  |  |
|-------------------------------------|----------------------|--------|-----|------------------------|-----------|-----------|--|--|--|--|
| Include Inactive students           |                      |        |     |                        |           |           |  |  |  |  |
| Inclusion: All students/medications |                      |        |     |                        |           |           |  |  |  |  |
| Preview                             |                      |        |     |                        |           |           |  |  |  |  |
| Report of Active stude              | ent medications inve | entory |     |                        |           |           |  |  |  |  |
| Name                                | StudentID            | Grade  | Age | Medication             | Threshold | On Hand   |  |  |  |  |
| Aaseth, John                        | 3456                 | 11     | 21  | BIOTOX BAC 2           | 2         | 49        |  |  |  |  |
| Aaseth, John                        | 3456                 | 11     | 21  | Nestle Crunch          | 5         | 9         |  |  |  |  |
| Aasimov, Aaron                      | 70                   | 8      |     | Acetylcholine chloride | 0         | 99        |  |  |  |  |
| Aasimov, Aaron                      | 70                   | 8      |     | Zyrtec                 | 0         | 19        |  |  |  |  |
| Anderson, James                     | 2501                 | 2      |     | Ritalin                | 0         | 124       |  |  |  |  |

#### Reports

#### **Medication Appointments and Transactions**

# Strongly encourage the nurse or appropriate staff to look at this report at the end of each day.

For one day

Overview of all medication activity for that day

Will note if there are any discrepancies between appointments and transactions

Note: If you notice any discrepancies and cannot account for them, please contact JMC technical support as soon as possible and they will help you figure out what happened. There are no known issues in the JMC medication log as of this publication, but if you think the JMC report is in error, or if you feel that a record or records are not as they should be, then our technical support staff will be willing to look into this with you.

| JMC Demo School                         |                           |                                                                                                    |                        |                   |                        | 2016-20      | 017            |                  |          |
|-----------------------------------------|---------------------------|----------------------------------------------------------------------------------------------------|------------------------|-------------------|------------------------|--------------|----------------|------------------|----------|
| Day: 181 - 03/31/                       | /2017 - Friday            | ▼ Time Format: 12-hour ▼ Preview Print                                                                                          |                        |                   |                        |              |                |                  |          |
| Report of student                       | medications               | transactions and appointments for day 181 - 03/31/2017                                                                          | - Friday               |                   |                        |              |                |                  | <u>^</u> |
|                                         | Medication                |                                                                                                    |                        | Action            | User                   |              | Scheduled      | Given            |          |
| Aasimov, 70<br>Aaron                    |                           | RIZINE HYDROCHLORIDE - 10mg/1                                                                                                   |                        | Administer        | edJMCADMI              | 4 1          | 11:15AM        | 11:17AM          |          |
| Aasimov, 21<br>Andy                     | DEXTROAMPH<br>2.5mg/1; mg | PHETAMINE ASPARTATE MONOHYDRATE; AMPHETAMINE SULFAT<br>IETAMINE SACCHARATE; DEXTROAMPHETAMINE SULFATE - 2.5;<br>/1; mg/1; mg/1  | 2.5; 2.5;              | Not<br>Administer | ed <sup>JMCADMIN</sup> | 1 1          | 2:30PM         |                  |          |
| Smith, 77<br>Jennifer 77                | DEXTROAMPH                | PHETAMINE ASPARTATE MONOHYDRATE; AMPHETAMINE SULFAT<br>IETAMINE SACCHARATE; DEXTROAMPHETAMINE SULFATE - 1.25<br>g/1; mg/1; mg/1 | E;<br>; 1.25; 1.25     | Administer        | ed <sup>JMCADMIN</sup> | 1 1          | 11:05PM        |                  |          |
| Transactions:<br>Name<br>Aasimov, Aaron | StudentID<br>70           | Medication<br>Zyrtec - CETIRIZINE HYDROCHLORIDE - 10mg/1                                                                        | Transacti<br>Treatment |                   |                        | oses<br>-1 1 | Time<br>1:17AM | Sched<br>11:15AM |          |

### **Appendix H: FDA's Website and Drug Lists**

The medications listed in JMC's medication log come from a list downloaded from the U.S. Food & Drug Association's (FDA) website.

One common drug that can be hard to find in the FDA list is Adderall because of how the strength is listed. For example, some prescriptions for Adderall are listed as Adderall 10, Adderall, 20, etc. The FDA does have Adderall in their list; however it is not listed as Adderall 10 but as Adderall 2.5, 2.5, 2.5.

| Not Specified                        |                  |                                                                                                    |                                             |                        |   |
|--------------------------------------|------------------|----------------------------------------------------------------------------------------------------|---------------------------------------------|------------------------|---|
| Medication:                          | adderal          |                                                                                                    |                                             |                        | - |
| Disco                                | Proprietary Name | Substance                                                                                                    | Strength                                    | Manufacturer           |   |
| En<br>Date Su<br>Pharmad             | Adderall         | AMPETICIAMMUNE ASPANTALE<br>MONOHYDRATE;<br>AMPHETAMINE SULFATE;<br>DEXTROAMPHETAMINE<br>SACCHARATE;<br>DEXTROAMPHETAMINE SULFA | 2.5; 2.5; 2.5; 2.5mg/1;<br>mg/1; mg/1; mg/1 | Barr Laboratories Inc. | • |
| Prescribin<br>Prescribin<br>Comment: |                  | AMPHETAMINE ASPARTATE<br>MONOHYDRATE;<br>AMPHETAMINE SULFATE;<br>DEXTROAMPHETAMINE<br>SACCHADATE;                               | 2.5; 2.5; 2.5; 2.5mg/1;<br>mg/1; mg/1; mg/1 | Teva Select Brands     | • |

The table below describes the various "strengths" of Adderall and how it would be broken down into its 4 active ingredients. Although many sources would refer to Adderall 10 as just that, the FDA for some reason prefers to list it as 2.5, 2.5, 2.5, 2.5.

| EACH TABLET CONTAINS                  | 5 mg    | 7.5 mg   | 10 mg  | 12.5 mg  | 15 mg   | 20 mg   | 30 mg   |
|---------------------------------------|---------|----------|--------|----------|---------|---------|---------|
| Dextroamphetamine Saccharate          | 1.25 mg | 1.875 mg | 2.5 mg | 3.125 mg | 3.75 mg | 5 mg    | 7.5 mg  |
| Amphetamine Aspartate<br>Monohydrate  | 1.25 mg | 1.875 mg | 2.5 mg | 3.125 mg | 3.75 mg | 5 mg    | 7.5 mg  |
| Dextroamphetamine Sulfate, USP        | 1.25 mg | 1.875 mg | 2.5 mg | 3.125 mg | 3.75 mg | 5 mg    | 7.5 mg  |
| Amphetamine Sulfate, USP              | 1.25 mg | 1.875 mg | 2.5 mg | 3.125 mg | 3.75 mg | 5 mg    | 7.5 mg  |
| Total Amphetamine Base<br>Equivalence | 3.13 mg | 4.7 mg   | 6.3 mg | 7.8 mg   | 9.4 mg  | 12.6 mg | 18.8 mg |

Similarly, the FDA list does not include "amphetamine salts" in their list; however, amphetamine salts is considered as a generic form of Adderall. An internet search may be used order to see this relationship, although for some reason the FDA site does not recognize the name "amphetamine salts".

Here is a link to the FDA's National Drug Code Directory where you may do a search on Adderall (as proprietary name) to see how they list Adderall.

### https://www.accessdata.fda.gov/scripts/cder/ndc/default.cfm

| 🦑 U.S. Depar                   | tment of Healt     | h and Human \$                                      | Services                        |               |                 |                                   |                  |                                                                                                    |                                                                                                    |                                |                            |                            |      |                    |
|--------------------------------|--------------------|-----------------------------------------------------|---------------------------------|---------------|-----------------|-----------------------------------|------------------|----------------------------------------------------------------------------------------------------|----------------------------------------------------------------------------------------------------|--------------------------------|----------------------------|----------------------------|------|--------------------|
| FDA U.S                        | FOOD               | & DRUG                                              |                                 |               |                 |                                   |                  |                                                                                                    |                                                                                                    | A to Z Index   1<br>Search FDA | Follow FDA   E             | in Español                 |      | ٩                  |
|                                |                    | =                                                   | Home Foo                        | d Drugs       | Medical Device  | s Radiation-Em                    | hitting Products | Vaccines, Blood & Biologic                                                                                               | cs Animal & Veterinary                                                                                    | Cosmetics                      | Tobacco Produ              | cts                        |      |                    |
| Home > Drug                    | Databases 📏 N      | IDC                                                 |                                 |               |                 |                                   |                  |                                                                                                    | •                                                                                                    |                                |                            |                            |      |                    |
| Nationa                        | al Drug            | Code                                                | Direct                          | tory          |                 |                                   |                  |                                                                                                    |                                                                                                    |                                |                            |                            |      |                    |
| f SHARE                        | TWEET in L         | INKEDIN 🔞 F                                         | IN IT 🔤 EM                      | AIL 😝 PR      | INT             |                                   |                  |                                                                                                    |                                                                                                    |                                |                            |                            |      |                    |
|                                |                    | c                                                   | urrent throug                   | gh: 2/19/20   | 19              | ry is updated d                   |                  |                                                                                                    |                                                                                                    |                                |                            |                            |      |                    |
|                                |                    |                                                     | NDC Applica                     | auon Progra   | mining mena     |                                   |                  | hrome recommended)                                                                                                    |                                                                                                    |                                |                            |                            |      |                    |
|                                |                    |                                                     | NDC finis                       | hed produc    | ts search       | Finished                          | d Products       | Unfinished Produ                                                                                                    | cts 0                                                                                                    |                                |                            |                            |      |                    |
|                                |                    |                                                     |                                 |               |                 |                                   |                  |                                                                                                    |                                                                                                    |                                |                            |                            |      |                    |
|                                |                    |                                                     | Search                          | 1 the NI      | C databa        | ase for fin                       | ished dru        | ug products                                                                                                    |                                                                                                    |                                |                            |                            |      |                    |
|                                |                    |                                                     | Select                          | Туре          |                 |                                   |                  |                                                                                                    |                                                                                                    |                                | •                          |                            |      |                    |
|                                |                    |                                                     | Enter a                         | t least thre  | e characters    | 6                                 |                  |                                                                                                    |                                                                                                    |                                |                            |                            |      |                    |
|                                |                    |                                                     |                                 |               |                 | s                                 | earch Cl         | ear                                                                                                    |                                                                                                    |                                |                            |                            |      |                    |
|                                |                    |                                                     |                                 |               |                 |                                   |                  |                                                                                                    |                                                                                                    |                                |                            |                            |      |                    |
| 4                              |                    |                                                     | _                               | _             |                 |                                   |                  |                                                                                                    |                                                                                                    |                                |                            |                            |      |                    |
| - ≪¶C+ U.S. Depar              | tment of Healt     | h and Human S                                       | Services                        |               |                 |                                   |                  |                                                                                                    |                                                                                                    |                                |                            |                            |      |                    |
|                                | FOOD               |                                                     | ì                               |               |                 |                                   |                  |                                                                                                    |                                                                                                    | A to Z Index                   | Follow FDA   E             | in Español                 |      | ٩                  |
|                                |                    |                                                     |                                 |               | Madiat David    | Dedictive For                     | Wie - Deciver    | Marshare Direct & Distant                                                                                                |                                                                                                    |                                | Tabaaa                     |                            |      |                    |
| Home > Drug                    | Databases 🖒 N      | _                                                   | Home For                        | a Drugs       | Medical Device  | Radiation-Em                      | niting Products  | Vaccines, Blood & Biologic                                                                                               | Animai & Veterinary                                                                                       | Cosmetics                      | TODACCO Produi             | 215                        |      |                    |
| Nationa                        |                    |                                                     | Direc                           | tony          |                 |                                   |                  |                                                                                                    |                                                                                                    |                                |                            |                            |      |                    |
|                                | -                  |                                                     |                                 | -             | INT             |                                   |                  |                                                                                                    |                                                                                                    |                                |                            |                            |      |                    |
| Current through                |                    |                                                     |                                 |               |                 |                                   |                  |                                                                                                    |                                                                                                    |                                |                            |                            |      |                    |
| Records marked<br>You have sea | vith (U): This int | formation was r                                     |                                 | ublication, b | ecause the reco | ord is uncertified.               |                  |                                                                                                    |                                                                                                    |                                |                            |                            |      |                    |
| Search Results: V              |                    |                                                     | uuuu                            |               |                 |                                   |                  |                                                                                                    |                                                                                                    |                                |                            |                            |      |                    |
| Back to Searc                  | h Page   Sea       | arch Again                                          |                                 |               |                 |                                   |                  |                                                                                                    |                                                                                                    |                                |                            |                            |      |                    |
| CSV Exce                       |                    |                                                     |                                 |               |                 |                                   |                  |                                                                                                    |                                                                                                    |                                |                            |                            |      |                    |
| Display 50 V n                 | NDC                |                                                     |                                 |               |                 |                                   |                  |                                                                                                    |                                                                                                    |                                |                            | h for text in the Start    | End  |                    |
| Proprietary ▲<br>Name          | Code               | \$<br>Strength                                      | Dosage <b>♦</b><br>Form         | Route         | No.             | Labeler 🜲<br>Name                 | NDC              | Name                                                                                                    | Substance Name                                                                                            | ·                              | Product<br>Type Name       | Marketing <b>♦</b><br>Date | Date | Market<br>Category |
| Adderall                       | 54092-381-<br>01   | 1.25 mg/1,<br>1.25 mg/1,<br>1.25 mg/1,<br>1.25 mg/1 | CAPSULE,<br>EXTENDED<br>RELEASE | ORAL          | NDA021303       | Shire US<br>Manufacturing<br>Inc. | 54092-381        | Dextroamphetamine<br>Sulfate,<br>Dextroamphetamine<br>Saccharate,<br>Amphetamine Sulfate<br>and Amphetamine<br>Aspartate | DEXTROAMPHETAMI<br>SULFATE;<br>DEXTROAMPHETAMI<br>SACCHARATE; AMPH<br>ASPARTATE MONOH<br>AMPHETAMINE SULF | INE D<br>IETAMINE<br>YDRATE;   | UMAN<br>RESCRIPTION<br>RUG | 05/22/2002                 | N/A  | NDA                |
| Adderall                       | 54092-383-<br>01   | 2.5 mg/1,<br>2.5 mg/1,<br>2.5 mg/1,<br>2.5 mg/1     | CAPSULE,<br>EXTENDED<br>RELEASE | ORAL          | NDA021303       | Shire US<br>Manufacturing<br>Inc. | 54092-383        | Dextroamphetamine<br>Sulfate,<br>Dextroamphetamine<br>Saccharate,<br>Amphetamine Sulfate<br>and Amphetamine              | DEXTROAMPHETAMI<br>SULFATE;<br>DEXTROAMPHETAMI<br>SACCHARATE; AMPH<br>ASPARTATE MONOH<br>AMPHETAMINE SULF | INE D<br>IETAMINE<br>YDRATE;   | UMAN<br>RESCRIPTION<br>RUG | 10/11/2001                 | N/A  | NDA.               |

If you do not wish to use the FDA's way of listing this medication you may define your own and call it Adderall 10. Please see the section of this document for <u>Health -</u> <u>Medication Log – Define Medications</u> for information on defining your own medications.

|             | Day: 1 - 11/01/2017 - Wednesday |          | 2017-2018     |
|-------------|---------------------------------|----------|---------------|
| Name        |                                 | Strength | *             |
| Adderall 10 |                                 | 10mg     |               |
|             |                                 |          |               |
|             |                                 |          |               |
|             |                                 |          |               |
|             |                                 |          | Name Strength |

Once you have defined a medication like this, your user-defined medication will appear in the drop down list along with the FDA's medications.

| · · · · ·   | -                |           |          |              |   |
|-------------|------------------|-----------|----------|--------------|---|
| Medication: |                  |           |          |              | • |
|             | Proprietary Name | Substance | Strength | Manufacturer |   |
| Ent         | Adderall 10      |           | 10mg     |              |   |
|             |                  |           |          |              |   |
| Date Su     |                  |           |          |              |   |
| Pharma      |                  |           |          |              |   |
| Prescribin  |                  |           |          |              |   |
| Prescribin  |                  |           |          |              |   |
|             |                  |           |          |              |   |
|             | 4                |           |          |              | • |
| Comment:    | 4                |           |          |              |   |

### **Appendix I: Saving a Report as a PDF File**

The following is an example of saving a report as a PDF file when using Google Chrome as the browser in Windows 10. In this example, the Print option was selected while viewing a JMCgenerated report. After clicking the Print button a dialog will appear similar to Figure F1.

| 0                                            | Untitled - Google Chrome        | - 0                                                                                                    | ×    |                                                   |
|----------------------------------------------|---------------------------------|----------------------------------------------------------------------------------------------------|------|---------------------------------------------------|
| (i) a                                        | about:blank                     |                                                                                                    |      |                                                   |
| Boy                                          | Print                           | ki (cici)<br>Iayoula liya kakai 2016-1027                                                                                                    | ^7 ^ |                                                   |
| WIS<br>WIS<br>EdF<br>Clas                    | Print Cancel                    |                                                                                                    |      | Figure F1:                                        |
| Clas<br>Clas<br>Clas<br>Clas<br>Clas<br>Clas | Destination Canon MF810/820 P   |                                                                                                    |      | Step 1 – Click<br>Print button to<br>get to Print |
| Clas<br>Clas<br>Clas<br>Clas<br>Clas<br>Clas | Copies 1                        |                                                                                                    |      | Dialog                                            |
| Clas<br>Clas<br>Clas<br>Clas                 | Layout Landscape 👻              | Operation (1) Notes (1)         (1)           Operation (1) Notes (1)         (1)           Operation (1) Notes (1)         (1)           Operation (1) Notes (1)         (1)           Operation (1) Notes (1)         (1)           Operation (1) Notes (1)         (1)           Operation (1) Notes (1)         (1)           Operation (1) Notes (1)         (1)           Operation (1) Notes (1)         (1)           Operation (1)         (1)           Operation (1) <td></td> <td></td> |      |                                                   |
| Clas<br>Clas<br>Clas                         | Color Black and white           | Reference of Falsa Data (See and Ge<br>Channess of Falsa Data (See and Ge<br>Channess (See and See and See                                                                                              |      |                                                   |
| Clas<br>Clas<br>Clas                         | Options 🗌 Two-sided             |                                                                                                    |      |                                                   |
| Clas<br>Clas<br>Clas                         | + More settings                 |                                                                                                    |      |                                                   |
| Clas<br>Clas                                 |                                 | Decement SI (Mail 169) and the<br>Charment SI (Mail 169) and the<br>Charment SI (Mail 169) and the<br>Charment SI (Mail 169) and the<br>Charment SI (Mail 169) and the<br>Charment SI (Mail 169) and the                                                                                                    | •    |                                                   |
| Class                                        | sroom: 183 School: 15432 200 OK |                                                                                                    | -    |                                                   |

Typically you would have a printer selected here, such as the Canon printer selected in Figure F1. But rather than print to the printer, we want to save the report as a PDF file. To do so, click on the Change button in the Destination section of the print dialog. A new dialog will pop up on your screen prompting you to select a different destination, as in Figure F2.

| Select a destination                       | ×  |
|--------------------------------------------|----|
| Showing destinations for greg@jmcinc.com 🔻 |    |
| <b>Q</b> Search destinations               |    |
| Recent Destinations                        |    |
| Save as PDF                                |    |
| Canon MF810/820 PCL5c                      |    |
| Local Destinations Manage                  |    |
| Save as PDF                                |    |
| Microsoft XPS Document Writer              |    |
| Microsoft Print to PDF                     |    |
| Show All (8 total)                         |    |
| Google Cloud Print Set up to add printers  |    |
| Save to Google Drive                       |    |
| Canc                                       | el |

Figure F2:

Step 2 – Selecting Save as PDF as the Destination

From the Local Destinations select Save as PDF. The dialog will then appear similar to Figure F3.

| -                                                            | Jntitled - Google Chrome              |                                  | - 🗆 ×       |
|--------------------------------------------------------------|---------------------------------------|----------------------------------|-------------|
| () a                                                         | bout:blank                            |                                  |             |
| Boy                                                          | Print                                 | NO16817<br>Regeretik High Notest | 1996-3967 A |
| NIS<br>VIS<br>EdF                                            | Total: 3 pages                        | ancel                            |             |
| Clas<br>Clas<br>Clas<br>Clas<br>Clas                         | Destination Save as PDF Change        |                                  | - 11        |
| Clas<br>Clas<br>Clas<br>Clas<br>Clas                         | Pages () All<br>() e.g. 1-5, 8, 11-13 |                                  |             |
| Clas<br>Clas<br>Clas<br>Clas<br>Clas                         | Layout                                | •                                |             |
| Clas<br>Clas                                                 | + More settings                       |                                  |             |
| Clas<br>Clas<br>Clas<br>Clas<br>Clas<br>Clas<br>Clas<br>Clas |                                       |                                  |             |

Figure F3:

Step 3 – Save as PDF is now the Destination

Click the **Save** button to save your file. A **Save As** dialog box will appear prompting you to select the location and specify the name of the file, as in Figure F4.

| Save As                                                                                                    |                    | ×               |            |
|----------------------------------------------------------------------------------------------------|--------------------|-----------------|------------|
| - $\rightarrow$ $\checkmark$ $\uparrow$ $\blacksquare$ $\diamond$ This PC $\diamond$ Desktop $\diamond$ $\checkmark$ | ල් Search Desktop  | Q               | Figure F   |
| Organize 🔻 New folder                                                                                                |                    | == • ?          |            |
| ^ Name                                                                                                    | Date modified      | Туре ^          | Step 4 –   |
| A Quick access                                                                                                    | 3/14/2017 11:12 AM | Shortcut        | Specifyii  |
| My Dropbox *                                                                                                    | 12/21/2016 1:49 PM | Adobe Acrobat D | Location   |
| JMC IA SIF Ac # WISEdata Vendor Project Status - 12_1_20.                                                            | 12/21/2016 1:47 PM | Adobe Acrobat D |            |
| 📃 Desktop 💉 🚽 🚽 WI WISEData - Shortcut                                                                               | 2/29/2016 3:37 PM  | Shortcut 🗸      | , File Nam |
| JMC_SIF_Age 🖈 🗸 🤇                                                                                                    |                    | >               | your PD    |
| File <u>n</u> ame: untitled                                                                                          |                    | ~               | jourier    |
| Save as type: Adobe Acrobat Document                                                                                 |                    | ~               |            |

Once you have the location and name specified you may click the Save button.

### Why save as a PDF file?

You have some options as to what to do with a JMC report. You can print it to your printer, you can save it as a PD file, or you can simply preview the report and not print it or save it as a PDF file. Some reports may also include an option to Export to a Test File and perhaps other options as well.

Saving as a PDF file can make sense for several reasons:

- 1. Maintain a record of some process that you completed
- 2. Saving as a file instead of printing saves paper
- 3. A PDF file can be easily emailed as an attachment

### **Change Log**

Changes for 4/12/19 version

- Immunizations
  - Exemptions Report
    - Updated report options to include recently added Religious exemption.

Changes for 3/8/19 version

- Immunizations
  - Immunization Compliance
    - Updated screen shot of sample compliance report
- Medication Log
  - Edit Student Medications
    - New screen shots showing new options, minor changes
    - Medications tab
      - "Discontinue" check box now labeled as "Student No Longer Takes This Medication"
      - Student No Longer Taking This Medication (formerly Discontinue) check box, when clicked, will offer to cap off master appointment records as well as delete all unkept daily appointments records for this medication.
    - Appointments tab
      - Default recurrence type is "Daily"
      - Additional screen shots to show various recurrence options
  - o Medication Appointments and Transactions
    - More thorough descriptions of page functionality, e.g. how the green check mark works, etc.
  - Medications Inventory
    - Added note that this report should be viewed on a daily basis
    - Showed where to find and edit the notification threshold used in this report.
- Appendix A
  - New screen shot for Student Lists show additional health module options
- Appendix F
  - Immunization Compliance Rules updated for all states for 18-19
- Appendix G
  - Medication Log Best Practices was updated to include latest changes to the medication log and also was fleshed out with better suggestions and more details
- Appendix H

• FDA's Website and Drug Lists – FDA's website was updated so the screen shots from their websites were updated here to match.

Changes for 12/13/18 version

- Health History
  - Updates to Health History Screening page
    - Last Date Completed column added
    - Additional screen shots to illustrate the process
- Medical Emergency Plan
  - New option for uploading/attaching files such as Word, PDF, or scanned documents
- Medication Log
  - Edit Student Medications
    - New screen shots showing new options, minor changes
      - Inventory tab
        - Dosage column changed to Quantity
      - All tabs
        - Export button
  - Medication Appointments and Transactions
    - New screen shots showing minor changes
      - Transactions Section
        - Dosage column changed to Quantity
- Appendix A
  - $\circ \quad \text{New screen shot for Student Lists}-\text{updated this year}$
  - Medical Emergency Plan was added as a category
  - Minor wording changes
- Appendix C has been *significantly* updated with more recent information about IRIS' user interface and tips on how to successfully complete the process of importing immunization records into JMC from IRIS. This includes edits from Tory King at IRIS and has been tested by Camanche CSD.
- Appendix G has been updated somewhat regarding medication log "best practices". This appendix began as little more than an outline lifted from some PowerPoint slides used in our Health Webinars in August 2018 as well as some Health Module breakout sessions from the last 2 summers. Some of this appendix remains in outline form; HOWEVER, there are some good "best practices" notes included now based on tech support issues that have come up. You may also refer to the Medication Log Best Practices resources also found at <u>http://jmcinc.com/index.php/health</u>

We are still open to more comments about best practices and will likely continue to improve med log best practices resources as well as the med log submodule itself. Changes for 12/21/17 version

- Visit Log User-defined Reasons and Actions new options in the Visit Log
- Appendix F includes Immunization Compliance Report Iowa-specific updates
- Appendix G includes 2<sup>nd</sup> revision of Medication Log Best Practices
  - Note will continue to expand and revise Medication Log Best Practices over time
- Appendix I NEW Saving a Report as a PDF FILE